BA02242C/07/DE/04.23-00

71621055 2023-07-05 Gültig ab Version 01.12.01

# Betriebsanleitung Liquistation CSF28

Automatischer Probenehmer für flüssige Medien

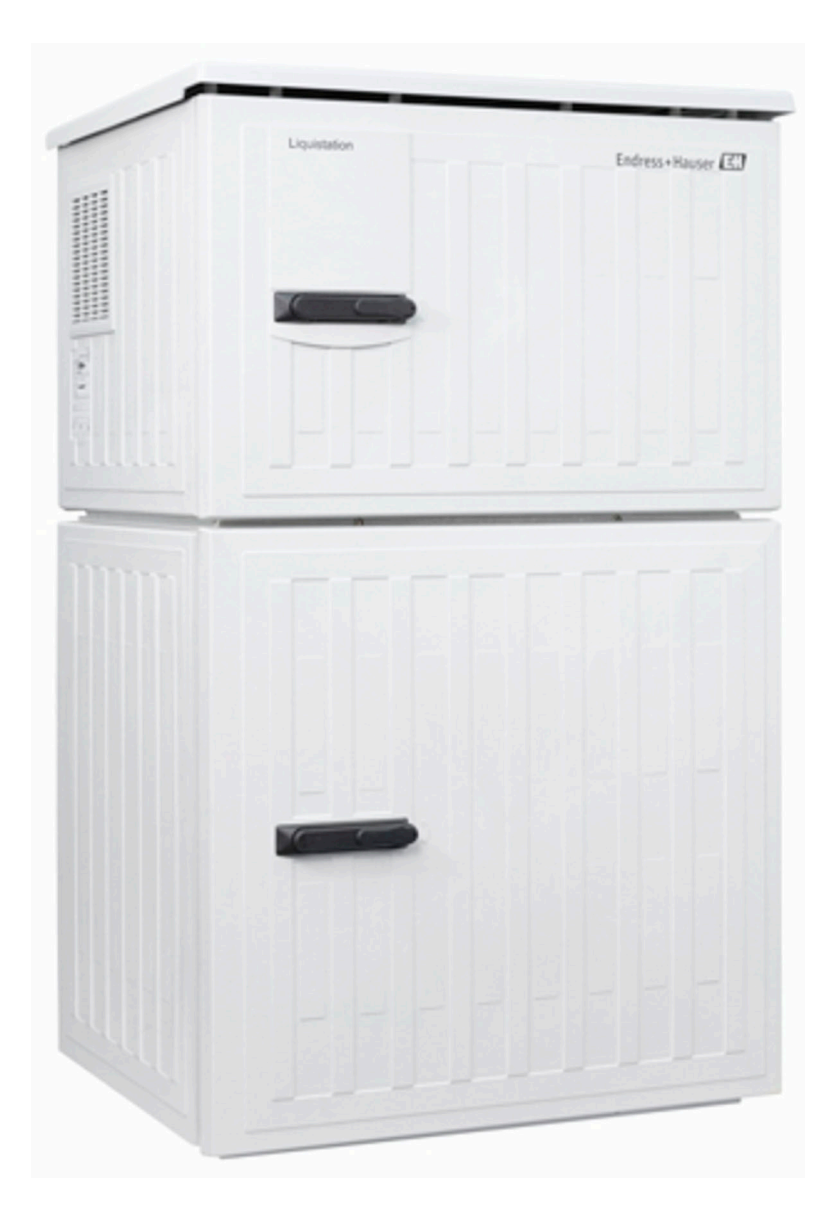

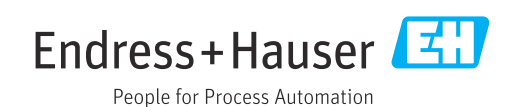

# Inhaltsverzeichnis

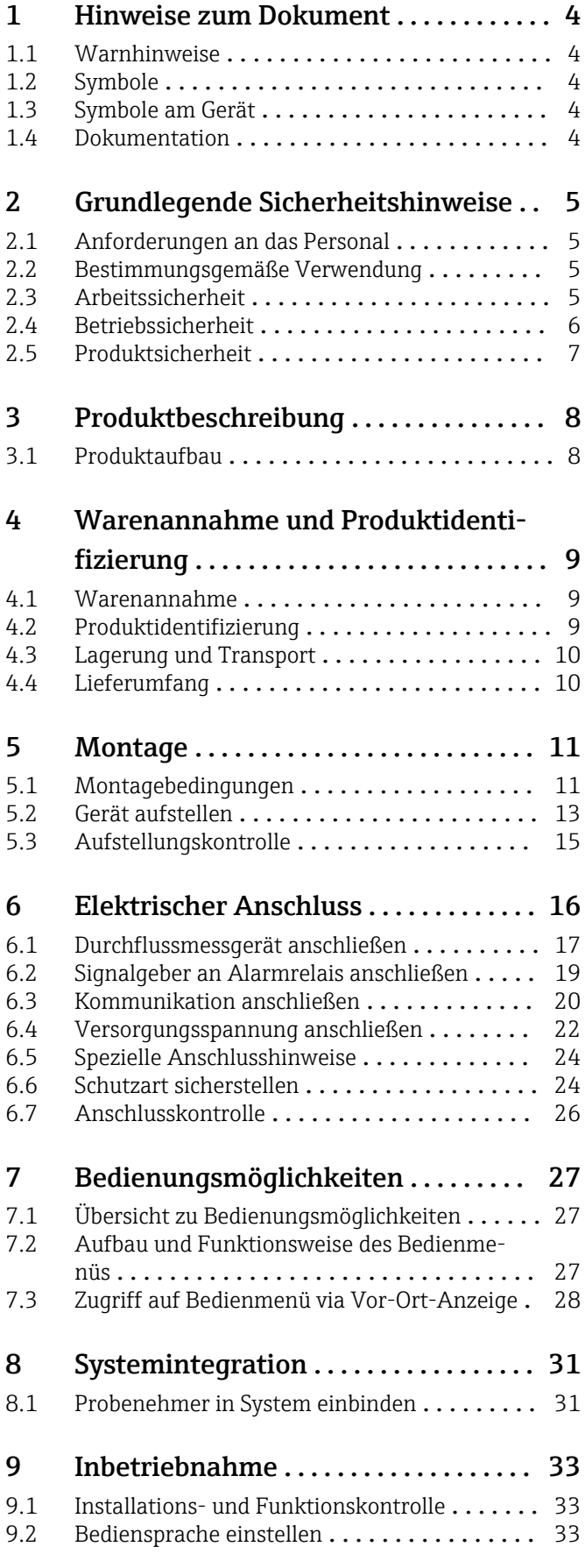

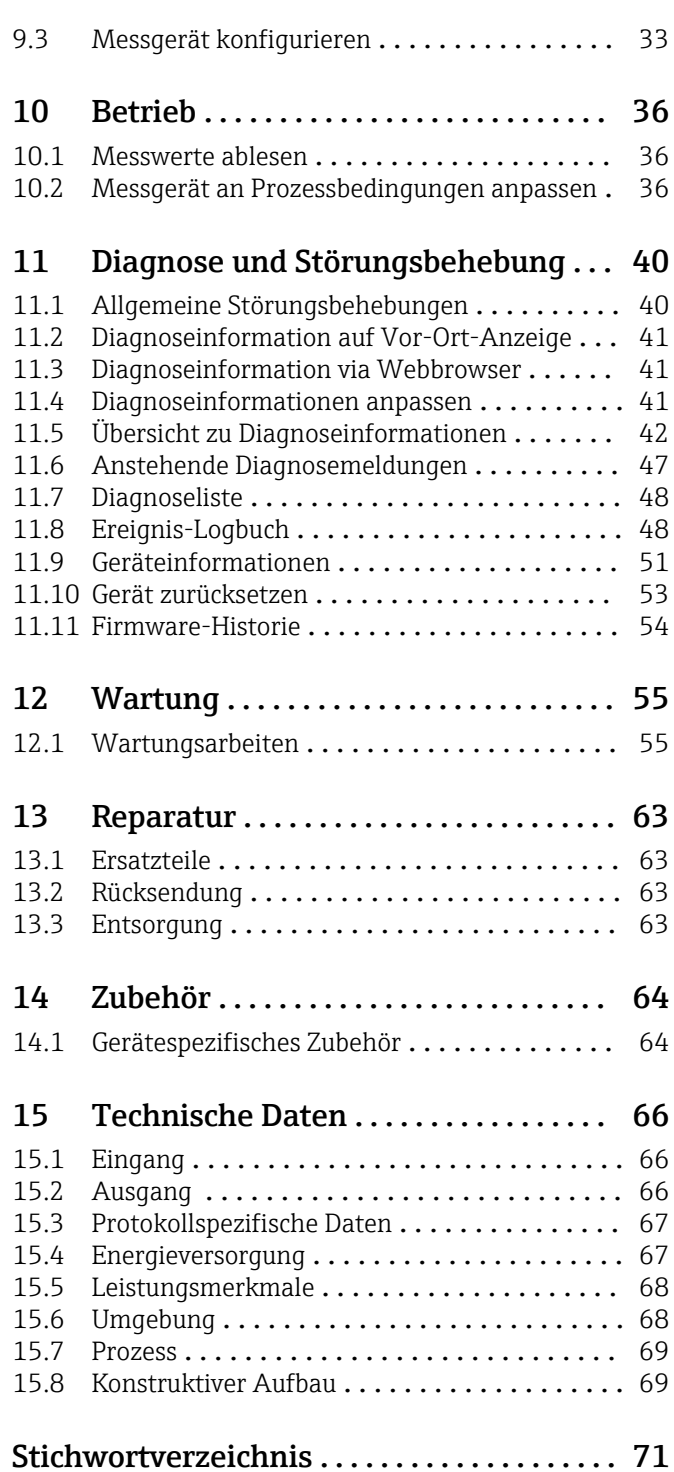

# <span id="page-3-0"></span>1 Hinweise zum Dokument

# 1.1 Warnhinweise

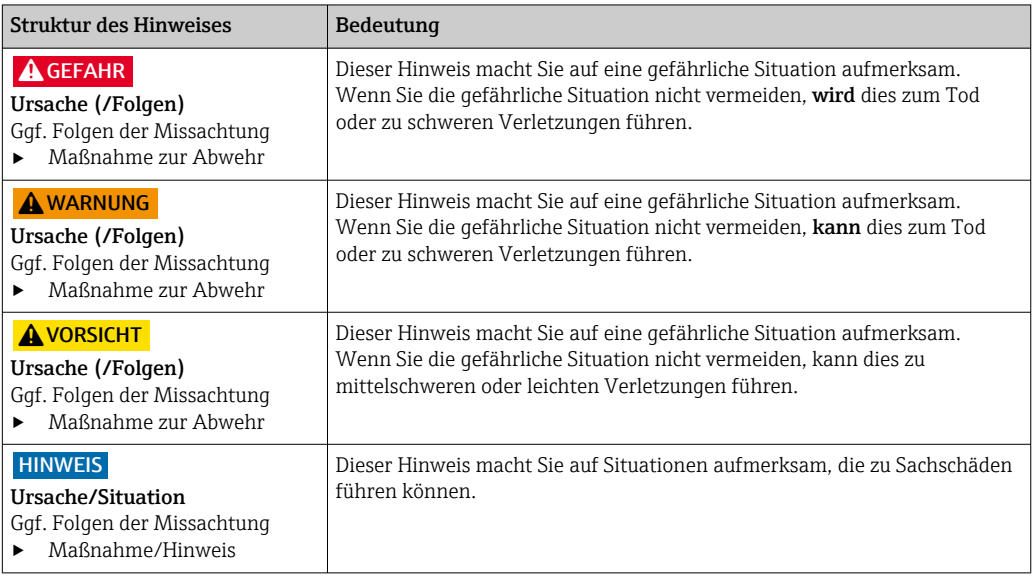

## 1.2 Symbole

- $\vert \cdot \vert$ Zusatzinformationen, Tipp
- $\blacktriangledown$ erlaubt
- $\sqrt{\sqrt{}}$ empfohlen
- verboten oder nicht empfohlen  $\overline{\mathsf{x}}$
- $\boxed{1}$ Verweis auf Dokumentation zum Gerät
- Verweis auf Seite 目
- $\boxed{2}$ Verweis auf Abbildung
- Ergebnis eines Handlungsschritts

# 1.3 Symbole am Gerät

 $\wedge \neg \Box$ Verweis auf Dokumentation zum Gerät

 $\boxtimes$ Gekennzeichnete Produkte nicht als unsortierter Hausmüll entsorgen, sondern zu den gültigen Bedingungen an den Hersteller zurückgeben.

# 1.4 Dokumentation

In Ergänzung zu dieser Betriebsanleitung finden Sie auf den Produktseiten im Internet folgende Anleitungen:

- Kurzanleitung Liquistation CSF28, KA01573C
- Guidelines zur Kommunikation über Webserver Webserver (optional), SD01190C
- Sonderdokumentation Anwendungshandbuch Probenehmer, SD01068C
- Dokumentationen zu anderen Geräten der Liquiline-Plattform:
	- Liquiline CM44xR (Hutschienengerät)
	- Liquistation CSFxx (Probenehmer)
	- Liquiport CSP44 (Probenehmer)

# <span id="page-4-0"></span>2 Grundlegende Sicherheitshinweise

## 2.1 Anforderungen an das Personal

- Montage, Inbetriebnahme, Bedienung und Wartung der Messeinrichtung dürfen nur durch dafür ausgebildetes Fachpersonal erfolgen.
- Das Fachpersonal muss vom Anlagenbetreiber für die genannten Tätigkeiten autorisiert sein.
- Der elektrische Anschluss darf nur durch eine Elektrofachkraft erfolgen.
- Das Fachpersonal muss diese Betriebsanleitung gelesen und verstanden haben und die Anweisungen dieser Betriebsanleitung befolgen.
- Störungen an der Messstelle dürfen nur von autorisiertem und dafür ausgebildetem Personal behoben werden.

Reparaturen, die nicht in der mitgelieferten Betriebsanleitung beschrieben sind, dürfen nur direkt beim Hersteller oder durch die Serviceorganisation durchgeführt werden.

# 2.2 Bestimmungsgemäße Verwendung

Liquistation CSF28 ist ein stationärer Probenehmer für flüssige Medien. Die Proben werden diskontinuierlich mittels einer Membran- oder Schlauchpumpe entnommen, in Probenbehälter verteilt und gekühlt aufbewahrt.

Der Probenehmer ist für den Einsatz in folgenden Anwendungen bestimmt:

- Kommunale und industrielle Kläranlagen
- Laboratorien und Wasserwirtschaftsämter
- Überwachungen flüssiger Medien in industriellen Prozessen

Eine andere als die beschriebene Verwendung stellt die Sicherheit von Personen und der gesamten Messeinrichtung in Frage und ist daher nicht zulässig. Der Hersteller haftet nicht für Schäden, die aus unsachgemäßer oder nicht bestimmungsgemäßer Verwendung entstehen.

# 2.3 Arbeitssicherheit

Als Anwender sind Sie für die Einhaltung folgender Sicherheitsbestimmungen verantwortlich:

- Installationsvorschriften
- Lokale Normen und Vorschriften

#### Störsicherheit

- Das Produkt ist gemäß den gültigen internationalen Normen für den Industriebereich auf elektromagnetische Verträglichkeit geprüft.
- Die angegebene Störsicherheit gilt nur für ein Produkt, das gemäß den Anweisungen in dieser Betriebsanleitung angeschlossen ist.

# <span id="page-5-0"></span>2.4 Betriebssicherheit

#### Vor der Inbetriebnahme der Gesamtmessstelle:

- 1. Alle Anschlüsse auf ihre Richtigkeit prüfen.
- 2. Sicherstellen, dass elektrische Kabel und Schlauchverbindungen nicht beschädigt sind.
- 3. Beschädigte Produkte nicht in Betrieb nehmen und vor versehentlicher Inbetriebnahme schützen.
- 4. Beschädigte Produkte als defekt kennzeichnen.

### Im Betrieb:

‣ Können Störungen nicht behoben werden: Produkte außer Betrieb setzen und vor versehentlicher Inbetriebnahme schützen.

# <span id="page-6-0"></span>2.5 Produktsicherheit

## 2.5.1 Stand der Technik

Das Produkt ist nach dem Stand der Technik betriebssicher gebaut, geprüft und hat das Werk in sicherheitstechnisch einwandfreiem Zustand verlassen. Die einschlägigen Vorschriften und internationalen Normen sind berücksichtigt.

An den Probenehmer angeschlossene Geräte müssen den jeweils dafür gültigen Sicherheitsstandards entsprechen.

## 2.5.2 IT-Sicherheit

Eine Gewährleistung unsererseits ist nur gegeben, wenn das Gerät gemäß der Betriebsanleitung installiert und eingesetzt wird. Das Gerät verfügt über Sicherheitsmechanismen, um es gegen versehentliche Veränderung der Einstellungen zu schützen.

IT-Sicherheitsmaßnahmen gemäß dem Sicherheitsstandard des Betreibers, die das Gerät und dessen Datentransfer zusätzlich schützen, sind vom Betreiber selbst zu implementieren.

# <span id="page-7-0"></span>3 Produktbeschreibung

## 3.1 Produktaufbau

Eine vollständige Probenahmeeinrichtung für offene Gerinne besteht je nach Ausführung aus:

- Controller mit Display, Softkeys und Navigator
- Membran- oder Schlauchpumpe für Probenahme
- Probenflaschen in PE für Probenaufbewahrung
- Probenraumtemperierung für sichere Probenlagerung
- Saugleitung mit Saugkopf

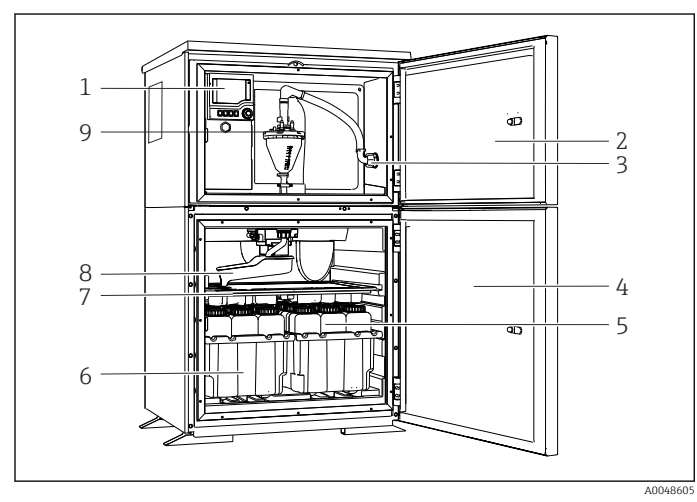

 *1 Beispiel einer Liquistation, Ausführung mit Membranpumpe*

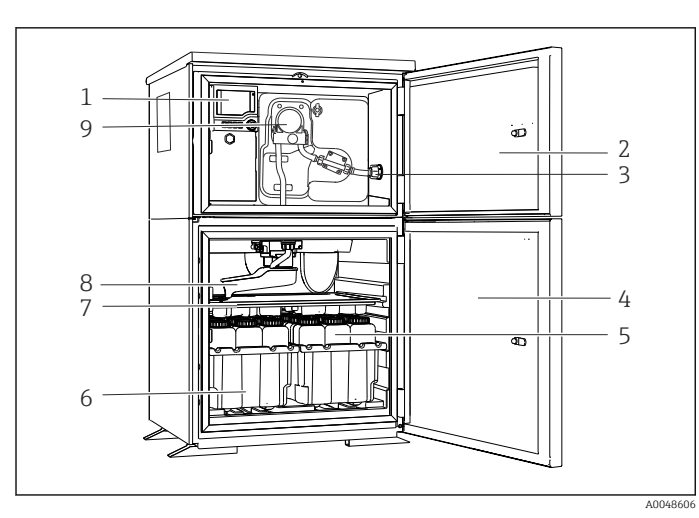

 *2 Beispiel einer Liquistation , Ausführung mit Schlauchpumpe*

- Controller
- Dosierraumtür
- Anschluss Saugleitung
- Probenraumtür
- Probenflaschen, z. B. 2 x 12 Flaschen, PE, 1 Liter
- Flaschenkörbe (je nach gewählten Probenflaschen)
- Verteilerplatte (je nach gewählten Probenflaschen)
- Probenverteiler (Dreharm)
- Vakuumsystem, z. B. Dosiersystem mit konduktivem Probensensor
- Controller
- Dosierraumtür
- Anschluss Saugleitung
- Probenraumtür
- Probenflaschen, z. B. 2 x 12 Flaschen, PE, 1 Liter
- Flaschenkörbe (je nach gewählten Probenflaschen)
- Verteilerplatte (je nach gewählten Probenflaschen)
- Probenverteiler (Dreharm)
- Schlauchpumpe

# <span id="page-8-0"></span>4 Warenannahme und Produktidentifizierung

## 4.1 Warenannahme

1. Auf unbeschädigte Verpackung achten.

- Beschädigungen an der Verpackung dem Lieferanten mitteilen. Beschädigte Verpackung bis zur Klärung aufbewahren.
- 2. Auf unbeschädigten Inhalt achten.
	- Beschädigungen am Lieferinhalt dem Lieferanten mitteilen. Beschädigte Ware bis zur Klärung aufbewahren.
- 3. Lieferung auf Vollständigkeit prüfen.
	- Lieferpapiere und Bestellung vergleichen.
- 4. Für Lagerung und Transport: Produkt stoßsicher und gegen Feuchtigkeit geschützt verpacken.
	- Optimalen Schutz bietet die Originalverpackung. Zulässige Umgebungsbedingungen unbedingt einhalten.

Bei Rückfragen: An Lieferanten oder Vertriebszentrale wenden.

## 4.2 Produktidentifizierung

Typenschilder finden Sie:

- An der Innenseite der Tür
- Auf der Verpackung (Aufkleber, Hochformat)
- Auf dem Gehäuseoberteil

## 4.2.1 Typenschild

Folgende Informationen zu Ihrem Gerät können Sie dem Typenschild entnehmen:

- Herstelleridentifikation
- Bestellcode
- Erweiterter Bestellcode
- Seriennummer
- Firmwareversion
- Umgebungs- und Prozessbedingungen
- Ein- und Ausgangskenngrößen
- **Freischaltcodes**
- Sicherheits- und Warnhinweise
- ‣ Angaben auf dem Typenschild mit Bestellung vergleichen.

## 4.2.2 Produkt identifizieren

#### Produktseite

[www.endress.com/CSF28](https://www.endress.com/de/search?filter.text=CSF28)

#### Bestellcode interpretieren

Sie finden Bestellcode und Seriennummer Ihres Produkts:

- Auf dem Typenschild
- In den Lieferpapieren

#### Einzelheiten zur Ausführung des Produkts erfahren

1. [www.endress.com](https://www.endress.com) aufrufen.

<span id="page-9-0"></span>2. Seitensuche (Lupensymbol): Gültige Seriennummer eingeben.

3. Suchen (Lupe).

- Die Produktübersicht wird in einem Popup-Fenster angezeigt.
- 4. Produktübersicht anklicken.
	- Ein neues Fenster öffnet sich. Hier finden Sie die zu Ihrem Gerät gehörenden Informationen einschließlich der Produktdokumentation.

## 4.2.3 Herstelleradresse

Endress+Hauser Conducta GmbH+Co. KG Dieselstraße 24 70839 Gerlingen Deutschland

## 4.3 Lagerung und Transport

### **HINWEIS**

### Schaden am Probenehmer

Bei falschem Transport kann das Dach beschädigt oder abgerissen werden

‣ Den Probenehmer mit einem Hubwagen oder Gabelstapler transportieren. Den Probenehmer nicht am Dach anheben, sondern in der Mitte zwischen Ober- und Unterteil.

# 4.4 Lieferumfang

Im Lieferumfang sind enthalten:

- **1 Liquistation CSF28 mit:** bestellter Flaschenkonfiguration
- Zubehörbeutel Bei Schlauch- oder Membranpume: Schlauchanschlussstück für Saugleitung mit verschiedenen Winkeln (gerade, 90°), Innensechskantschlüssel (nur bei Ausführung mit Membranpumpe)
- 1 gedruckte Kurzanleitung in der bestellten Sprache
- Optionales Zubehör
- ‣ Bei Rückfragen:

An Ihren Lieferanten oder an Ihre Vertriebszentrale wenden.

# <span id="page-10-0"></span>5 Montage

# 5.1 Montagebedingungen

## 5.1.1 Abmessungen

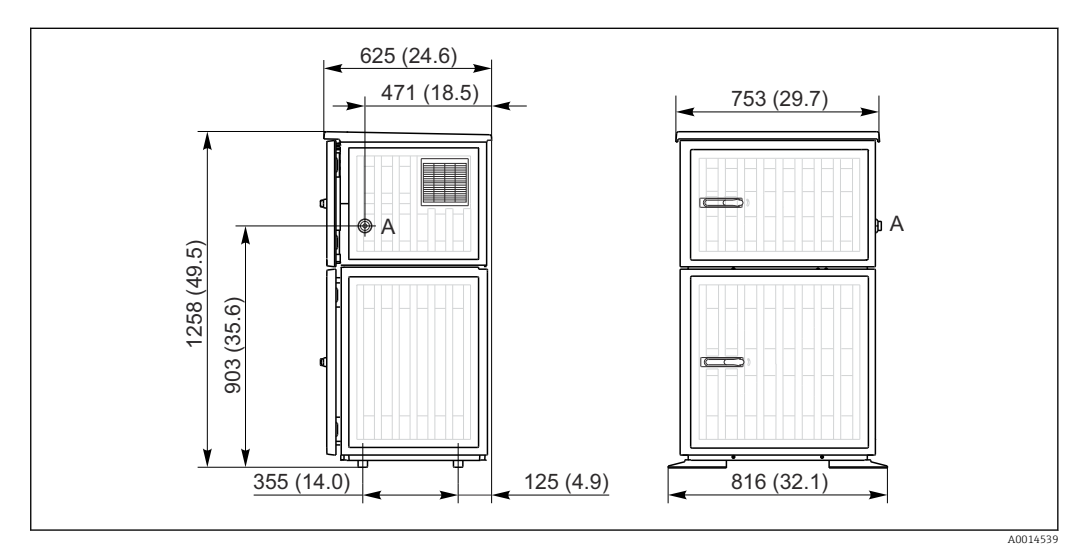

 *3 Abmessungen Liquistation in Kunststoffausführung. Maßeinheit mm (in)*

*A Anschluss Saugleitung*

## 5.1.2 Aufstellungsort

Bei Ausführung mit Probenpumpe

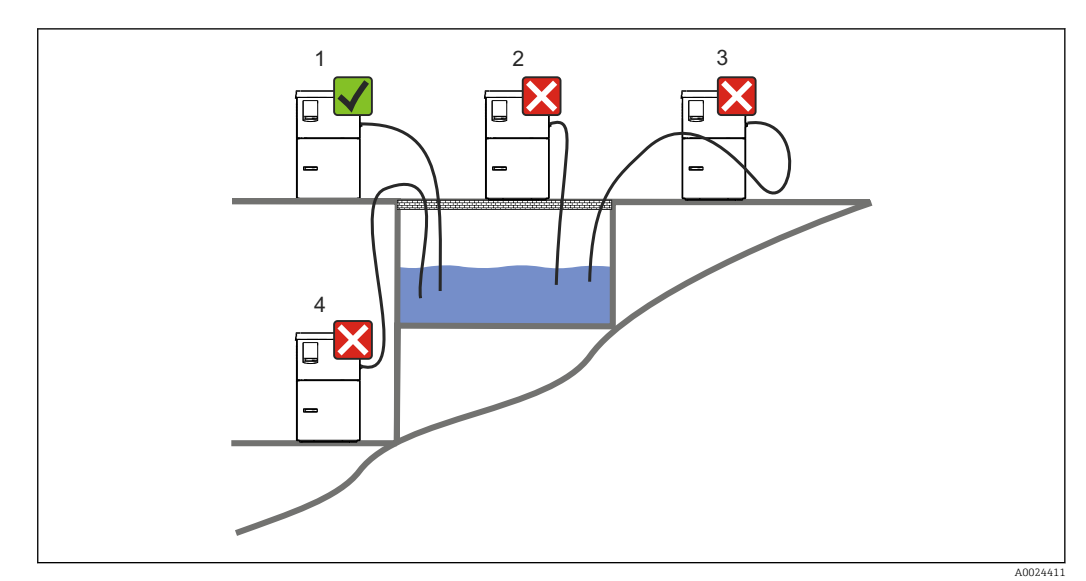

 *4 Aufstellbedingungen Liquistation*

#### Aufstellbedingungen

Die Ansaugleitung mit einem Gefälle zum Entnahmeort verlegen.

Der Probenehmer nicht an einem Ort aufstellen, wo er aggressiven Gasen ausgesetzt ist.

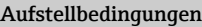

Syphonbildung in der Ansaugleitung vermeiden.

Die Ansaugleitung nicht mit einer Steigung zum Entnahmeort verlegen.

Beachten Sie bei der Aufstellung des Gerätes folgende Punkte:

- Das Gerät auf einen ebenen Untergrund stellen.
- Das Gerät an den Befestigungspunkten sicher mit dem Untergrund verbinden.
- Das Gerät vor zusätzlicher Erwärmung (z. B. Heizung oder direkter Sonneneinstrahlung) schützen.
- Das Gerät vor mechanischen Vibrationen schützen.
- Das Gerät vor starken Magnetfeldern schützen.
- Eine ungehinderte Luftzirkulation an den Seitenwänden des Schranks sicherstellen. Das Gerät nicht direkt an eine Wand stellen. Wandabstand links und rechts: mind. 150 mm (5,9 in).
- Das Gerät nicht direkt über den Kanal des Kläranlagenzulaufs stellen.

### 5.1.3 Mechanischer Anschluss

#### Fundamentplan

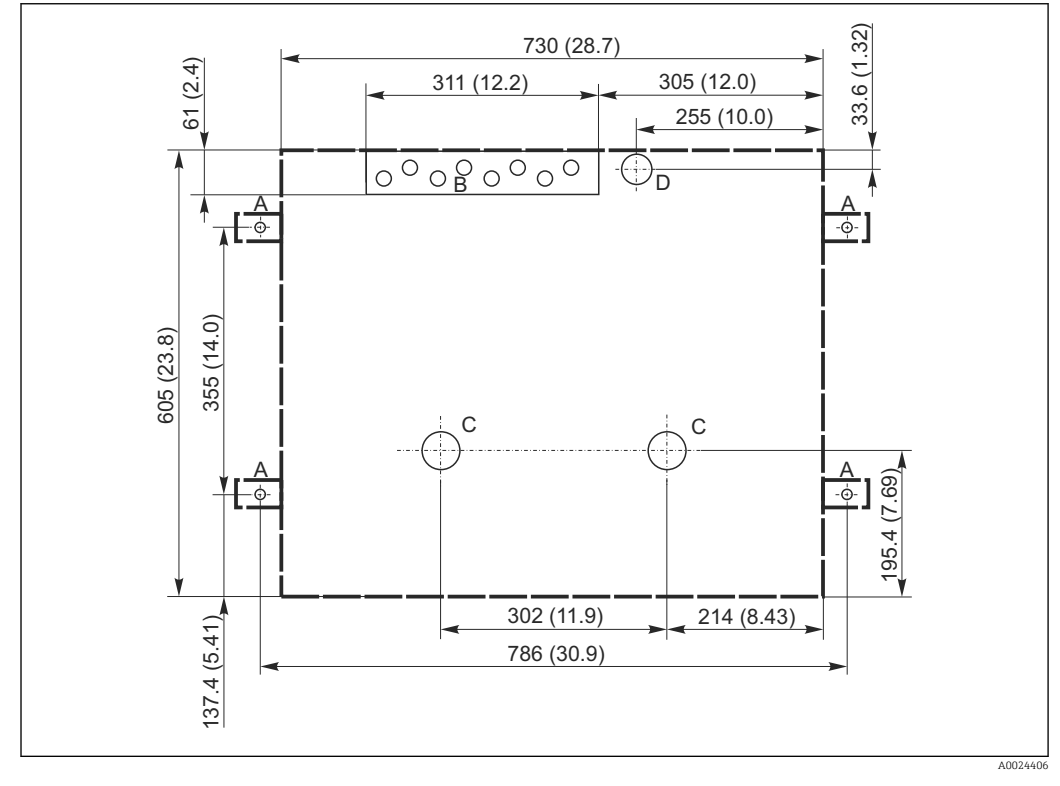

 *5 Fundamentplan. Maßeinheit mm (in)*

- *A Befestigung (4 x M10)*
- *B Kabelzuführung*
- *C Auslauf für Kondensat und Überlauf > DN 50*
- *D Probenzulauf von unten > DN 80*
- *--- Maße Liquistation*

## <span id="page-12-0"></span>5.1.4 Anschluss zur Probenansaugung und bei Ausführung mit Probenpumpe

- Maximale Ansaughöhe:
	- Membranpumpe: Standard 6 m (20 ft)
	- Schlauchpumpe: Standard 8 m (26 ft)
- Maximale Schlauchlänge: 30 m (98 ft)
- Durchmesser Schlauchanschluss
	- Membranpumpe: 10 mm (3/8 in) oder 13 mm (1/2 in)
	- Schlauchpumpe: 10 mm (3/8 in) Innendurchmesser
- Ansauggeschwindigkeit:
	- > 0,6 m/s (> 1,9 ft/s) bei 10 mm (3/8 in) ID, nach Ö 5893, US EPA

> 0,5 m/s (> 1,6 ft/s) bei ≤ 13 mm (1/2") ID, nach EN 25667, ISO 5667

#### Beachten Sie bei der Aufstellung des Gerätes folgende Punkte:

- Die Ansaugleitung immer steigend von der Entnahmestelle zum Probenehmer verlegen.
- Der Probenehmer muss sich oberhalb der Entnahmestelle befinden.
- Syphonbildung in der Ansaugleitung vermeiden.

#### Anforderungen an die Probenahmestelle:

- Die Ansaugleitung nicht an druckbeaufschlagte Systeme anschließen.
- Gröbere, verstopfende und abrasive Feststoffe mit dem Saugkopf zurückhalten.
- Die Ansaugleitung in Fließrichtung eintauchen.
- Die Probe an einer repräsentativen Stelle (turbulente Strömung, nicht unmittelbar am Gerinneboden)entnehmen.

#### Hilfreiches Probenahmezubehör

Saugkopf:

Hält gröbere und verstopfende Feststoffe zurück.

# 5.2 Gerät aufstellen

## 5.2.1 Seitlicher Anschluss der Saugleitung

- 1. Das Gerät unter Berücksichtigung der Aufstellungsbedingungen aufstellen.
- 2. Die Ansaugleitung von der Entnahmestelle zum Gerät verlegen.
- 3. Schlauchanschlussstück an Schlauch anbringen.
- 4. Schlauchanschlussstück mit Schneckengewindeschelle sichern.

5. Die Ansaugleitung an den Schlauchanschluss des Geräts schrauben.

## 5.2.2 Anschluss der Saugleitung von unten

Beim Anschluss der Saugleitung von unten wird die Saugleitung hinter der Rückwand des Probenraums nach oben geführt.

- 1. Vorher die Rückwand des Dosierraums und des Probenraums entfernen.
- 2. Den Verschlussstopfen von der Schlauchdurchführung hinten am Geräteboden entfernen.
- 3. Die Saugleitung wie abgebildet nach oben und durch die Öffnung nach vorne führen.

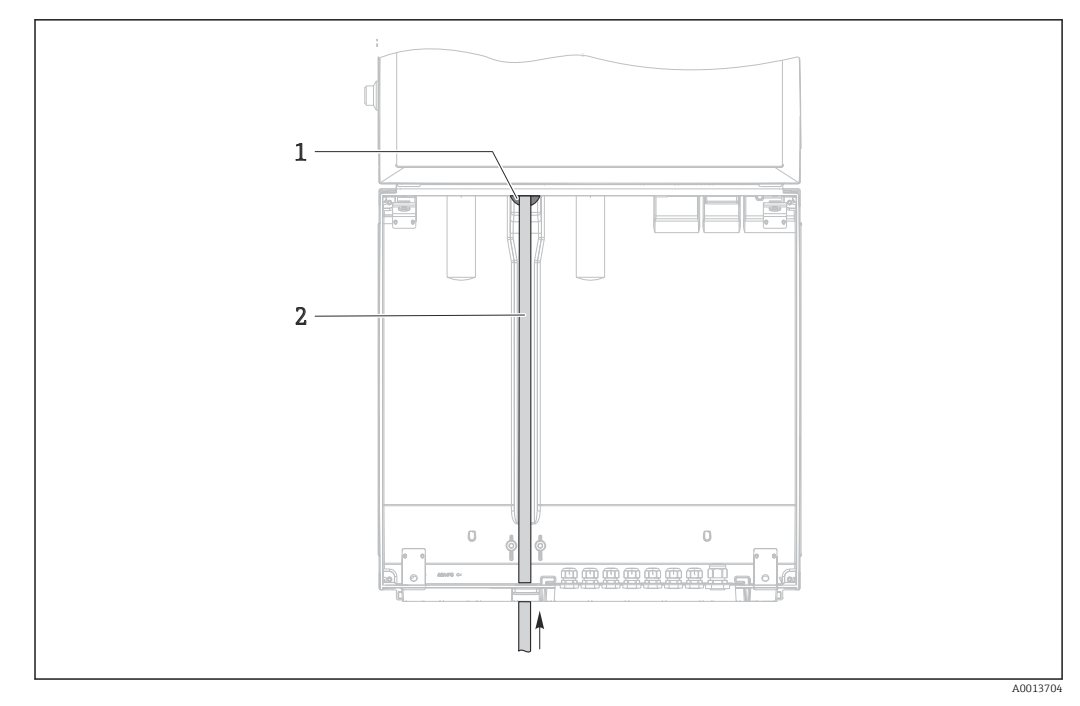

 *6 Probenzulauf von unten*

*1 Durchführung für die Saugleitung*

*2 Saugleitung*

#### Anschluss der Saugleitung bei Ausführung mit Membranpumpe

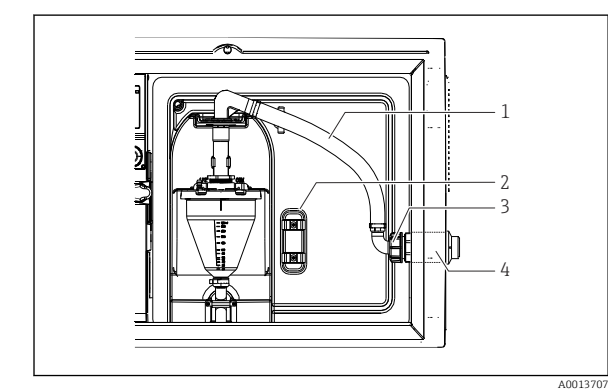

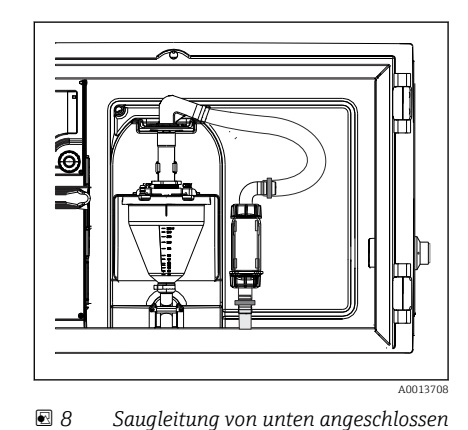

 *7 Seitlicher Anschluss der Saugleitung (Auslieferungszustand)*

- *1 Schlauch*
- *2 Befestigungsklemme für Schlauchdurchführung*
- *3 Überwurfmutter*
- *4 Schlauchdurchführung*

#### Umbau der Saugleitung von seitlichem Anschluss auf Anschluss von unten

- 1. Die Überwurfmutter (Pos. 3) abschrauben.
- 2. Die Schlauchdurchführung (Pos. 4) an der Seitenwand abschrauben.
- 3. Die Schlauchdurchführung wie abgebildet in die Befestigungsklemme (Pos. 2) einklemmen.
- 4. Den Schlauch von oben festschrauben.
- 5. Das mitgelieferte Schlauchanschlussstück an der Saugleitung anbringen und von unten an die Schlauchdurchführung anschrauben.
- 6. Die mitgelieferten Blindstopfen einsetzen.

#### <span id="page-14-0"></span>Anschluss der Saugleitung bei Ausführung mit Schlauchpumpe

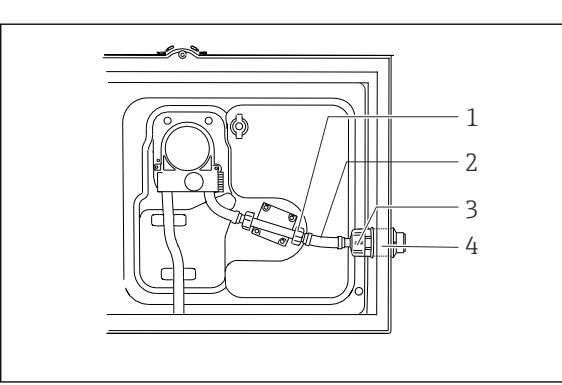

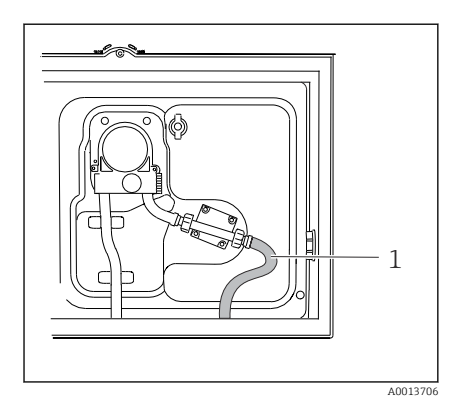

- *9 Seitlicher Anschluss der Saugleitung (Auslieferungszustand) 10 Saugleitung von unten angeschlossen*
- *1 Überwurfmutter klein*
- *2 Schlauch*
- *3 Überwurfmutter*
- *4 Schlauchdurchführung*

#### Umbau der Saugleitung von seitlichem Anschluss auf Anschluss von unten

1. Die Überwurfmutter (Pos. 3) sowie die Schlauchdurchführung (Pos. 4) an der Seitenwand abschrauben.

A0013705

- 2. Die kleine Überwurfmutter (Pos. 1) abschrauben und den Schlauch entfernen.
- 3. Schlauchanschlussstück an Schlauch anbringen.
- 4. Schlauchanschlussstück mit Schneckengewindeschelle sichern.
- 5. Die Saugleitung von unten wie abgebildet anbringen.
- 6. Die mitgelieferten Blindstopfen einsetzen.

## 5.3 Aufstellungskontrolle

- 1. Den Anschluss der Ansaugleitung am Gerät auf festen Sitz prüfen.
- 2. Die richtige Verlegung der Ansaugleitung von der Entnahmestelle zum Gerät durch Sichtkontrolle prüfen.
- 3. Prüfen, ob der Dreharm korrekt eingerastet ist.
- 4. Den Probenehmer nach der Aufstellung und vor dem Einschalten min. 12 Stunden ruhen lassen. Es kann ansonsten zu Beschädigungen am Klimamodul kommen.

# <span id="page-15-0"></span>6 Elektrischer Anschluss

## **A**WARNUNG

## Gerät unter Spannung!

- Unsachgemäßer Anschluss kann zu Verletzungen oder Tod führen!
- ‣ Der elektrische Anschluss darf nur von einer Elektrofachkraft durchgeführt werden.
- ‣ Die Elektrofachkraft muss diese Betriebsanleitung gelesen und verstanden haben und muss die Anweisungen dieser Anleitung befolgen.
- ‣ Vor Beginn der Anschlussarbeiten sicherstellen, dass an keinem Kabel Spannung anliegt.

## **HINWEIS**

### Das Gerät hat keinen Netzschalter

- ‣ Bauseitig ist eine Absicherung mit max. 10 A vorzusehen. Beachten Sie die lokalen Installationsvorschriften.
- ‣ Die Trennvorrichtung muss ein Schalter oder Leistungsschalter sein und muss von Ihnen als Trennvorrichtung für das Gerät gekennzeichnet werden.
- ‣ Die Schutzleiterverbindung ist vor allen anderen Verbindungen herzustellen. Bei Unterbrechung des Schutzleiters können Gefahren auftreten.
- ‣ Trennvorrichtung muss in der Nähe des Gerätes platziert sein.

## **HINWEIS**

### Das Gerät hat keinen Netzschalter

- ‣ Der Netzschalter kann über eine TSP Modifikation bestellt werden.
- ‣ Intern ist beim Betrieb mit Netzkabel eine Absicherung mit max. 10 A vorzusehen. Die Sicherung kann unter der hinteren Abdeckung montiert werden.
- ‣ Die Schutzleiterverbindung ist vor allen anderen Verbindungen herzustellen. Bei Unterbrechung des Schutzleiters können Gefahren auftreten.

# <span id="page-16-0"></span>6.1 Durchflussmessgerät anschließen

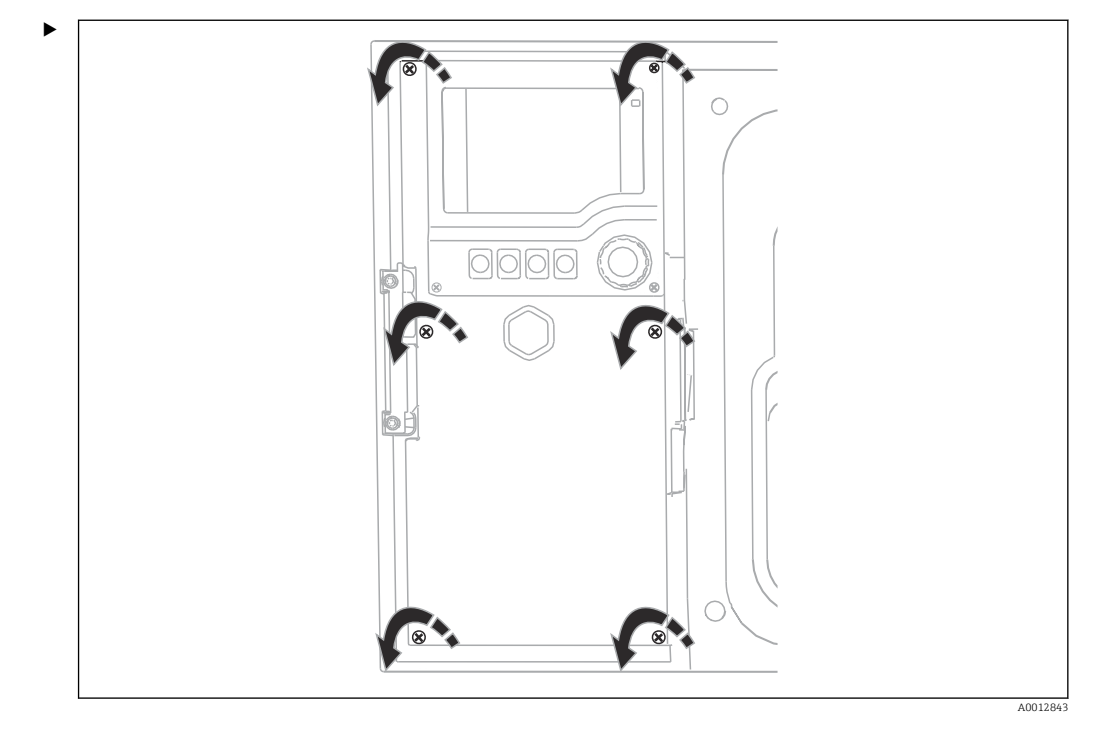

## 6.1.1 Strom- und Binäreingang verdrahten

Um den Displaydeckel zu öffnen, die 6 Deckelschrauben mit Kreuzschlitz- Schraubendreher lösen.

Im unteren Bereich des Gehäuses sind die Eingänge zu sehen:

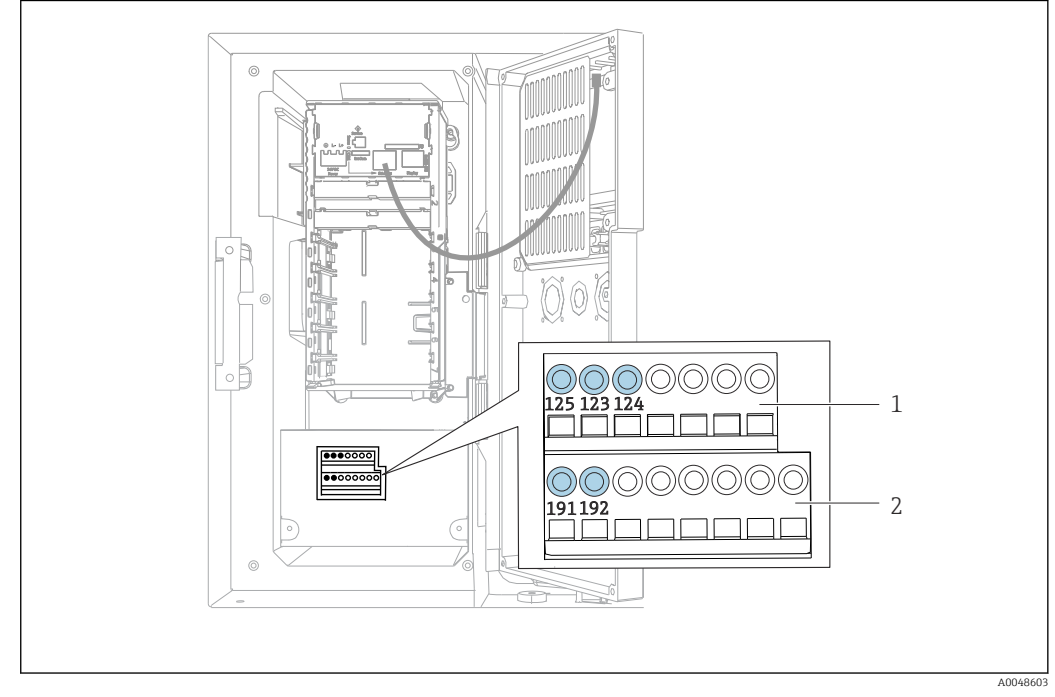

 *11 Innenraum Controllergehäuse*

- *1 Stromeingang*
- *2 Binäreingang*

*Steckklemmen anschließen*

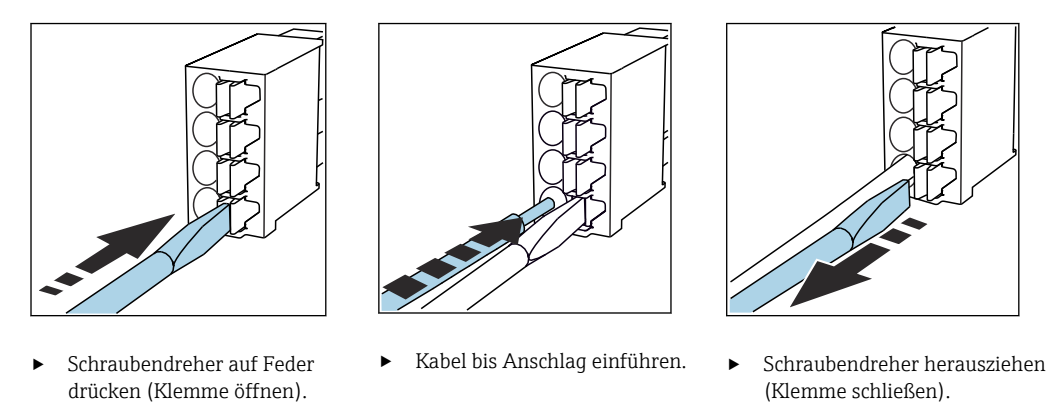

## 6.1.2 Stromeingang

‣ Den Stromeingang folgendermaßen anschließen:

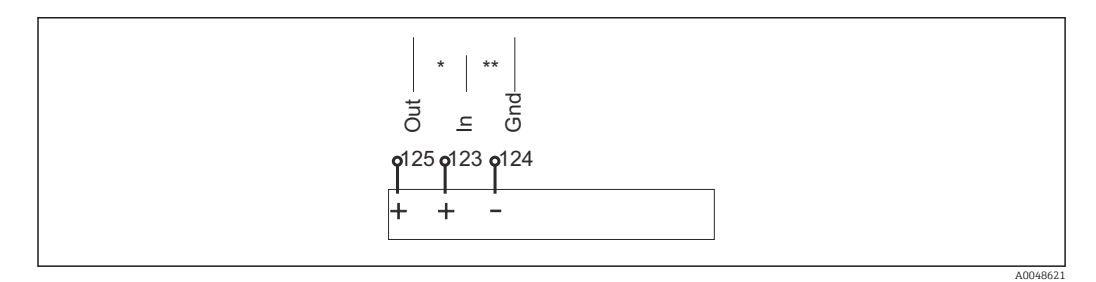

 *12 Belegung des Analogeingangs*

- *\* Stromeingang für passive Geräte (z. B. Durchflussmessgerät), Anschlüsse Out + In (125/123)*
- *\*\* Stromeingang für aktive Geräte (z. B. Durchflussmessgerät), Anschlüsse In + Gnd (123/124)*

## 6.1.3 Binäreingang

‣ Den Binäreingang folgendermaßen anschließen:

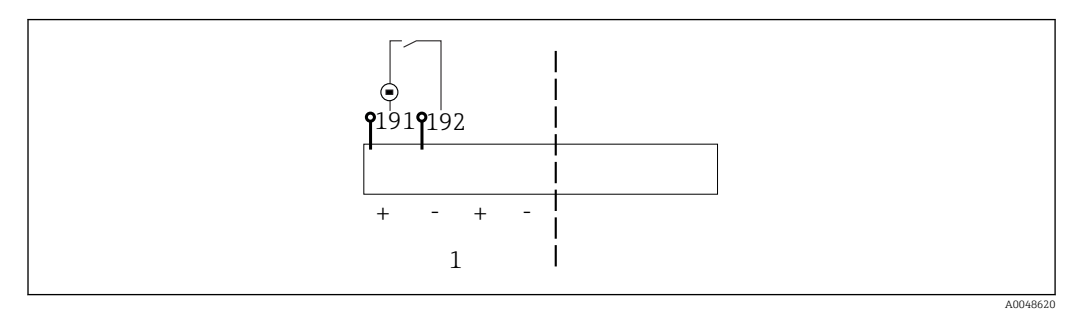

#### *13 Belegung des Binäreingangs*

*1 Binäreingang 1 (191/192)*

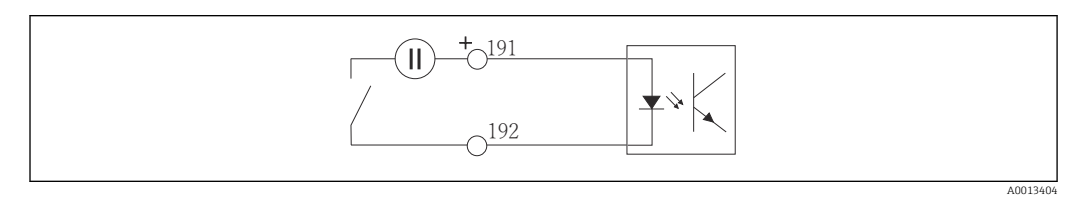

 *14 Binäreingang mit externer Spannungsquelle*

A0016348

<span id="page-18-0"></span>‣ Bei Anschluss an eine interne Spannungsquelle, den Klemmenanschluss auf der Dosierraumrückseite benutzen. Der Anschluss befindet sich an der unteren Klemmenreihe (ganz links, + und -), ()

# 6.2 Signalgeber an Alarmrelais anschließen

Der Probennehmer bietet die Möglichkeit, Signalgeber, wie z. B. LED-Lichter anzuschließen. Dazu ist ein Binärausgang gekoppelt mit einem Relais an der Rückseite des Probnehmers vorgesehen.

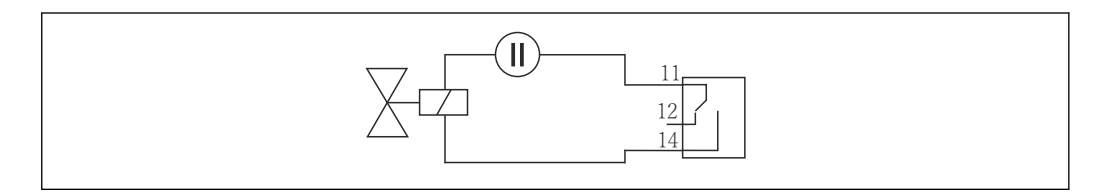

 *15 Anschlussbeispiel Binärausgang mit Relais*

### 1. Abdeckung an der Rückwand abnehmen.

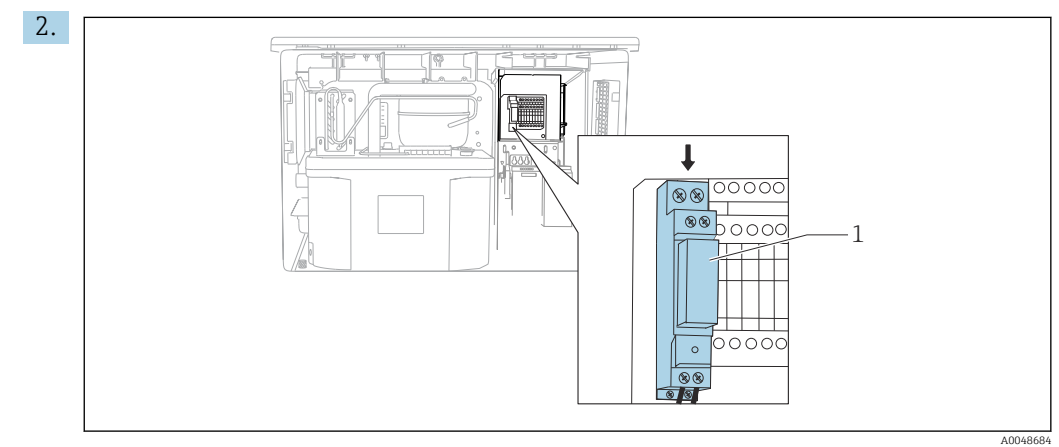

 *16 Binärausgang verdrahten*

*1 Relais (gekoppelt mit Binärausgang)*

Den Signalgeber am Relais oben verdrahten.

# <span id="page-19-0"></span>6.3 Kommunikation anschließen

Die Kommunikation wird im Controller-Gehäuse angeschlossen:

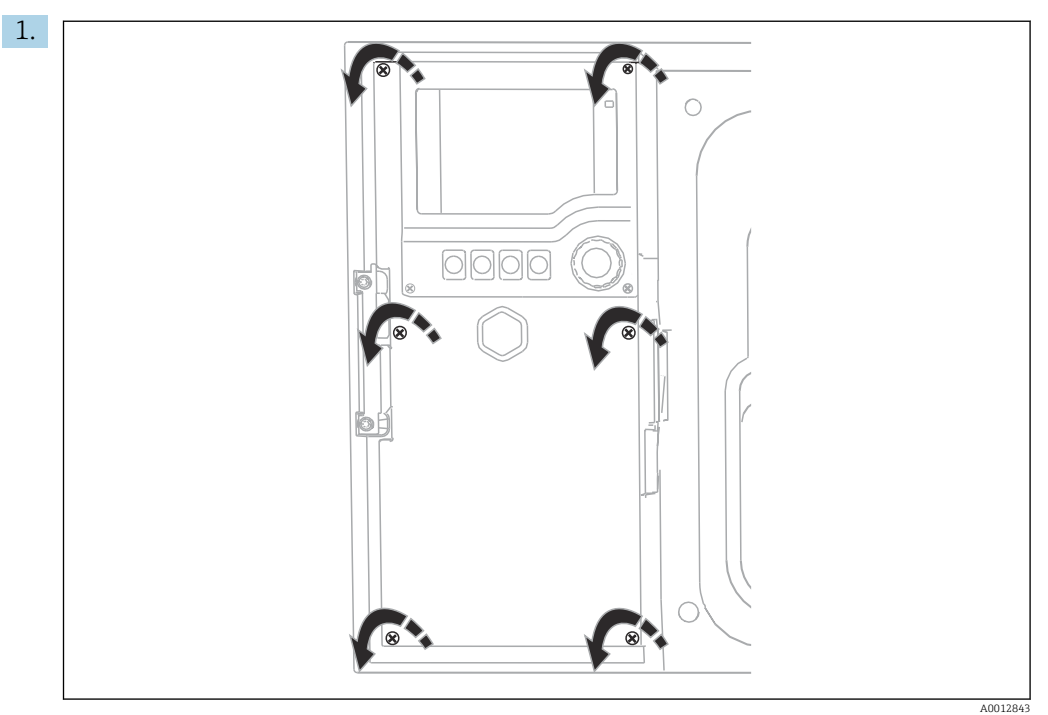

Um den Displaydeckel zu öffnen, die 6 Deckelschrauben mit Kreuzschlitz- Schraubendreher lösen.

Im Gehäuse ist nun das Basismodul SYS (1) zu sehen.

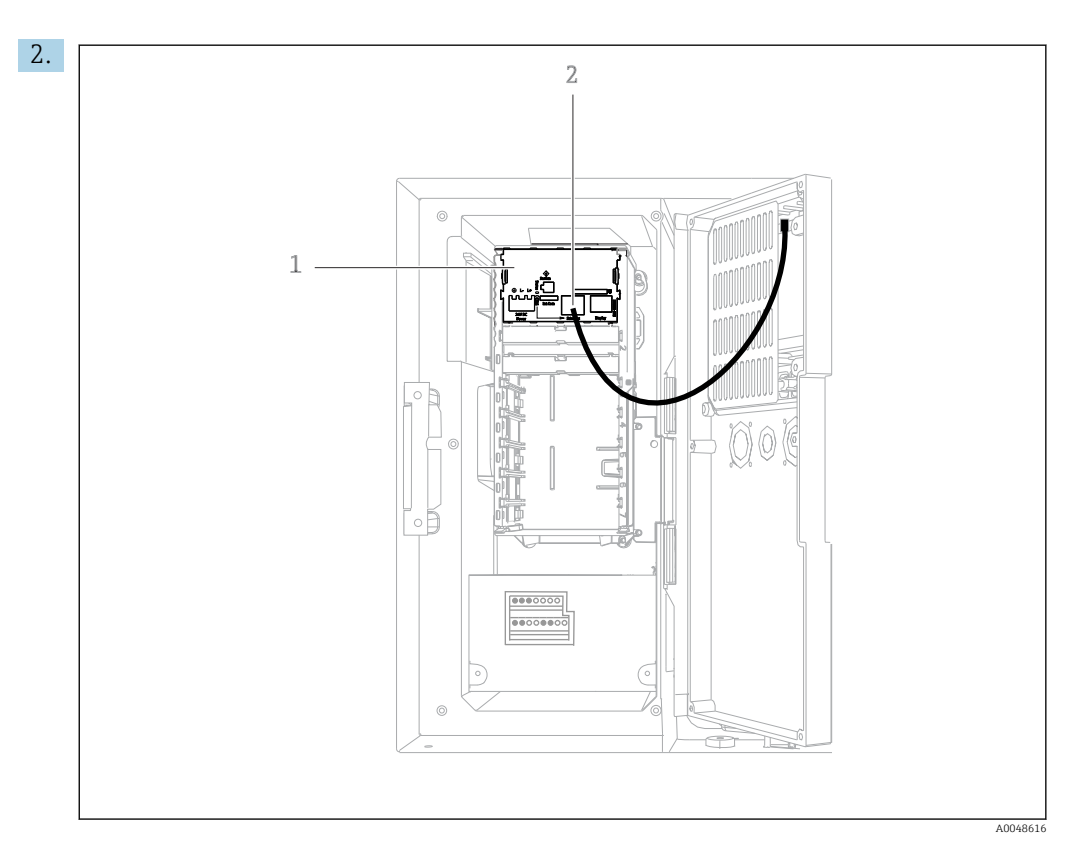

Die Kommunikation zum Webserver an die Ethernet-Schnittstelle (2) im Basismodul SYS (1) anschließen.

Die Verbindung zur Serviceschnittstelle befindet sich ebenfalls auf dem Basismodul SYS.

## 6.3.1 Beschreibung Basismodul-SYS

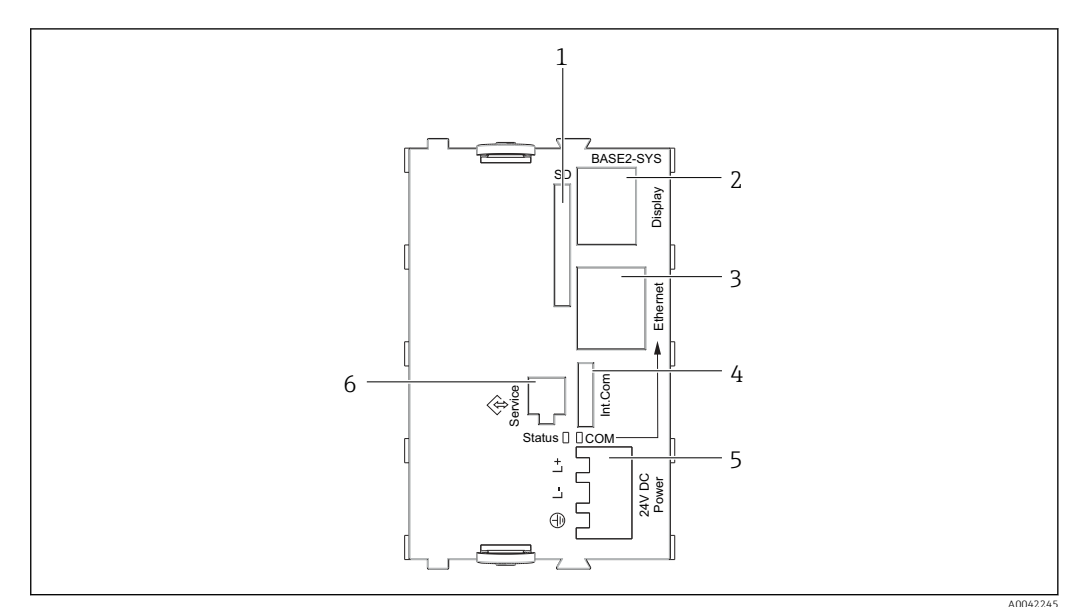

- *17 Basismodul-SYS (BASE2-SYS)*
- *1 SD-Kartensteckplatz*
- *2 Steckplatz für das Displaykabel1)*
- *3 Ethernet-Schnittstelle*
- *4 Verbindungskabel zu Probenehmersteuerung1)*
- *5 Spannungsanschluss1)*
- *6 Service-Schnittstelle1)*

<span id="page-21-0"></span>1)Interne Geräteverbindung, Stecker nicht abziehen.

## 6.4 Versorgungsspannung anschließen

## 6.4.1 Kabelverlegung

- ‣ Die Kabel geschützt hinter der Rückwand des Gerätes verlegen.
- Für die Kabeldurchführung stehen Kabelverschraubungen (je nach Ausführung bis zu 8) zur Verfügung.
- Ab Fundament bis zum Klemmenanschluss ergibt sich eine Kabellänge von ca. 1,7 m (5,6 ft).
- Bei Standgehäusen ergibt sich eine Kabellänge von ca. 1,8 m (5,9 ft) ab Fundament.

## 6.4.2 Kabeltypen

- Stromversorgung: z. B. NYY-J; 3-adrig; min. 2,5 mm<sup>2</sup>
- Analog-, Signal- und Meldeleitungen: z. B. LiYY 10 x 0,34 mm<sup>2</sup>

Der Klemmenanschluss befindet sich geschützt unter einer zusätzlichen Abdeckung im oberen hinteren Raum des Gerätes.

‣ Vor Inbetriebnahme daher zum Anschluss der Hilfsenergie die Rückwand des Gerätes entfernen.

## 6.4.3 Rückwand des Dosierraums abnehmen

1. Die Dosierraumtür öffnen.

2. Die Rückwand mit einem Innensechskantschlüssel, Größe 5 mm (0.17 in), nach rechts lösen.

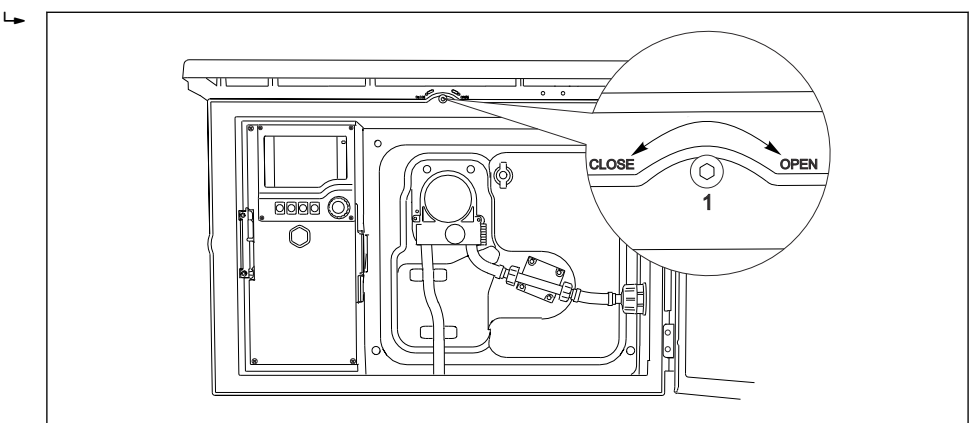

A0012803

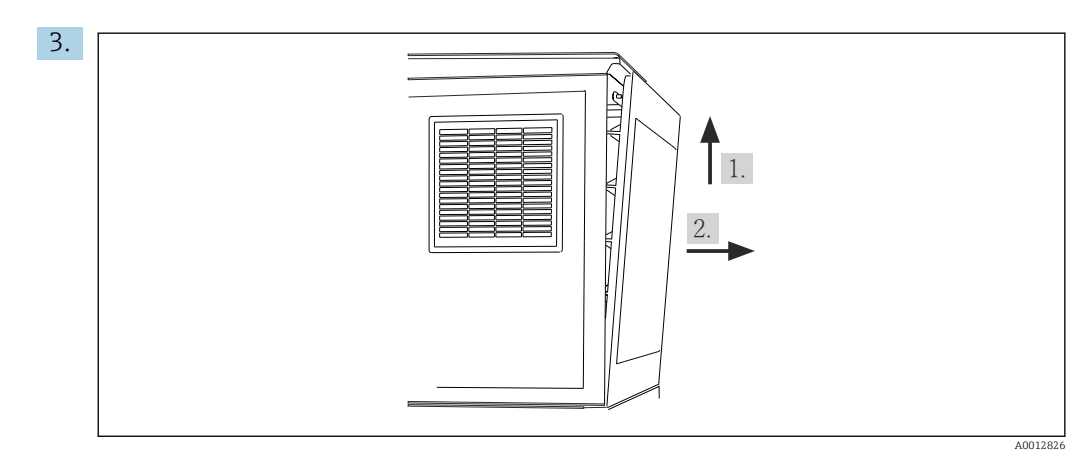

 *18*

Die obere Rückwand nach oben heben und nach hinten wegziehen.

4. Die Rückwand entfernen.

### 6.4.4 Rückwand des Probenraums abnehmen

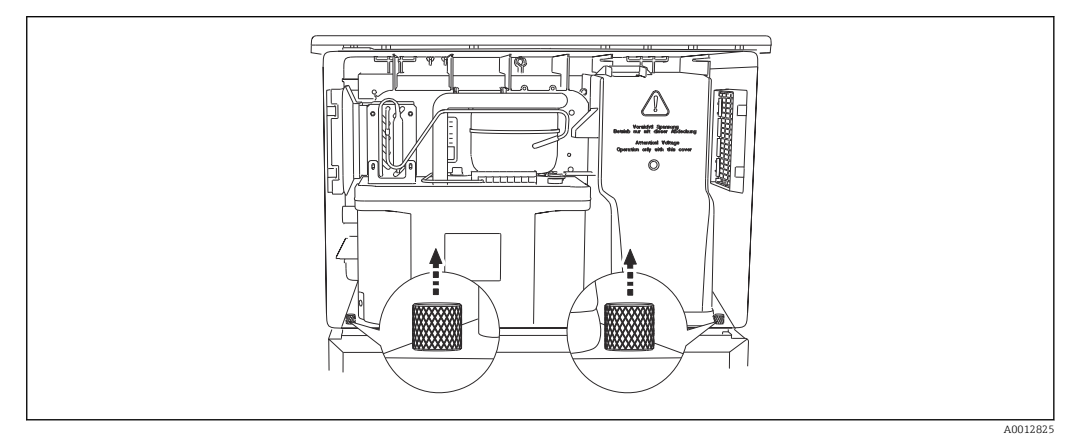

1. Den Bolzen an der Dosierraumrückseite herausziehen.

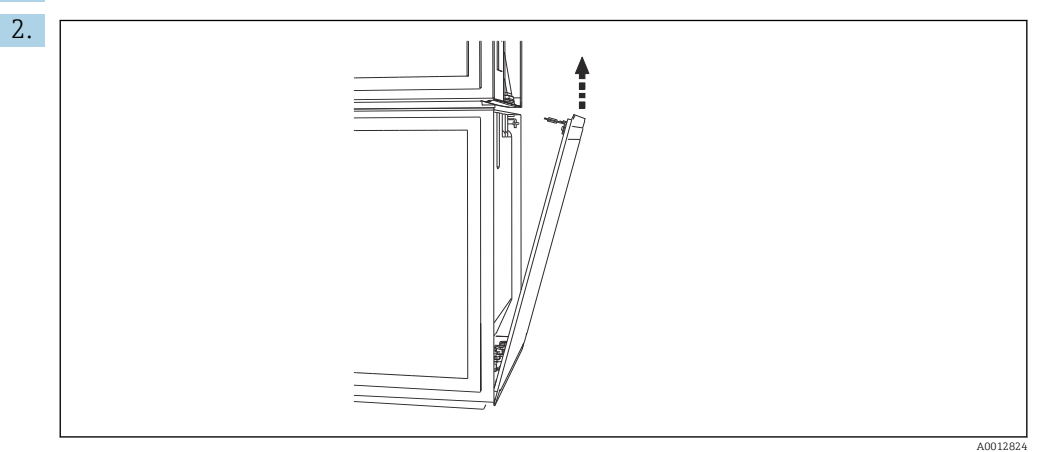

Den Bolzen an der Rückseite herausziehen.

### 6.4.5 Klemmenbelegung

Die Versorgungsspannung erfolgt an den Steckklemmen an der Rückseite des Probnehmers.

1. Die Schutzhaube der Elektronik entfernen.

<span id="page-23-0"></span>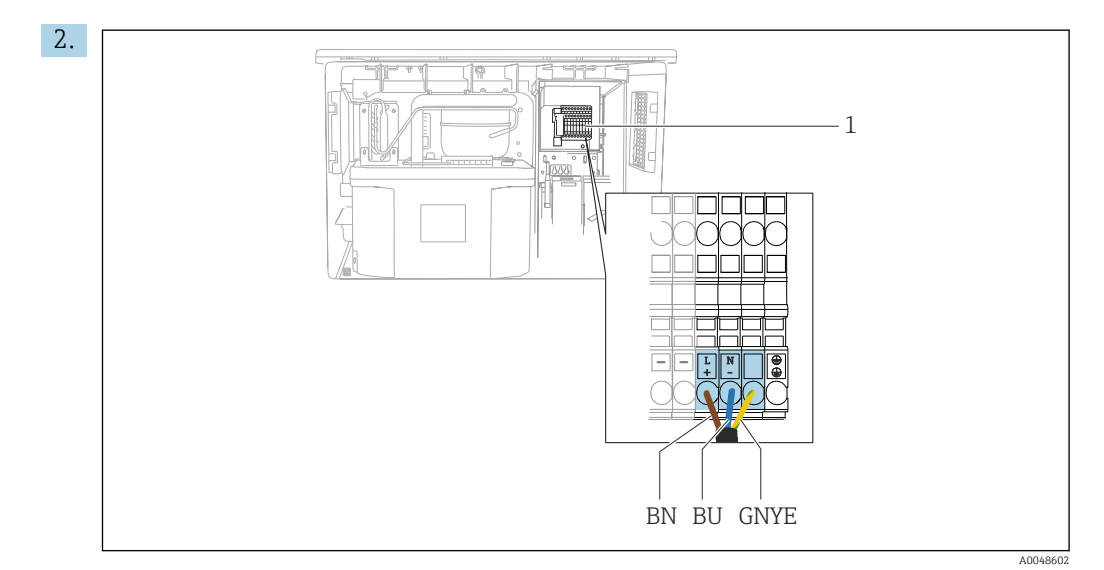

 *19 Klemmenbelegung*

```
1 Belegung Steckklemme mit 100 ... 120 V/200 ... 240 V AC ±10 %
BN Kabel braun
BU Kabel blau
GNY
Erdungskabel
E
```
Versorgungsspannung an die vorgesehenen Klemmen verdrahten.

## 6.5 Spezielle Anschlusshinweise

## 6.5.1 Klemmenbelegung Ein-/Ausgangssignale

#### Eingangssignale

- 1 Analogsignal 0/4 ... 20 mA
- 1 Binärsignal gekoppelt mit Alarmrelais

#### Ausgangssignale

2 Binärsignale > 1 s Pulsbreite oder Flanke

Zum Anschluss der Aus- und Eingangssignale muss der Controller geöffnet werden.

## 6.6 Schutzart sicherstellen

Am ausgelieferten Gerät dürfen nur die in dieser Anleitung beschriebenen mechanischen und elektrischen Anschlüsse vorgenommen werden, die für die benötigte, bestimmungsgemäße Anwendung erforderlich sind.

‣ Auf Sorgfalt bei den ausgeführten Arbeiten achten.

Einzelne, für dieses Produkt zugesagte, Schutzarten (Dichtigkeit (IP), elektrische Sicherheit, EMV-Störfestigkeit) können nicht mehr garantiert werden, wenn z. B.:

- Abdeckungen weggelassen werden
- Andere Netzteile als die mitgelieferten verwendet werden
- Kabelverschraubungen zu gering angezogen sind (müssen für den zugesagten IP-Schutz mit 2 Nm (1,5 lbf ft) angezogen sein)
- Unpassende Kabeldurchmesser für die vorhandenen Kabelverschraubungen verwendet werden
- Module unvollständig befestigt werden
- Die Displaybefestigung nur lose erfolgt ist (Gefahr von Feuchtigkeitseintritt durch unzureichende Abdichtung)
- Kabel(enden) lose oder nicht ausreichend befestigt werden
- Evtl. leitende Kabellitzen im Gerät zurückgelassen werden

# <span id="page-25-0"></span>6.7 Anschlusskontrolle

## **A**WARNUNG

### Anschlussfehler

Die Sicherheit von Personen und der Messstelle ist gefährdet! Der Hersteller übernimmt keine Haftung für Fehler infolge der Nichtbeachtung dieser Anleitung.

▶ Das Gerät nur dann in Betrieb nehmen, wenn alle nachfolgenden Fragen mit ja beantwortet werden können.

Gerätezustand und -spezifikationen

‣ Sind Gerät und alle Kabel äußerlich unbeschädigt?

Elektrischer Anschluss

- ‣ Sind die montierten Kabel zugentlastet?
- ‣ Sind die Kabel ohne Schleifen und Überkreuzungen geführt?
- ‣ Sind die Signalleitungen korrekt nach Anschlussplan angeschlossen?
- ‣ Sind alle Steckklemmen fest eingerastet?
- ‣ Sitzen alle Anschlussdrähte fest in den Kabelklemmen?

# <span id="page-26-0"></span>7 Bedienungsmöglichkeiten

# 7.1 Übersicht zu Bedienungsmöglichkeiten

## 7.1.1 Anzeige- und Bedienelemente

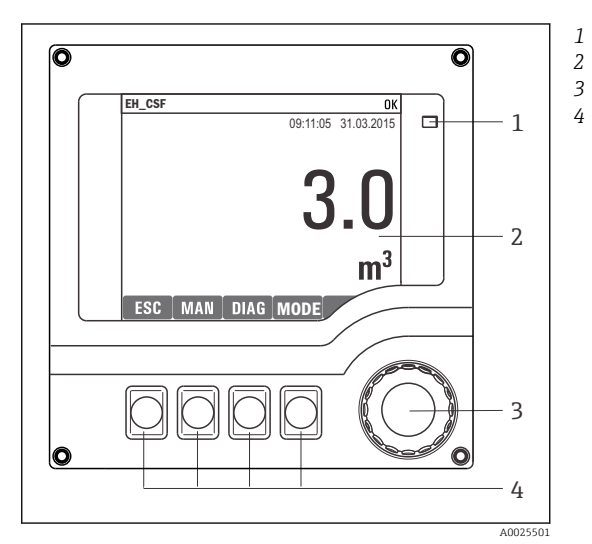

*LED*

*1*

- *Display (im Fehlerfall mit roter Hintergrundbeleuchtung)*
- *4 Navigator (Dreh- und Drückfunktion) Softkeys (Funktion menüabhängig)*

 *20 Übersicht Bedienung*

## 7.2 Aufbau und Funktionsweise des Bedienmenüs

## 7.2.1 Display

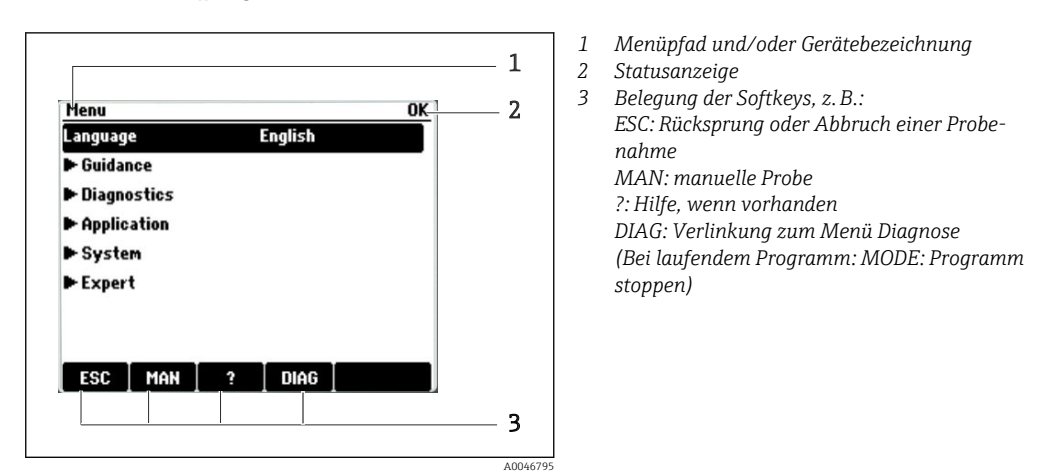

## 7.2.2 Parametriermöglichkeiten

#### Nur Anzeige

- Sie können die Werte nur lesen, nicht verändern.
- Typisch dafür sind: Sensordaten und Systeminformationen

#### <span id="page-27-0"></span>Auswahllisten

- Sie erhalten eine Liste mit Optionen. In wenigen Fällen auch in Form von Mehrfachauswahl-Kästchen.
- Sie wählen meist genau eine, seltener eine oder mehrere, Optionen aus.

#### Zahlenwerte

- Sie verändern eine Größe.
- Im Editor werden Maximal- und Minimalwerte für diese Größe angezeigt.
- Einen Wert innerhalb dieser Grenzen einstellen.

#### Aktionen

- Sie lösen mit der entsprechenden Funktion eine Aktion aus.
- Sie erkennen eine Aktion an diesem vorangestellten Zeichen:  $\triangleright$
- Typische Aktionen sind:
	- Löschen von Logbucheinträgen
	- Speichern oder Laden von Konfigurationen
- Typische Aktionen sind:
	- Starten eines Probenahmeprogramms
	- Starten einer manuellen Probenahme
	- Speichern oder Laden von Konfigurationen

#### Freitext

- Sie vergeben eine individuelle Bezeichnung.
- Einen Text eingeben. Dazu stehen Ihnen die im Editor aufgeführten Zeichen zur Verfügung (Großbuchstaben, Kleinbuchstaben, Ziffern, Sonderzeichen).
- Mit Hilfe der Softkeys können Sie:
	- $\bullet$  Ihre Eingabe ohne zu speichern abbrechen  $(x)$
	- Das Zeichen vor dem Cursor löschen  $(x)$
	- $\bullet$  Den Cursor eine Stelle zurück bewegen ( $\bullet$ )
	- Die Eingabe beenden und speichern  $(v)$

# 7.3 Zugriff auf Bedienmenü via Vor-Ort-Anzeige

## 7.3.1 Bedienkonzept

Die Bedienung des Geräts erfolgt durch:

- Softkey drücken: Menü direkt anwählen
- Navigator drehen: Cursor im Menü bewegen
- Navigator drücken: Funktion aufrufen
- Navigator drehen: Wert auswählen (z.B. aus Liste)
- Navigator drücken: Neuen Wert übernehmen

*Beispiel:*

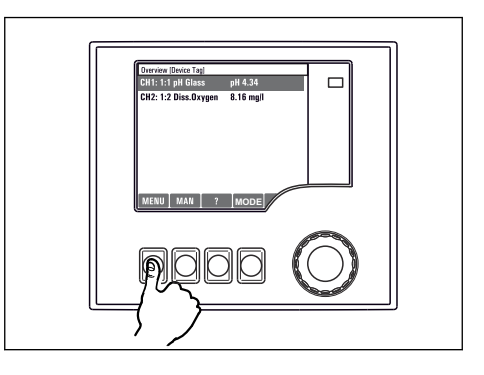

*Softkey drücken: Menü direkt anwählen*

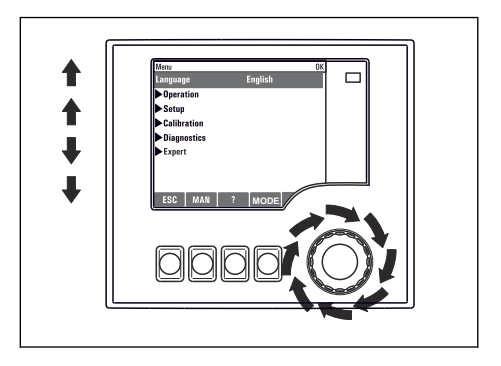

*Navigator drehen: Cursor im Menü bewegen*

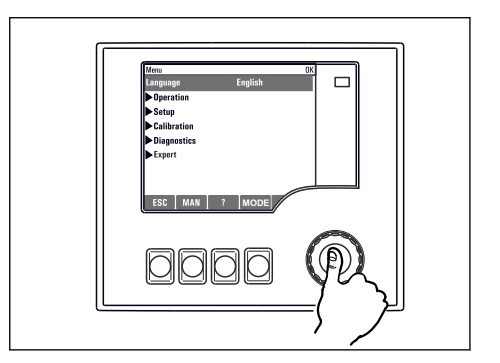

*Navigator drücken: Funktion aufrufen*

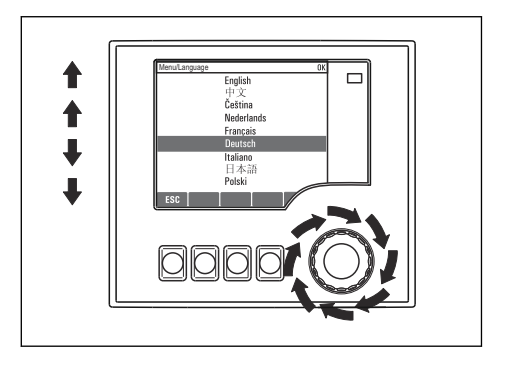

*Navigator drehen: Wert auswählen (z.B. aus Liste)*

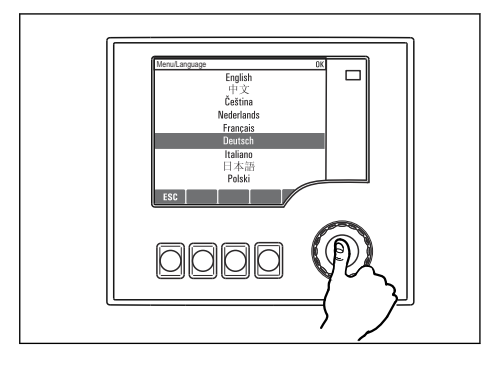

*Navigator drücken: Neuen Wert übernehmen*

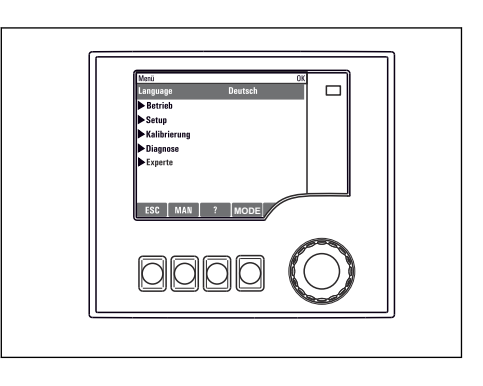

 *Neue Einstellung ist übernommen*

## 7.3.2 Bedientasten sperren oder entsperren

#### Bedientasten sperren

- ‣ Den Navigator länger als 2 Sekunden drücken
	- Sie erhalten ein Kontextmenü zum Sperren der Bedientasten.

Sie haben die Wahl, ob Sie mit oder ohne Passwortschutz sperren wollen. Mit Passwort bedeutet, dass Sie die Sperre nur aufheben können, wenn Sie das richtige Passwort eingeben. Das Passwort hier einstellen: Menü/Passwort für Tastensperre ändern

- ‣ Das Sperren mit oder ohne Passwort auswählen.
	- Die Tasten sind gesperrt. Es ist keine Eingabe mehr möglich. In der Softkey-Leiste sehen Sie das Symbol fil.

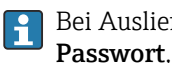

Bei Auslieferung ist das Passwort 0000. Notieren Sie sich unbedingt ein geändertes Passwort, da Sie andernfalls die Tastensperre nicht mehr selbst aufheben können.

#### Bedientasten entsperren

1. Den Navigator länger als 2 Sekunden drücken

Sie erhalten ein Kontextmenü zum Entsperren der Bedientasten.

#### 2. Tasten entsperren wählen.

 Haben Sie keinen Passwortschutz, sind die Tasten jetzt sofort wieder entsperrt. Andernfalls werden Sie zur Eingabe Ihres Passworts aufgefordert.

3. Nur im Fall eines Passwortschutzes: Das richtige Passwort eingeben.

 Die Tasten sind entsperrt. Die komplette Vor-Ort-Bedienung ist wieder zugänglich. Das Symbol  $\bigoplus$  ist am Display nicht mehr zu sehen.

# <span id="page-30-0"></span>8 Systemintegration

## 8.1 Probenehmer in System einbinden

## 8.1.1 Webserver

#### Webserver anschließen

‣ Das Kommunikationskabel des Computers mit der Ethernet-Schnittstelle des Basismodul SYS im Controller-Gehäuse verbinden.→ ■ 20

#### Aufbau der Datenverbindung

Sie benötigen einen Freischaltcode für den Webserver.

Damit Ihr Gerät eine gültige IP-Adresse hat, müssen Sie in den Ethernet-Einstellungen den Parameter DHCP ausschalten.

▶ DHCP im Menü System/Webserver/Ethernet Einstellungen ausschalten.

Im gleichen Menü können Sie die IP-Adresse manuell vergeben (für Punkt-zu-Punkt-Verbindungen).

#### IP-Adresse einstellen unter Microsoft Windows 10

IP-Adresse und Subnetzmaske des Geräts ist einsehbar im Menü Diagnose/Systeminformationen/Ethernet

- 1. PC starten.
- 2. Zuerst in den Netzwerkverbindungseinstellungen des Betriebssystems eine manuelle IP-Adresse einstellen.
- 3. Netzwerk- und Freigabecenter aufrufen.
	- Außer Ihrem Standard-Netzwerk sollten Sie eine zusätzliche Ethernet-Verbindung sehen (z. B. als "Nicht identifiziertes Netzwerk" ).
- 4. Den Link zu dieser Ethernet-Verbindung wählen.
- 5. Im Pop-Up-Fenster den Button "Eigenschaften" wählen.
- 6. Auf "Internetprotokoll Version 4 (TCP/IPv4)" doppelklicken.
- 7. "Folgende IP-Adresse verwenden" wählen.
- 8. Die gewünschte IP-Adresse eingeben. Diese muss sich im gleichen Subnetz wie die IP-Adresse des Geräts befinden, beispielsweise:
	- IP-Adresse Liquistation: 192.168.1.212 (wie vorher eingestellt) IP-Adresse für den PC: 192.168.1.213.

#### Liquistaton über Webbrowser bedienen

- 1. Den Internet-Browser starten.
- 2. Wenn Sie zur Verbindung mit dem Internet einen Proxy-Server verwenden: Den Proxy deaktivieren (Browser-Einstellungen unter "Verbindungen/LAN-Einstellungen").
- 3. In der Adresszeile die IP-Adresse Ihres Geräts eingeben (im Beispiel 192.168.1.212).
	- Nach kurzem Verbindungsaufbau startet der CM44-Webserver. Eventuell wird ein Passwort abgefragt. Werksseitig ist der User "admin" mit dem Passwort "admin" eingestellt.
- 4. Zum Download von Logbüchern folgende Adresse(n) eingeben:
	- 192.168.1.212/logbooks\_csv.fhtml (für Logbücher im CSV-Format)

Die Menüstruktur des Webservers entspricht der Vor-Ort-Bedienung.

- Ein Mausklick auf einen Menünamen oder eine Funktion entspricht dem Drücken des Navigators.
- Einstellungen können Sie bequem über die Computer-Tastatur vornehmen.

Statt einem Internetbrowser können Sie auch FieldCare zur Konfiguration über Ethernet benutzen. Der dafür notwendige Ethernet-DTM ist Bestandteil der "Endress+Hauser Interface Device DTM Library".

#### 8.1.2 Serviceschnittstelle

#### Serviceschnittstelle anschließen

Über die Serviceschnittstelle können Sie das Gerät mit einem Computer verbinden und mittels "FieldCare" konfigurieren. Außerdem lassen sich Konfigurationen speichern, übertragen und dokumentieren.

- 1. Den Servicestecker an die Schnittstelle auf dem Basismodul SYS im Controller-Gehäuse anschließen.→ ■ 20
- 2. Servicestecker mit der Commubox verbinden.
- 3. Die Commubox über den USB-Anschluss mit dem Computer verbinden, auf dem FieldCare installiert ist.

#### Aufbau der Datenverbindung

- 1. FieldCare starten.
- 2. Die Verbindung zur Commubox aufbauen. Dafür den ComDTM "CDI Communication FXA291" wählen.
- 3. Danach den DTM "Liquiline CM44x" auswählen und die Konfiguration starten.

Über den DTM können Sie jetzt mit der Online-Parametrierung beginnen.

Die Online-Parametrierung konkurriert mit der Vor-Ort-Bedienung, d. h. jede der beiden Möglichkeiten blockiert jeweils die andere. Auf beiden Seiten ist es möglich, der anderen Seite den Zugriff zu nehmen.

#### Bedienung

- Die Menüstruktur entspricht im DTM der Vor-Ort-Bedienung. Die Funktionen der Liquiline-Softkeys finden Sie im Hauptfenster links.
- Ein Mausklick auf einen Menünamen oder eine Funktion entspricht dem Drücken des Navigators.
- Einstellungen können Sie über die Computer-Tastatur vornehmen.
- Über FieldCare können Sie Logbücher speichern und Konfigurationen sichern und übertragen.
- Konfigurationen können Sie auch drucken oder als PDF ausgeben.

# <span id="page-32-0"></span>9 Inbetriebnahme

## 9.1 Installations- und Funktionskontrolle

### **A WARNUNG**

#### Falscher Anschluss, falsche Versorgungsspannung

Sicherheitsrisiken für Personal und Fehlfunktionen des Gerätes!

- ‣ Kontrollieren, dass alle Anschlüsse entsprechend Anschlussplan korrekt ausgeführt sind.
- ‣ Sicherstellen, dass die Versorgungsspannung mit der auf dem Typenschild angegebenen Spannung übereinstimmt.

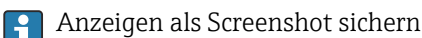

Sie können jederzeit über die Vor-Ort-Anzeige Screenshots erstellen, die auf einer SD-Karte gespeichert werden.

1. Eine SD-Karte in den SD-Kartenschlitz am Basismodul einlegen.

2. Mindestens 3 Sekunden auf den Navigatorknopf drücken.

- 3. Im Kontextmenü den Punkt "Bildschirmfoto" wählen.
	- Die aktuelle Anzeige wird als Bitmap-Datei auf der SD-Karte im Ordner "Screenshots" abgelegt.

# 9.2 Bediensprache einstellen

### Sprache einstellen über das Menü

Beim ersten hochfahren startet der Inbetriebnahmeassistent. Hier kann die Sprache ausgewählt werden. Alternativ kann die Sprache auch im Menü eingestellt werden:

1. Die Versorgungsspannung einschalten.

Die Initialisierung abwarten.

2. Im obersten Menüpunkt die Sprache einstellen.

Die Bedienung erfolgt in der gewünschten Sprache.

Der Inbetriebnahmeassistent startet bei Geräteneustart, bis er einmal komplett durchlaufen wurde.

# 9.3 Messgerät konfigurieren

## 9.3.1 Startbildschirm

Auf der Startseite finden Sie folgende Menü-Punkte und Softkeys:

- Programmauswahl
- Programm %0V ändern  $^{1}$
- Programm %0V starten<sup>1)</sup>
- MENU
- MAN
- MEAS
- DIAG

<sup>1) &</sup>quot;%0V" steht hier für einen kontextabhängigen Text, der von der Software automatisch generiert und anstelle des %0V eingesetzt wird.

### 9.3.2 Inbetriebnahmeassistent starten

Die Erstinbtriebnahme wird durch einen Inbetriebnahmeassistenten durchgeführt.

Der Inbetriebnahmeassistent startet, sobald das Gerät am Stromnetz angeschlossen ist. Er wird so oft initial ausgeführt, bis er einmal komplett durchlaufen wurde.

Folgende Einstellungen können dort vorgenommen werden:

- Sprachauswahl bei initialem Durchlauf
- Datum und Uhrzeit
- Probentemperaturen
- Flaschenverteilung
- Angaben zum Durchflussmessgerät Durchflussmessgerät vorhanden, wenn ja Einstellungen zum Durchflusseingang (analog/binär)
- Probenvolumen (nur beim Vakuumgerät)
- Kalibrierung Probenvolumen bei Peristaltik
- Kalibrierung Dreharm
- Absprung zum Programmassistent
- Sicherungskopie erstellen
- ► Im Menü Benutzerführung den Inbetriebnahmeassistent starten und den Anweisungen dort folgen.
	- Ein Assistent leitet Sie nun durch die Einstellungen.

### 9.3.3 Programmassistent starten

#### Probenahmeprogramm erstellen

Für die Konfiguration eines oder mehrere Pobenahmeprogramme (maximal 3) steht Ihnen ein Programmassistent zu Verfügung.

Einige Einstellungen können für alle Programmtypen eingestellt werden:

- Probenahmemodus
- Probenvolumen (bei Peristaltikpumpe)
- Probenintervall (bei Zeit- und Durchflussproportional)
- Wechselzeiten für Flaschenwechsel
- Flaschensynchronisation
- Stoppbedingungen

Je nach Modus können noch folgende Einstellungen dazukommen:

- Impuls (Binäreingang)
- Stromeingang
- ► Im Menü Benutzerführung den Programmassistent starten und den Anweisungen dort folgen.
	- Ein Assistent leitet Sie nun durch die Einstellungen.

Bei der Inbetriebnahme kann man direkt in den Programmassistenten abspringen <u>| - | </u> und durchlaufen.

## 9.3.4 Anzeigeverhalten

Der Bildschirm kann mit folgenden Möglichkeiten an die Arbeitsumgebung angepasst werden:

- Kontrast
- Hintergrundbel.
	- Automatisch

Die Hintergrundbeleuchtung schaltet sich nach kurzer Zeit ohne Bedieneraktion ab. Wenn Sie den Navigatorknopf drücken, schaltet sich die Hintergrundbeleuchtung wieder ein.

- Ein
- Die Hintergrundbeleuchtung schaltet sich nicht ab.
- Bildschirmschoner
- Anzeigenwechsel

Bei Auswahl Automatisch wechselt die Einzelkanal-Messwertanzeige im Sekundentakt von einem Kanal zum anderen.

‣ Im Menü: System/ Anzeige die Bildschirmeinstellungen anpassen.

# <span id="page-35-0"></span>10 Betrieb

## **A**WARNUNG

### Berührung von beweglichen Teilen während des Betriebs.

Quetschungen oder schlimmeren Verletzungen an Händen oder Fingern.

- ▶ Programm stoppen.
- ‣ Das Gerät vom Netz nehmen.

## 10.1 Messwerte ablesen

#### Messwerte einsehen

Folgende Messwerte werden angezeigt:

- Temperatur
- Durchflussrate am Strom- oder Binäreingang
- Alarmrelais
- ‣ Um die Messwerte anzuzeigen, im Startbildschirm den Softkey MEAS drücken.

## 10.2 Messgerät an Prozessbedingungen anpassen

## 10.2.1 Allgemeine Einstellungen

#### System und Kommunikation konfigurieren

Im Probenehmer können jederzeit verschiedene Grundeinstellungen zum System, zur Kommunikation und zur Probenahme durchgeführt werden:

- Gerätebezeichnung
- Datum/Uhrzeit
- Probenahme
- Anzeige
- Geräteneustart
- Werkseinstellungen
- Webserver (optional)
- Firmwareupdate
- Freischaltcodes
- Passwort für Tastensperre ändern
- ‣ Im Hauptmenü System auswählen.
	- Die oben genannten Grundeinstellungen für den Probenehmer sind nun konfigurierbar.

*Parameterbeschreibung*

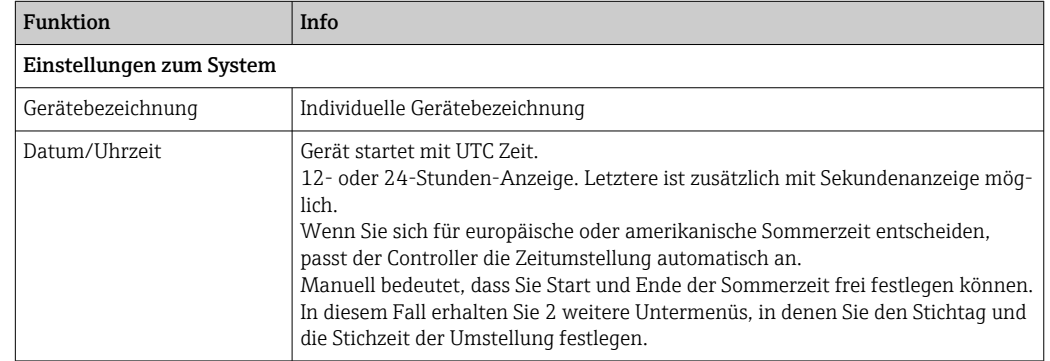
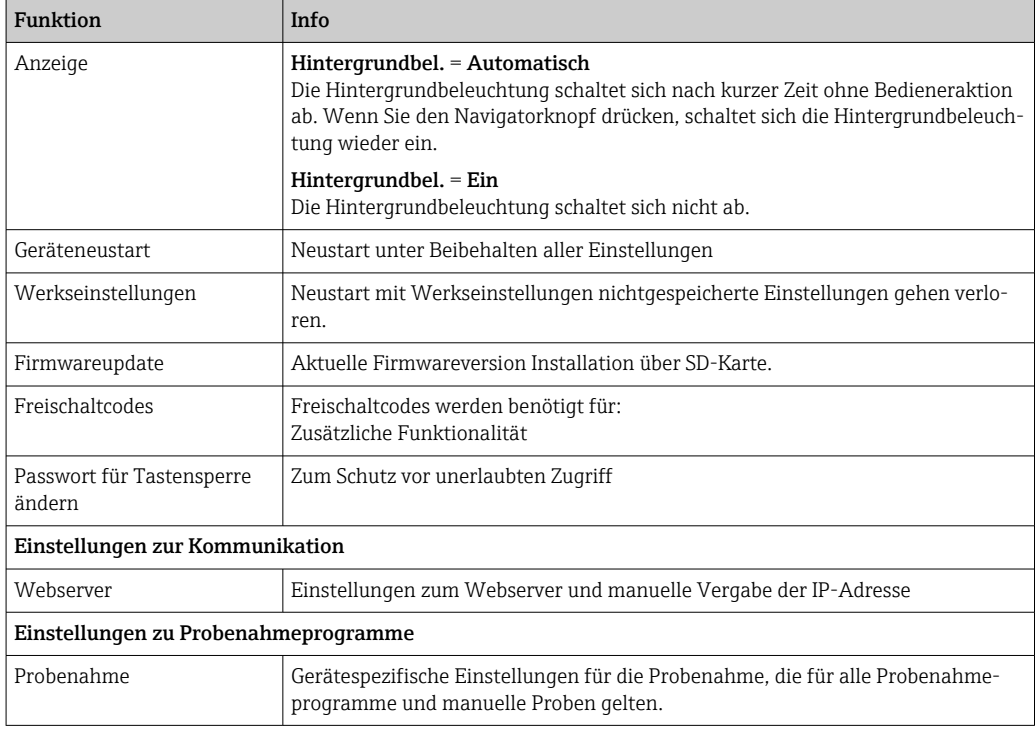

### 10.2.2 Strom- und Binäreingang für Durchflussmessgerät

#### Stromeingang oder Binäreingang zuweisen

Die Zuweisung der Eingänge für ein Durchflussmessgeräts erfolgt über den Inbetriebnahmeassistent.

- ‣ Im Menü Benutzerführung den Inbetriebnahmeassistent starten und den Anweisungen dort folgen.
	- Im Inbetriebnahmeassistent kann nun der Strom- oder Binäreingang ausgewählt werden.

#### Stromeingang oder Binäreingang konfigurieren

Für den Stromeingang gibt es folgende Konfigurationsmöglichkeiten:

- Auswahl zwischen 4 ... 20mA oder 0 ... 20mA
- Auswahl der Durchflusseinheit
- Wert für das Messbereichsende, dieser wird 20 mA zugeordnet

Für den Binäreingang gibt es folgende Konfigurationsmöglichkeiten:

- Auswahl der Einheit für das Volumen
- Impulsfrequenz; welchem Volumen entspricht 1 Impuls

Der Eingang ist im Menü nur sichtbar, wenn er beim Inbetriebnahmeassistent zugewiesen wurde. Die Konfiguration erfolgt primär im Inbetriebnahmeassistent, kann aber auch im Menü angepasst werden:

► Im Menü Anwendung/Eingänge den angezeigten Eingang auf die gewünschten Werte einstellen.

#### 10.2.3 Einstellungen zur Probenahme

#### Allgemeine Einstellungen für die Probenahme konfigurieren

Für die Konfiguration eines Probenahmeprogramms, gibt es einen speziellen Assistenten, der Sie durch die Funktionen leitet. Ein Programm kann nur mit dem Programmassistenten erstellt werden. Gewisse Parameter können über das Menü angepasst werden:

- Flaschenverteilung (nur lesen)
- Flaschenvolumen
- Dosiervolumen (bei Vakuumpumpe)
- Dosiergefäß
- Probentemperatur (bei Vakuumpumpe)
- Spannungsausfall
- 1. Damit die Einstellungen wirksam sind, alle Programme vorher stoppen auf dem Startbildschirm mit dem Softkey MODE.
- 2. Im Menü System/Probenahme auswählen.
	- Die oben genannten Grundeinstellungen sind nun konfigurierbar.

#### Probenahmeprogramme erstellen per Assistent

Für die Konfiguration eines oder mehrere Pobenahmeprogramme steht Ihnen ein Programmassistent zu Verfügung. Folgende Einstellungen können dort vorgenommen werden:

- Probenahmemodus
- Probenvolumen
- Probenintervall
- Wechselzeit
- Flaschensynchronisation
- Stoppbedingung
- ► Im Menü Benutzerführung den Programmassistent starten und den Anweisungen dort folgen.
	- Ein Assistent leitet Sie nun durch die Einstellungen.

#### Probenahme manuell durchführen

Eine Probenahme kann manuell ohne ein Programm durchgeführt werden.

- 1. Im Menü Anwendung/Manuelle Probenahme oder direkt mit dem Softkey MAN die gewünschten Änderungen vornehmen. Ein laufendes Programm wird hierbei pausiert.
- 2. Mit Start Probenahme die manuelle Probenahme durchführen.
	- Die aktuelle Flaschenkonfiguration und das aktuelle Probevolumen werden angezeigt. Sie können die Verteilerposition wählen. Bei Schlauchpumpe können Sie zusätzlich das Probevolumen ändern.
- 3. Nach erfolgter manueller Probenahme kann ein laufendes Programm mit ESC wieder angezeigt und fortgesetzt werden.
	- Das Probevolumen einer "Manuellen Probenahme" wird nicht in dem berechneten Flaschenvolumen berücksichtigt.

#### *Parameterbeschreibung*

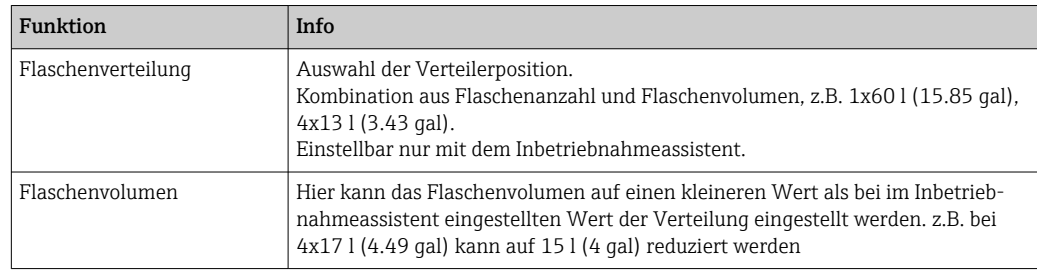

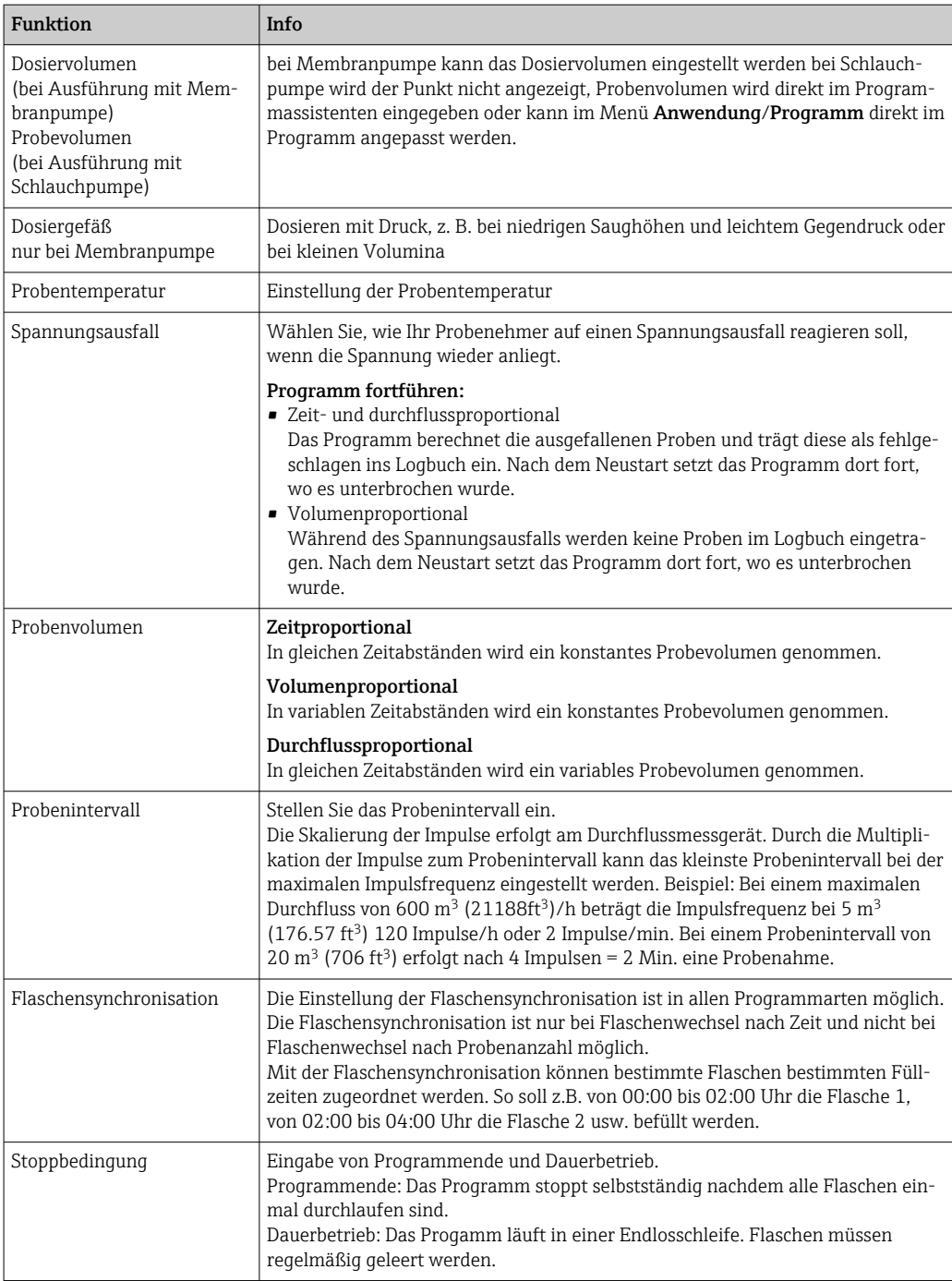

# <span id="page-39-0"></span>11 Diagnose und Störungsbehebung

# 11.1 Allgemeine Störungsbehebungen

Der Probenehmer überwacht seine Funktionen ständig selbst.

Im Fall einer Diagnosemeldung der Fehlerkategorie "F" wird das Display rot hinterleuchtet.

Im Fall einer Diagnosemeldung der Fehlerkategorie "M" blinkt die LED neben dem Display rot.

### 11.1.1 Fehlersuche

Am Display wird eine Diagnosemeldung angezeigt, Messwerte sind nicht plausibel oder Sie stellen eine Störung fest.

- 1. Die Einzelheiten zur Diagnosemeldung im Diagnosemenü ansehen.
	- Den Hinweisen zur Problembehebung folgen.
- 2. Wenn das nicht hilft: Die Diagnosemeldung suchen unter "Übersicht zu Diagnoseinformationen" in dieser Anleitung. Die Meldungsnummer als Suchkriterium verwenden. Den Buchstaben für die Namur-Kategorie außer Acht lassen.
	- Den Hinweisen zur Behebung in der letzten Spalte der Fehlertabellen folgen.
- 3. Den Service kontaktieren, wenn Sie den Fehler nicht selber beheben können. Dann ebenfalls nur die Fehlernummer nennen.

### 11.1.2 Gerätebedingte Fehler

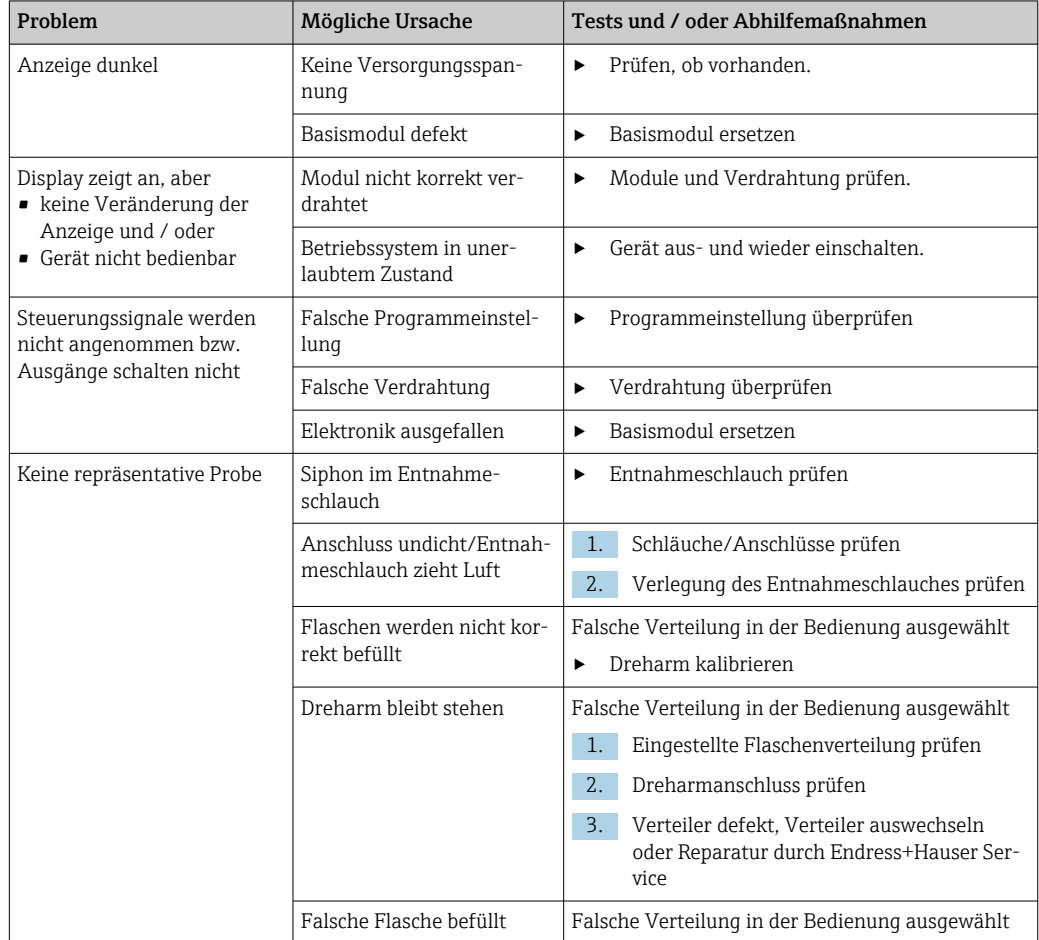

<span id="page-40-0"></span>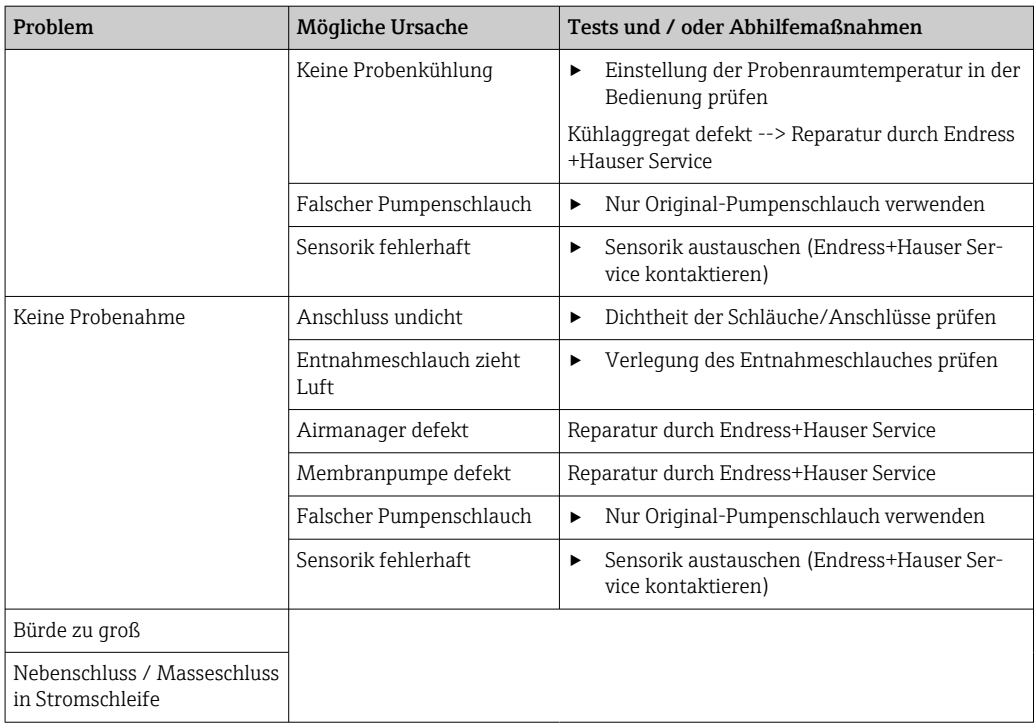

# 11.2 Diagnoseinformation auf Vor-Ort-Anzeige

Aktuelle Diagnoseereignisse werden angezeigt mit Statuskategorie, Diagnosecode und Kurztext. Durch Klick auf den Navigator können Sie zusätzliche Informationen und Tipps zu Behebungsmaßnahmen aufrufen.

# 11.3 Diagnoseinformation via Webbrowser

Über den Webserver stehen dieselben Diagnoseinformationen wie für die Vor-Ort-Anzeige zur Verfügung.

# 11.4 Diagnoseinformationen anpassen

### 11.4.1 Einteilung der Diagnosemeldungen

Im Menü Diagnose/Diagnoseliste können Sie zu aktuell anstehenden Diagnosemeldungen weitere Informationen finden.

<span id="page-41-0"></span>Die Diagnosemeldungen sind nach NAMUR NE 107 charakterisiert durch:

- Meldungsnummer
- Fehlerkategorie (Buchstabe vor der Meldungsnummer)
	- $\mathbf{F} =$  (Failure), Ausfall, eine Fehlfunktion wurde festgestellt Die Ursache ist in der Probenahmestelle/Messstelle zu suchen. Eine evtl. angeschlossene Steuerung sollten Sie auf manuellen Betrieb umstellen.
	- $\bullet$   $C =$  (Function check), Funktionskontrolle (kein Fehler)
	- Am Gerät wird eine Wartungsarbeit ausgeführt. Auf deren Abschluss warten.  $\bullet$  S = (Out of specification) die Messstelle wird außerhalb ihrer Spezifikation betrieben Der Messbetrieb ist weiter möglich. Sie riskieren dadurch aber höheren Verschleiß, kürzere Lebensdauer oder geringere Messgenauigkeit. Die Ursache ist außerhalb der Messstelle zu suchen.
	- $\bullet$   $M = (M$ aintenance required), Wartungsbedarf, eine Aktion ist baldmöglichst erforderlich

Die Probenahme-/Messfunktionalität ist noch gegeben. Akut ist keine Maßnahme notwendig. Aber mit einer Wartung verhindern Sie eine künftig mögliche Fehlfunktion.

• Meldungstext

# 11.5 Übersicht zu Diagnoseinformationen

### 11.5.1 Gerätebedingte, allgemeine Diagnosemeldungen

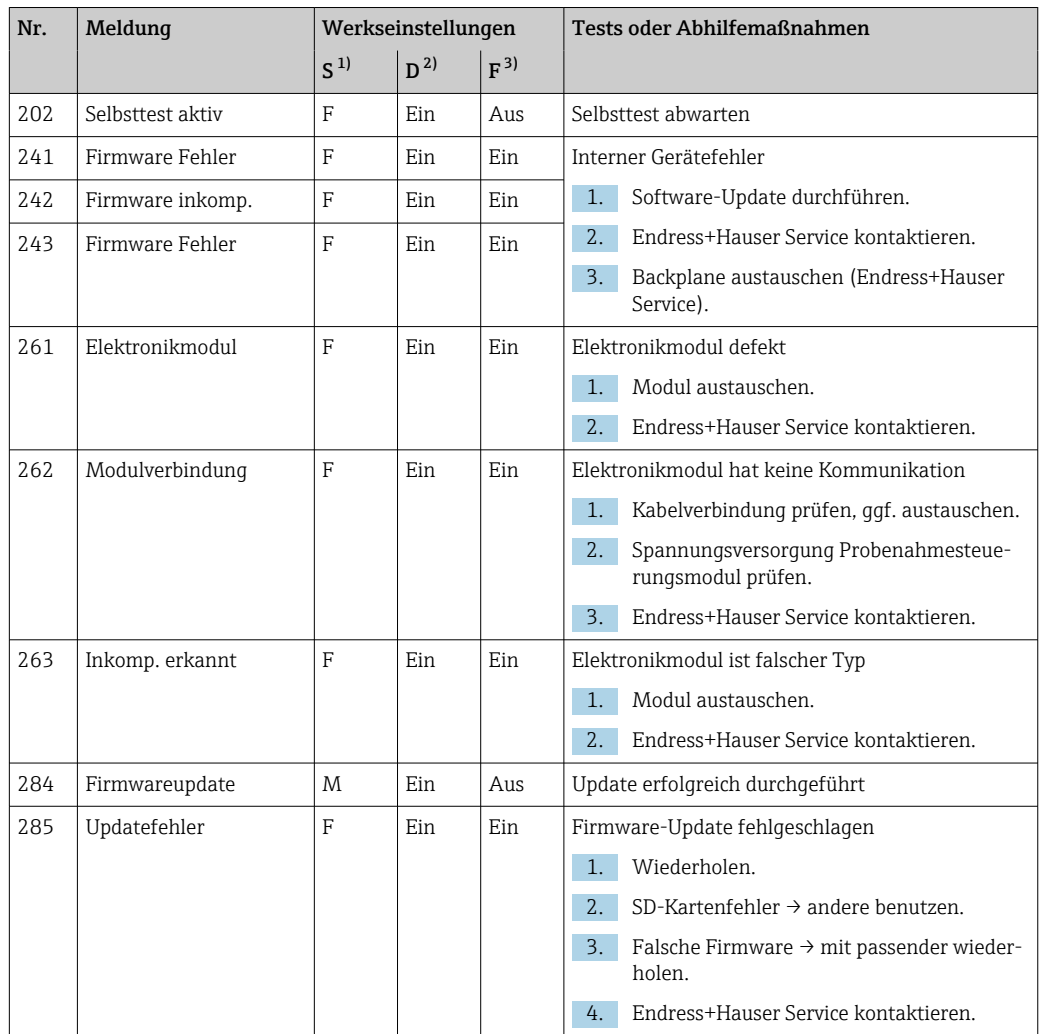

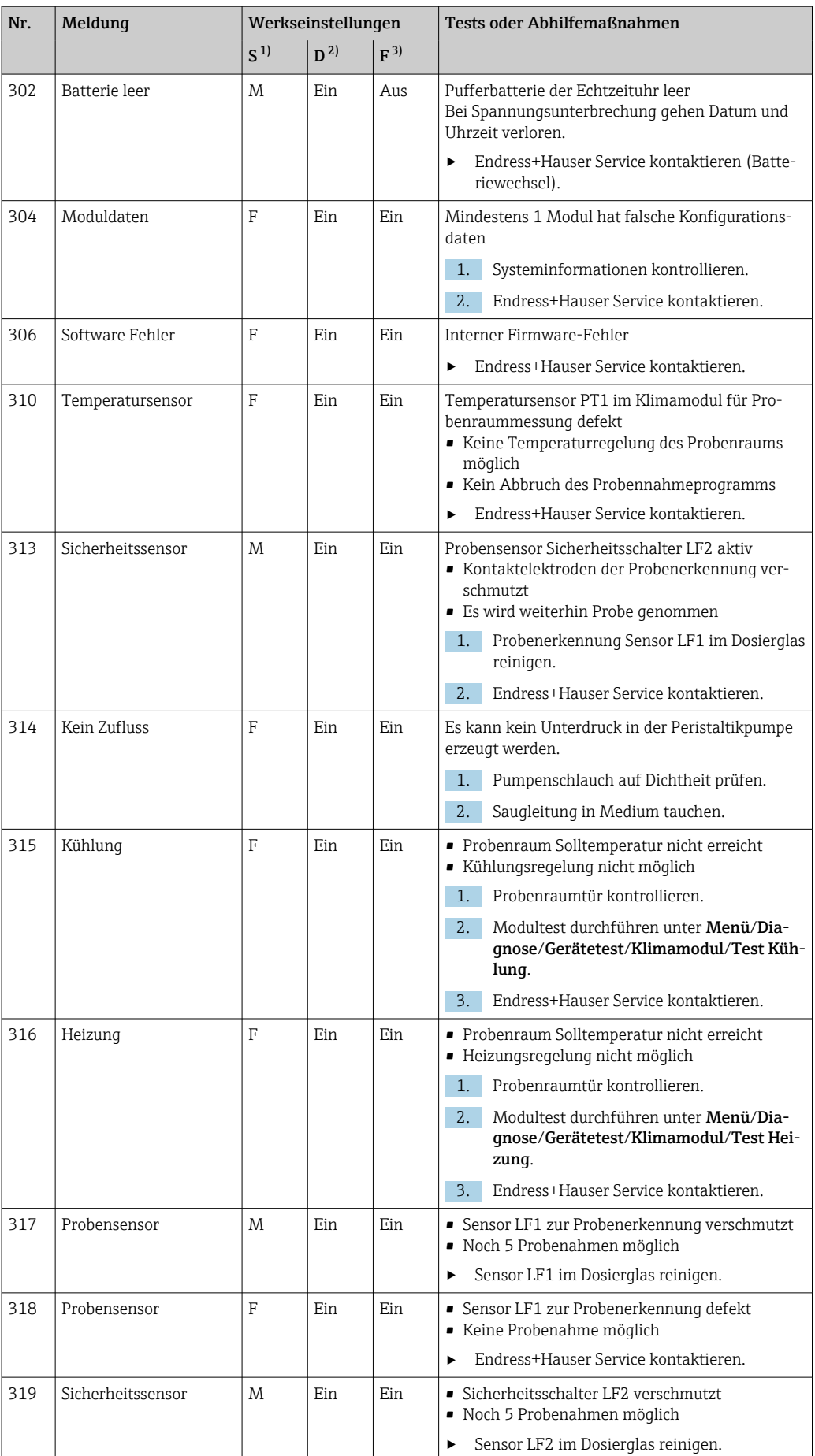

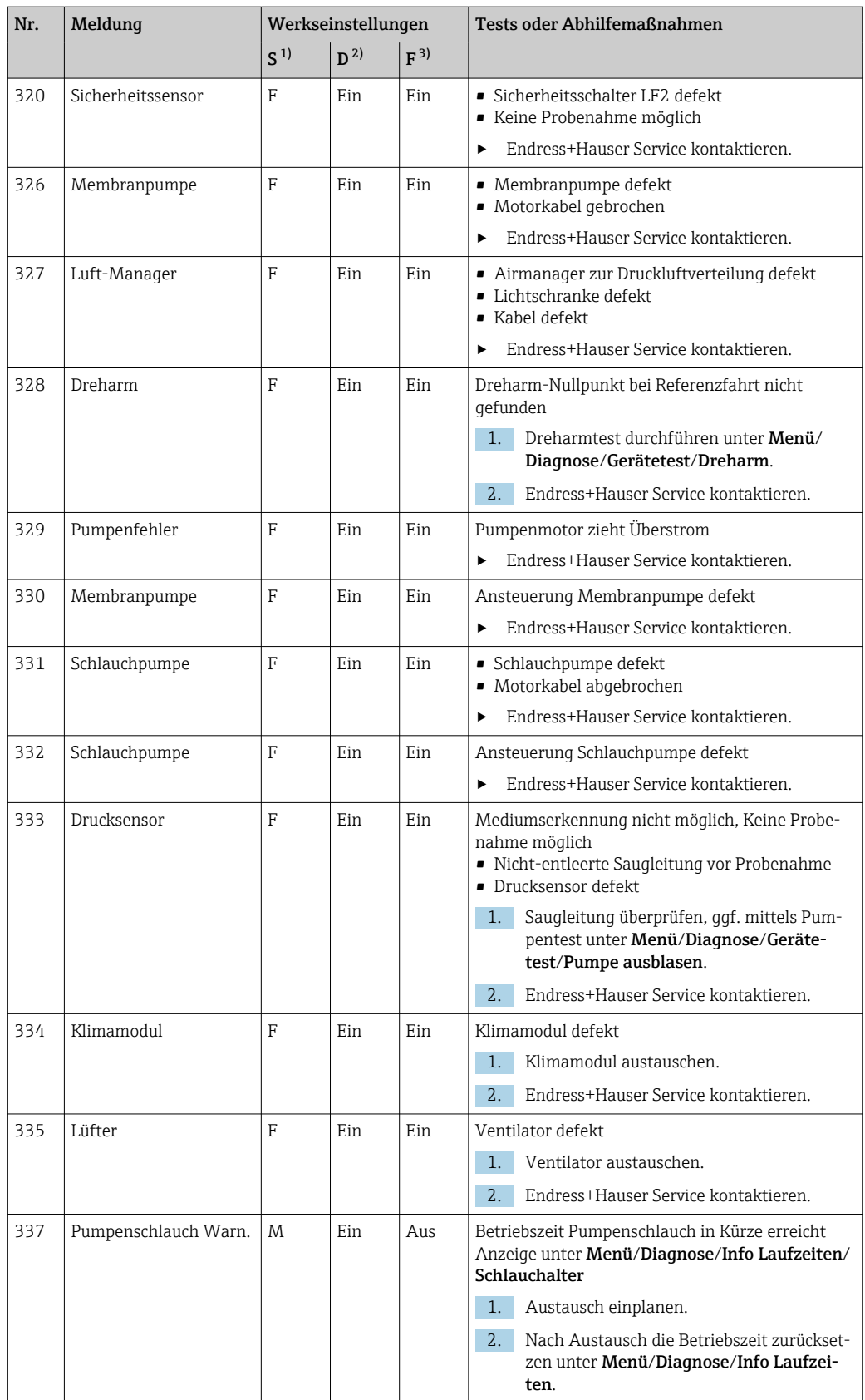

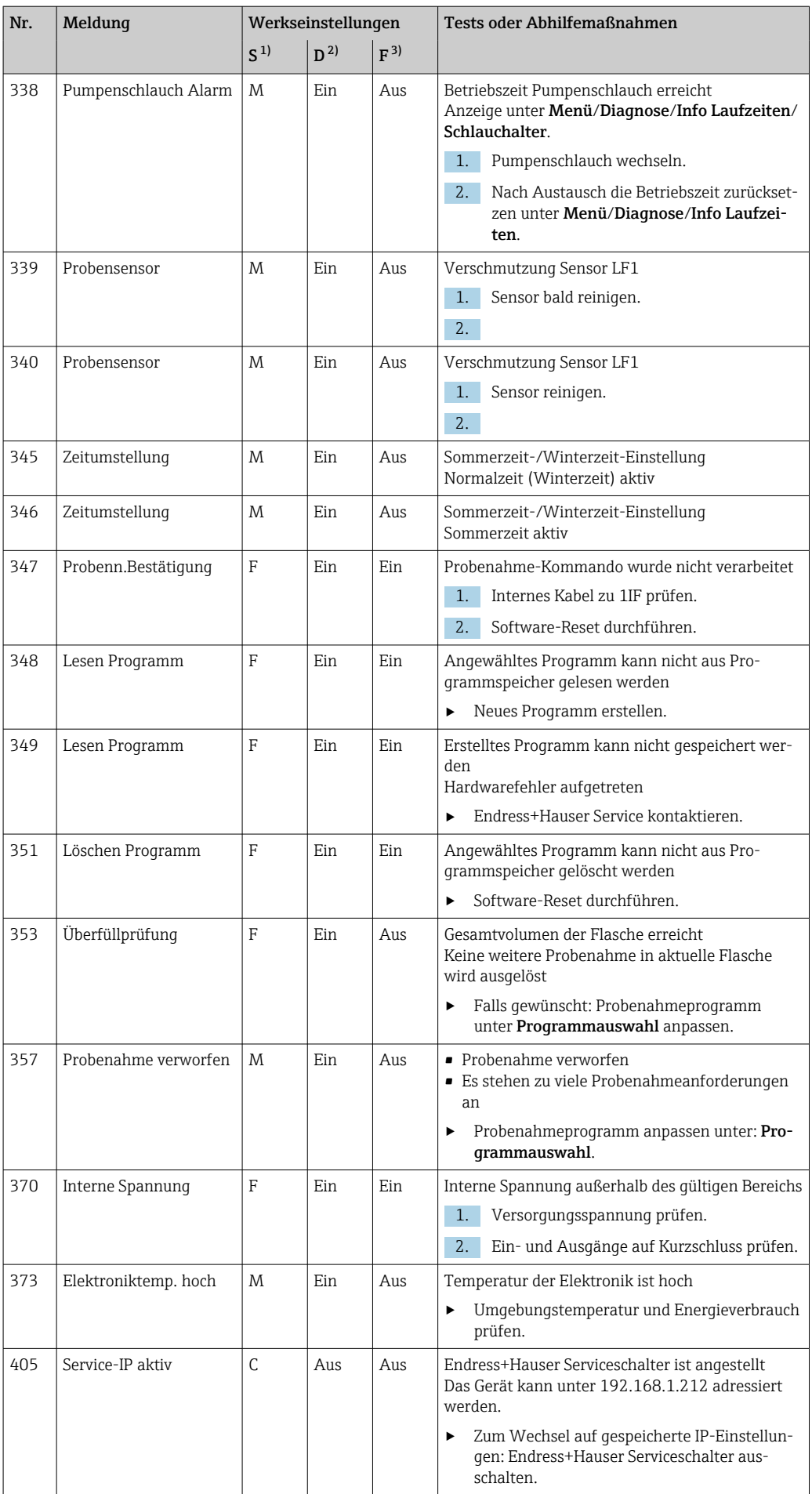

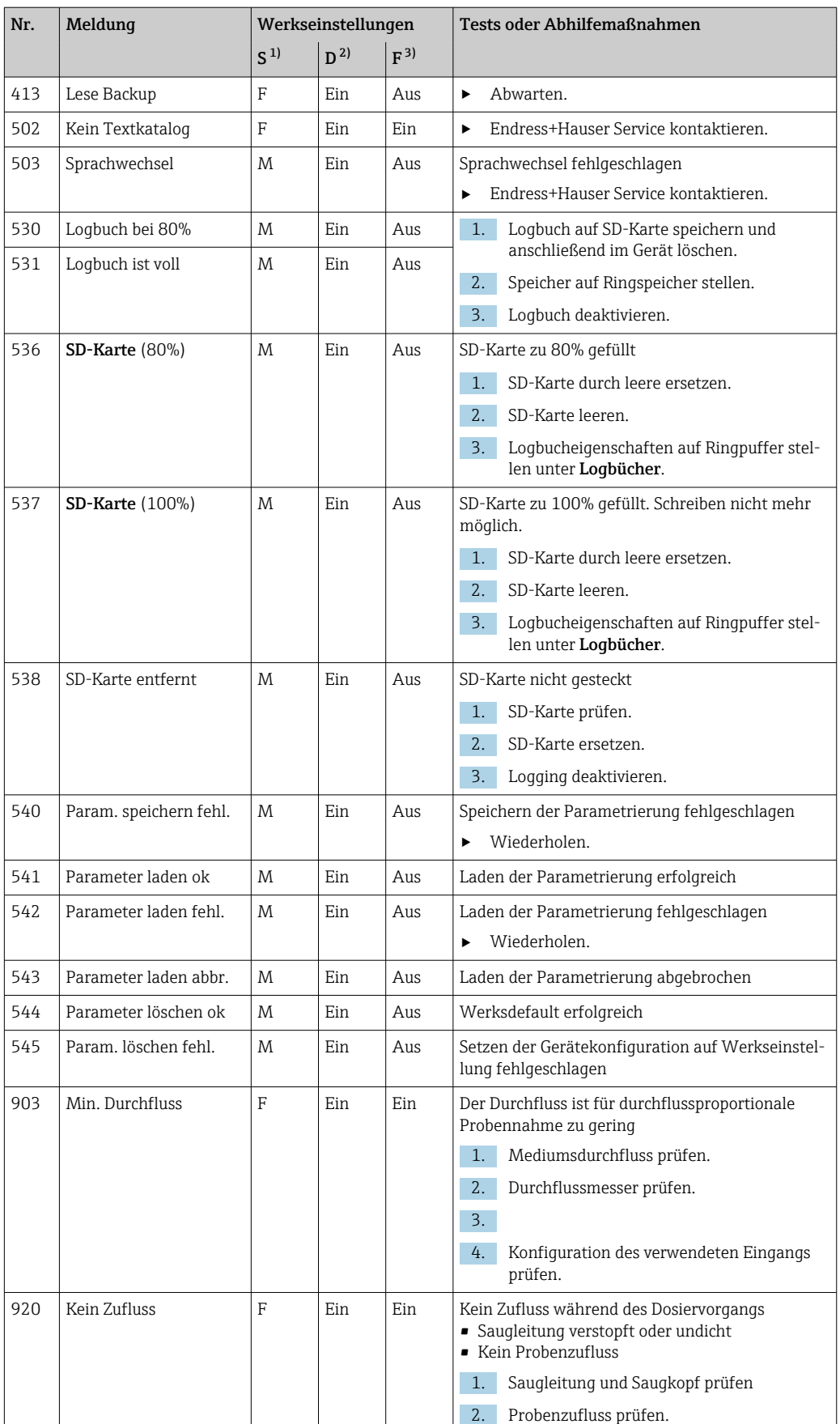

<span id="page-46-0"></span>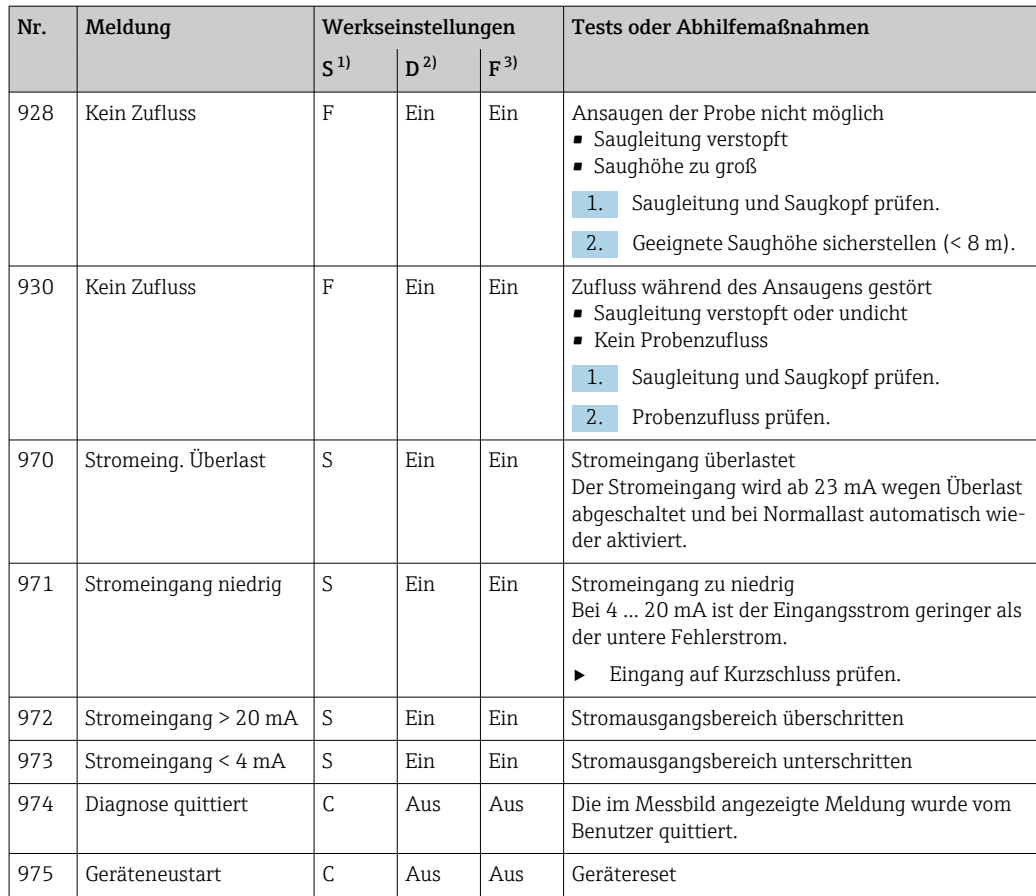

1) Statussignal

2) Diagnosemeldung<br>3) Fehlerstrom

3) Fehlerstrom

# 11.6 Anstehende Diagnosemeldungen

Im Diagnosemenü finden Sie alle Informationen zum Gerätezustand.

Darüber hinaus stehen Ihnen verschiedene Servicefunktionen zur Verfügung.

Folgende Meldungen werden direkt beim Einstieg in das Menü angezeigt:

- Wichtigste Meldung
- Aufgezeichnete Diagnosemeldung mit der höchsten Wichtigkeitseinstufung

#### • Abgefallene Meldung

Diagnosemeldung, deren Ursache zuletzt weggefallen ist.

Die Beschreibung aller anderen Funktionen im Diagnosemenü finden Sie in den nachfolgenden Kapiteln.

Diagnosemeldungen in Zusammenhang mit einer Probenahme werden unter folgenden Bedingungen gelöscht:

- Durch eine Probenahme ausgelöste Diagnosemeldungen werden automatisch mit der nächsten erfolgreichen Probenahme gelöscht.
- Durch den Flaschenfüllstand ausgelöste Diagnosemeldungen werden beim nächsten Flaschenwechsel gelöscht.

Erscheint die Diagnosemeldung "M313 Probensensor" während der Ausführung eines H Programms 5 Mal hintereinander, so wird das laufende Programm aus Sicherheitsgründen abgebrochen.

# <span id="page-47-0"></span>11.7 Diagnoseliste

Hier finden Sie alle aktuellen Diagnosemeldungen: Unter Menü Diagnose/Diagnoseliste

# 11.8 Ereignis-Logbuch

### 11.8.1 Verfügbare Logbücher

Arten von Logbüchern

- Physikalisch vorhandene Logbücher (alle außer Gesamtlogbuch)
- Datenbanksicht auf alle Logbücher (= Gesamtlogbuch)

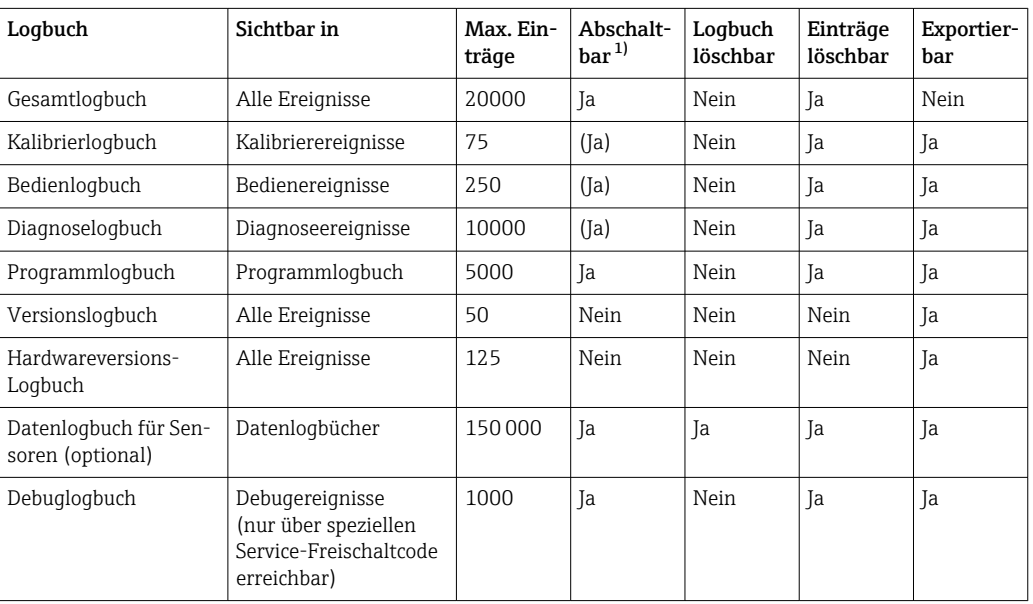

1) Angabe in Klammern bedeutet: abhängig vom Gesamtlogbuch

# 11.8.2 Menü Logbücher

Chronologische Auflistung aller Logbücher-Einträge unter Angabe der Art des Ereignisses. Die Logbücher sind unter Diagnose/Logbücher zu finden.

*Parameterbeschreibung*

| <b>Funktion</b> | Info                                                                                                    |
|-----------------|----------------------------------------------------------------------------------------------------|
| Anzeigen        | Bei Auswahl eines Ereignisses werden weitere Einzelheiten angezeigt.                                                                                                    |
| Gehe zu Datum   | Mit dieser Funktion können Sie eine bestimmte Zeitposition in der Liste "ansprin-<br>gen", um langes Scrollen zu vermeiden. Sichtbar ist aber immer die komplette<br>Liste. |

# 11.8.3 Datenlogbuch

Chronologische Erfassung aller Probenahmeereignisse.

‣ Menü Diagnose/Logbücher/sind die einzelnen Datenlogbücher angelegt.

Wenn sie den Inbetriebnahmeassistent durchführen, legt sich automatisch ein Daten- $\overline{\mathbf{r}}$ logbuch für die Probentemperierung an.

Ihre Datenlogbucheinträge können Sie sich auf dem Display grafisch darstellen lassen (unter Plot anzeigen).

<span id="page-48-0"></span>Die Anzeige können Sie zusätzlich an Ihre individuellen Anforderungen anpassen:

- In der grafischen Anzeige auf den Navigatorknopf drücken: Sie erhalten zusätzliche Optionen wie Zoom und x/y-Verschiebung des Graphen.
- Cursor definieren: Wenn Sie diese Option anwählen, können Sie mit dem Navigator den Graphen entlangfahren und erhalten zu jedem Punkt den entsprechenden Logbucheintrag (Datumsstempel/Messwert) in Textform.
- Gleichzeitige Anzeige von 2 Logbüchern: Auswahl 2. Plot und Plot anzeigen
	- Ein kleines Kreuz markiert den gerade selektierten Graphen, für den z. B. der Zoom geändert oder ein Cursor aufgerufen werden kann.
	- Im Kontextmenü (Druck auf den Navigatorknopf) können Sie den jeweils anderen Graphen selektieren. Und dann für diesen einen Zoom, eine Verschiebung oder einen Cursor anwenden.
	- Sie können über das Kontextmenü auch beide Graphen gleichzeitig selektieren. Dadurch können Sie z. B. einen Zoom auf beide Graphen gleichzeitig anwenden.

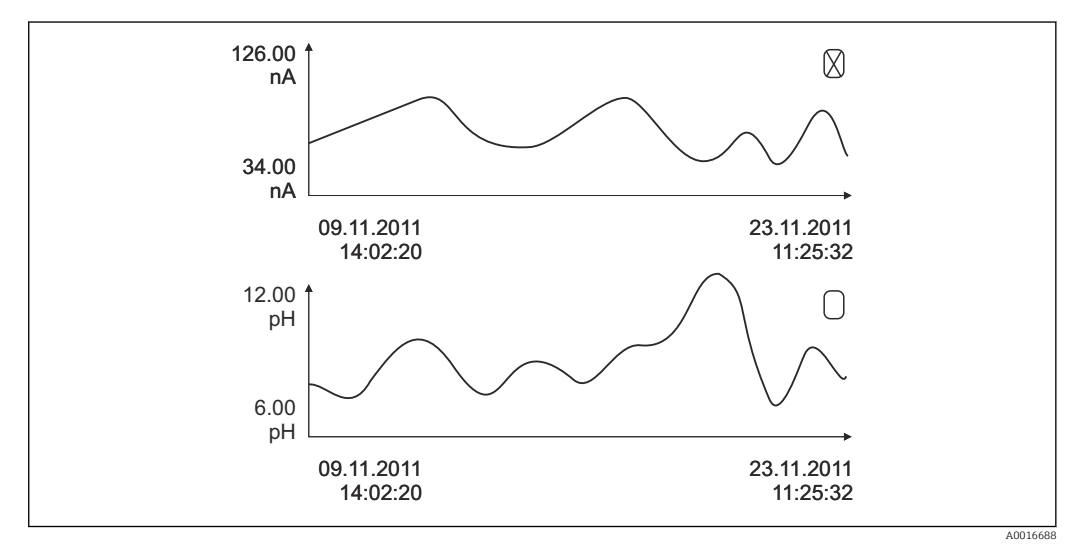

 *21 Gleichzeitige Anzeige von 2 Graphen, der obere ist ausgewählt*

#### *Parameterbeschreibung*

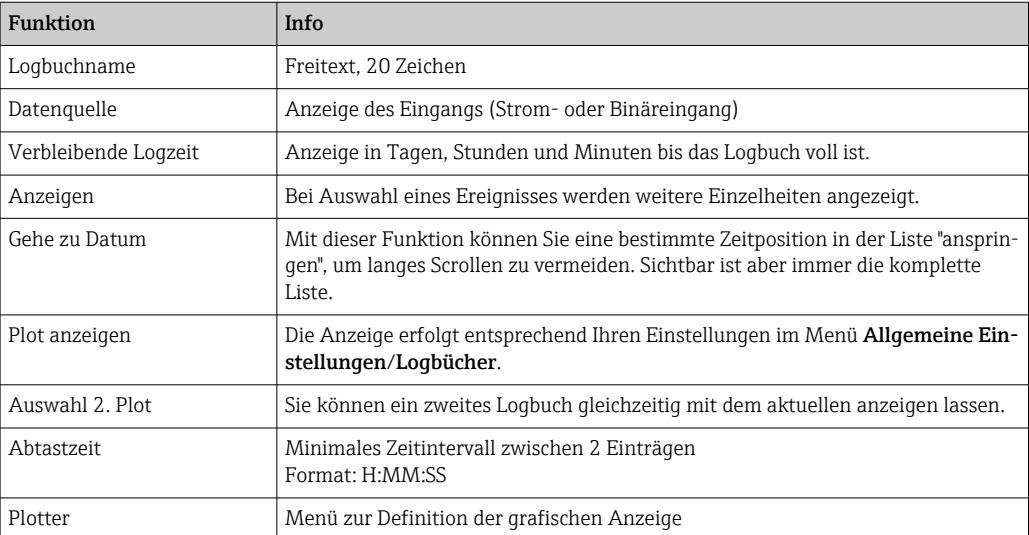

### 11.8.4 Programmlogbuch

Chronologische Erfassung aller Probenahmeereignisse mit der Übersicht der Eingänge.

‣ Im Menü Diagnose/Logbücher/Programmlogbuch wählen.

<span id="page-49-0"></span>*Parameterbeschreibung*

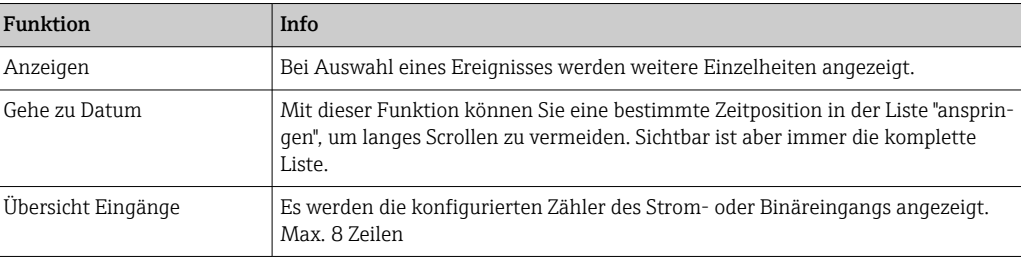

### 11.8.5 Flaschenbefüllung

Anzeige der Flaschenbefüllung des Probenehmers:

- ‣ Im Menü/Diagnose den Menüpunkt Übersicht aktuelles Programm aus oder MEAS Softkey, funktioniert sowohl bei laufendem als gestoppten Programm.
	- Dabei erscheint eine Übersicht der Flaschenbefüllung für jede einzelne Flasche nach dem Programmstart. Sie erhalten dadurch detaillierte Rückschlüsse auf die letzten Probenahmen.

Die Flaschenbefüllung wird zu folgendem Ereignis gelöscht:

Programmstart

Die Flaschenbefüllung wird zu folgendem Ereignis selektiv überschrieben: Erreichen der 1. Flasche, wenn als Programmende in den Programmeinstellungen "Dauerbetrieb" eingestellt ist

Die Flaschenbefüllung wird dabei folgendermaßen dargestellt:

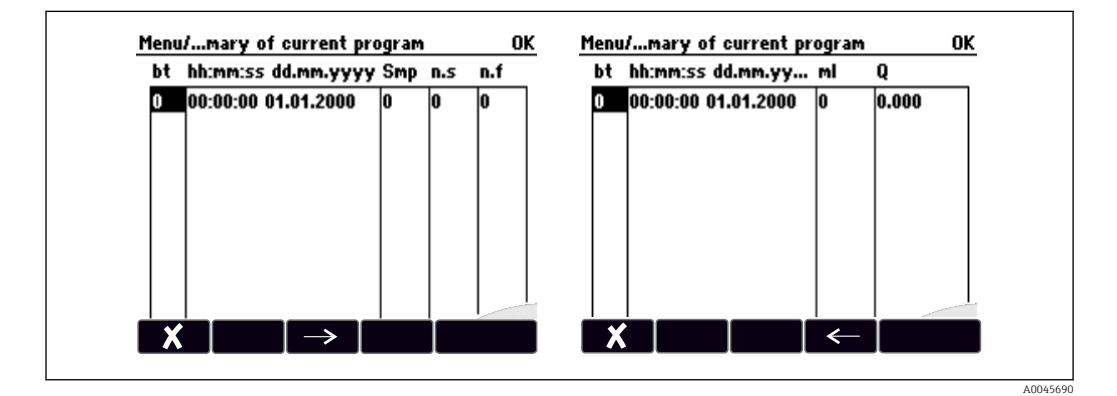

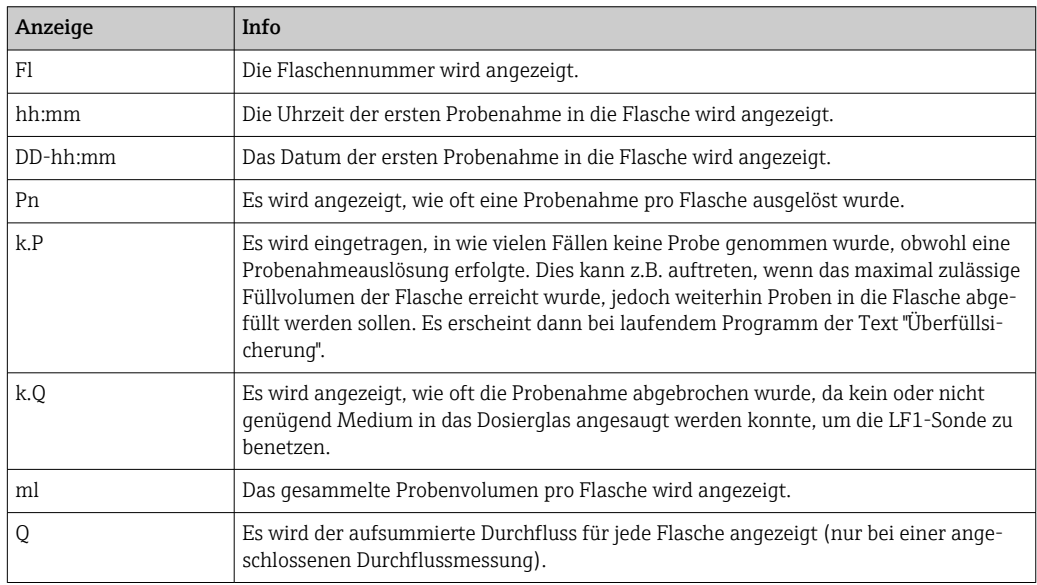

# <span id="page-50-0"></span>11.9 Geräteinformationen

### 11.9.1 Systeminformationen

#### Systeminformationen abrufen

Informationen über das System, deren Module wie z. B. Seriennummern, Versionen oder Bestellcodes stehen unter Systeminformationen.

‣ Im Menü Diagnose/Systeminformationen wählen.

#### *Parameterbeschreibung*

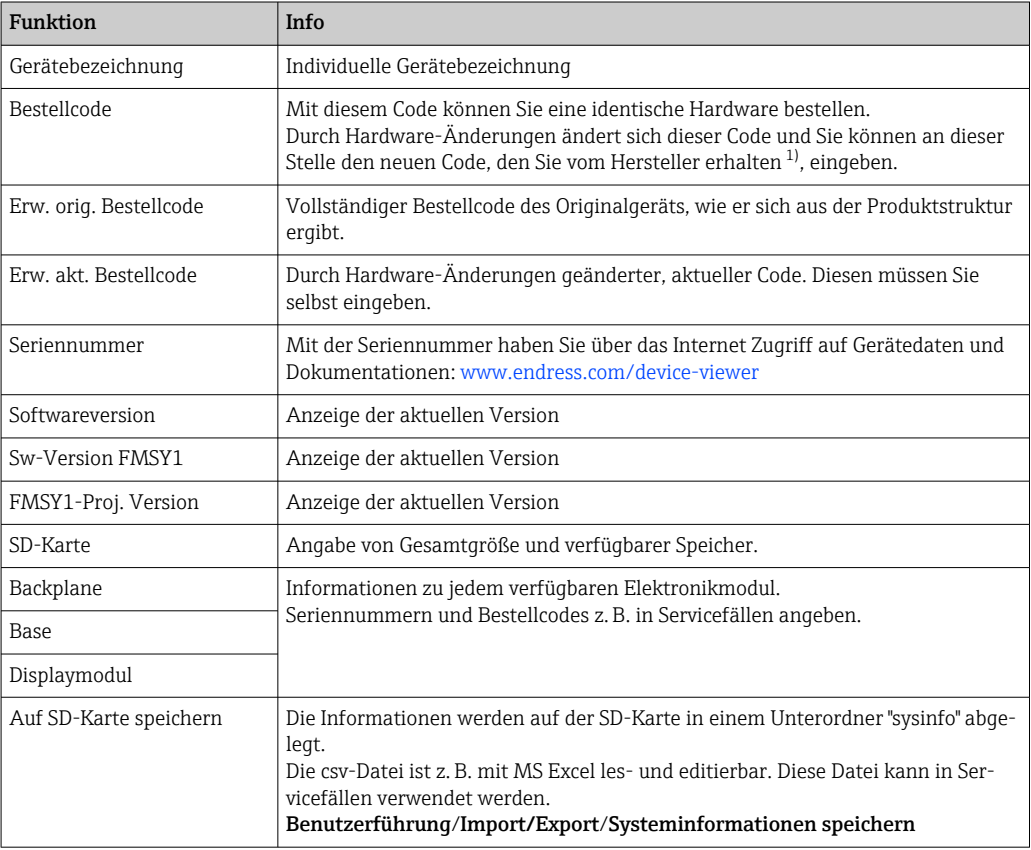

1) Voraussetzung: Sie liefern dem Hersteller die vollständigen Informationen über die Hardware-Änderungen.

Um die Ausführung Ihres Geräts zu erfahren, den Bestellcode in die Suchmaske unter folgender Adresse eingeben: www.endress.com/order-ident

### 11.9.2 Gerätetest

#### Gerät testen

Hier gibt es die Möglichkeit die einzelnen Funktionen, die das Gerät bietet zu testen oder zu prüfen. Unter anderem:

- Die Hilfsenergie
- Kühlungs- und Heizungstest
- Schrittweise Vakuum Probenahme
- Die Schlauchpumpe oder die Vakuumpumpe
- ‣ Im Menü/ Diagnose/Gerätetest wählen.

### *Parameterbeschreibung*

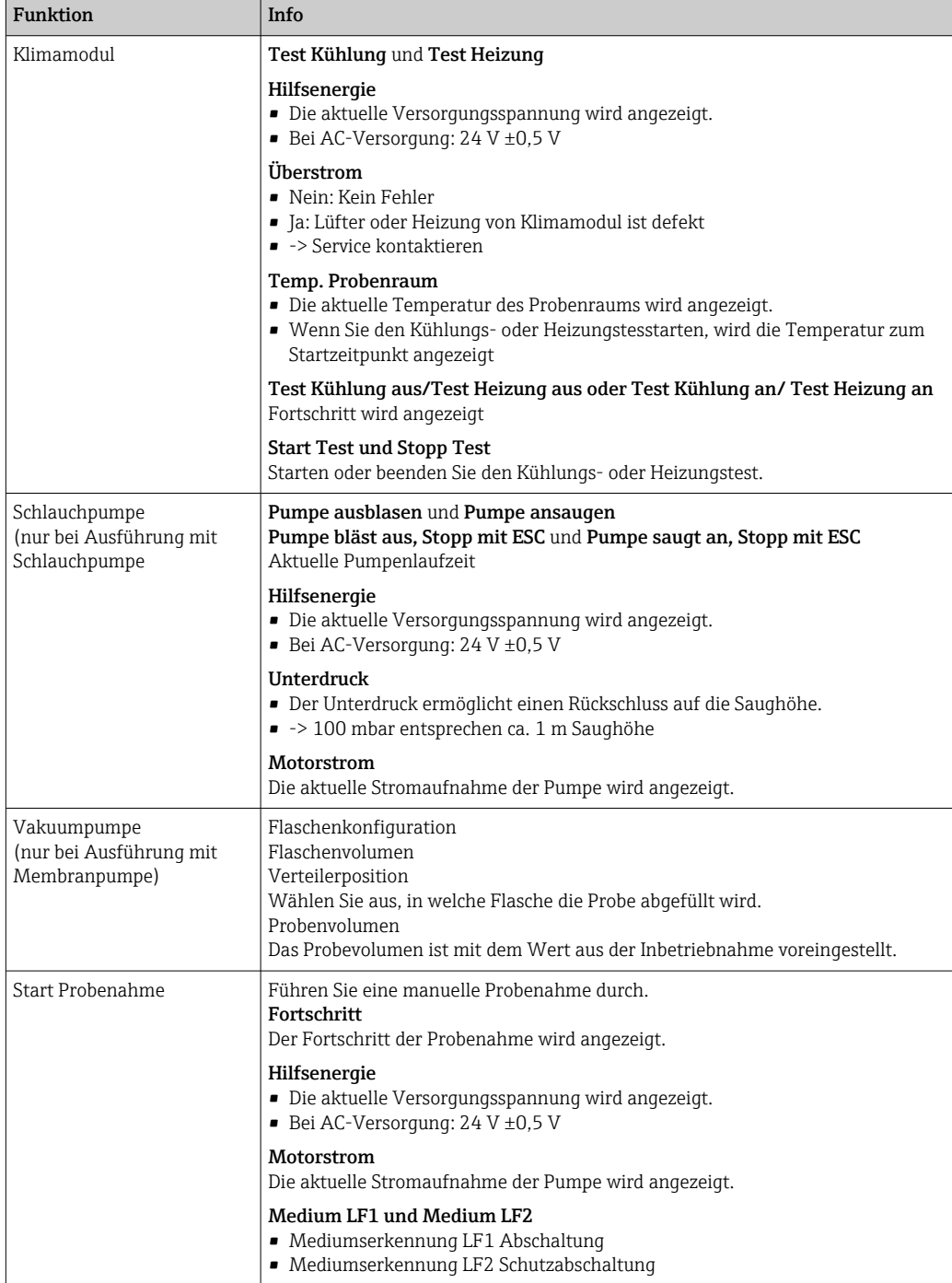

<span id="page-52-0"></span>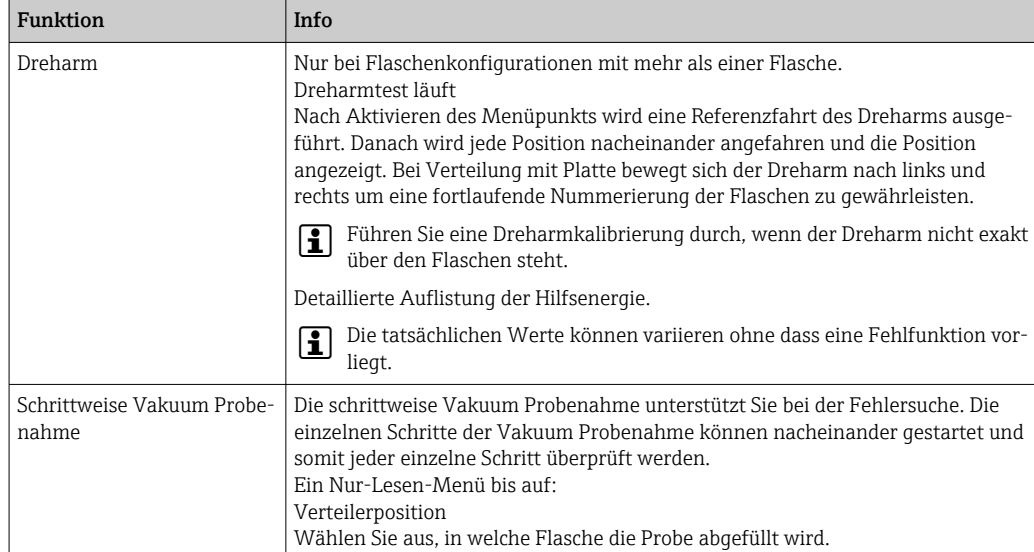

# 11.10 Gerät zurücksetzen

‣ Der Geräteneustart oder die Werkseinstellung unter Menü/System/Geräteneustart oder Werkseinstellungen wählen.

#### *Parameterbeschreibung*

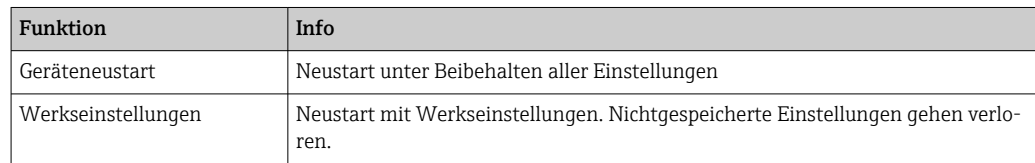

### 11.10.1 Info Laufzeiten

Folgende Informationen werden angezeigt:

- Betriebsstundenzähler Gerät:
- Anzeige der gesamten Betriebsstunden des Geräts in Tagen, Stunden und Minuten • Betriebsstundenzähler Kompressor:
- Anzeige der gesamten Betriebsstunden des Kompressors in Tagen, Stunden und Minuten
- Überfüllsicherung LF2 (bei Ausführung mit Membranpumpe): Anzahl der Sicherheitsabschaltung durch LF2
- Dosierventil (bei Ausführung mit Membranpumpe):
- Anzahl der Betätigung des Dosierventils; -> entspricht der Anzahl der gezogenen Proben
- Vakuumpumpe (bei Ausführung mit Membranpumpe): Anzeige der Pumpenlaufzeit in Stunden und Minuten
- Probenanzahl (bei Ausführung mit Schlauchpumpe): Anzahl aller gezogenen Proben und der Probenfehler
- Schlauchalter (bei Ausführung mit Schlauchpumpe): Anzeige des Schlauchalters in Tagen, Stunden und Minute
- Schlauchpumpe (bei Ausführung mit Schlauchpumpe): Anzeige der Pumpenlaufzeit in Stunden und Minuten

Nach einem Schlauchwechsel muss dieser Zähler zurückgesetzt werden.  $\vert$  -  $\vert$ 

Mit Zurücksetzen stellen Sie den jeweiligen Zählerstand auf Null.

### <span id="page-53-0"></span>11.10.2 Status Eingänge/Ausgänge

#### Pfad: MEAS/Messwerte

Folgende Messwerte werden aufgelistet (nur lesen):

- Temperatur
- Binäreingang Aktueller Zustand des Gesamtvolumen
- Stromeingang
	- Aktuelle Durchfluss
- Alarmrelais Aktueller Zustand der Funktion: low /high

# 11.11 Firmware-Historie

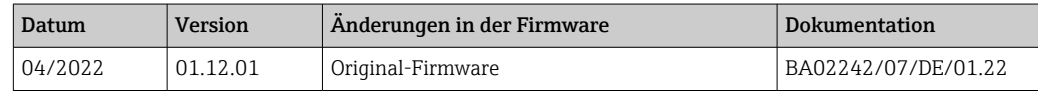

# <span id="page-54-0"></span>12 Wartung

### **A**WARNUNG

### Berührung von beweglichen Teilen während des Betriebs.

Quetschungen oder schlimmeren Verletzungen an Händen oder Fingern.

- ▶ Programm stoppen.
- ‣ Das Gerät vom Netz nehmen.

Auswirkungen auf Prozess und Prozesssteuerung

‣ Rechtzeitig alle erforderlichen Maßnahmen treffen, um die Betriebssicherheit und Zuverlässigkeit der gesamten Messstelle sicherzustellen.

### **AWARNUNG**

#### Prozessdruck und -temperatur, Kontamination, elektrische Spannung

Schwere Verletzungen bis Verletzungen mit Todesfolge möglich

- ‣ Gefahren durch Druck, Temperatur und Kontamination vermeiden.
- ‣ Das Gerät spannungsfrei schalten, bevor Sie es öffnen.
- ‣ Schaltkontakte können von getrennten Stromkreisen versorgt sein. Auch diese Stromkreise spannungsfrei schalten, bevor Sie an den Anschlussklemmen arbeiten.

### **HINWEIS**

### Elektrostatische Entladungen (ESD)

Beschädigung elektronischer Bauteile

- ‣ ESD vermeiden durch persönliche Schutzmaßnahmen wie vorheriges Entladen an PE oder permanente Erdung mit Armgelenkband.
- ‣ Zu Ihrer eigenen Sicherheit nur Originalersatzteile verwenden. Mit Originalteilen sind Funktion, Genauigkeit und Zuverlässigkeit auch nach Instandsetzung gewährleistet.

### **AVORSICHT**

Der Inhalt der Probenflaschen könnte mikrobiologisch kontaminiert sein.

Leichte bis mittelschwere Verletzungen möglich.

‣ Tragen Sie geeignete Schutzkleidung.

# 12.1 Wartungsarbeiten

### 12.1.1 Wartungsempfehlung

Um einen effizienten Betrieb des Probenehmers zu gewährleisten, sind regelmäßige Wartungsarbeiten durchzuführen.

Die Wartungsarbeiten bestehen aus:

- Austauschen der Verschleißteile
- Reinigen des Gerätes

Die Reinigungsintervalle hängen sehr stark ab:

- von dem Medium
- von den Umgebungsbedingungen des Probenehmers (Staub usw.)
- von den Programmintervallen

Passen Sie deshalb die Reinigungsintervalle an Ihren spezifischen Bedarf an, aber achten Sie in jedem Fall darauf, diese Reinigungsarbeiten immer regelmäßig durchzuführen.

#### Austausch von Verschleißteilen

<span id="page-55-0"></span>Der Austausch der Verschleißteile findet in ein- und zweijährigen Intervallen statt und wird vom Endress+Hauser Service durchgeführt. Wenden Sie sich dazu bitte an Ihre Vertriebszentrale.

Endress+Hauser bietet Ihnen einen Wartungsvertrag an. Durch einen Wartungsver- $\mathbf{a}$ trag erhöhen Sie die Betriebssicherheit und entlasten Ihr Betriebspersonal. Ausführliche Angaben zu Wartungsverträgen erhalten Sie von Ihrer Endress+Hauser Serviceorganisation.

### 12.1.2 Kalibrierung

#### Dreharm

Die Dreharmpositionierung ist werksseitig eingestellt. Eine Kalibrierung des Dreharms ist nur möglich bei Ausführung mit mehreren Flaschen.

Die Kalibrierung des Dreharms muss durchgeführt werden, wenn:

- der Dreharmmotor ausgetauscht wurde
- die Fehlermeldung "F328 Dreharm" im Display erscheint

Zur Kalibrierung des Dreharms folgendermaßen vorgehen:

#### 1. Unter Menü Anwendung/Kalibrierung/Dreharm/Referenzpunkt anfahren

 Der Referenzlauf wird gestartet. Der Referenzpunkt befindet sich vorne in der Mitte. Bei einer Version mit Verteilerplatte ist der Pfeil auf der Mitte der Platte der Referenzpunkt.

Mit Justieren können Sie den Dreharm korrigieren, wenn der Referenzpunkt nicht korrekt angefahren wurde. Benutzen Sie zur Korrektur die beiden Pfeiltasten.

2.

#### Probevolumen oder Membranpumpe

Das Dosiervolumen der Membranpumpe ist werksseitig auf 200 ml (6.76 oz)eingestellt. Die Einstellung des gewünschten Probevolumens erfolgt durch manuelles Verschieben des Dosierrohres.

#### **HINWEIS**

#### Kalibrierung im laufenden Betrieb nicht möglich.

Das Probevolumen kann nicht bestimmt werden.

‣ Das Probenahmeprogramm vor der Kalibrierung des Probevolumens stoppen.

#### Kalibrierung des Probevolumens

Gehen Sie zur Kalibrierung des Probevolumens folgendermaßen vor:

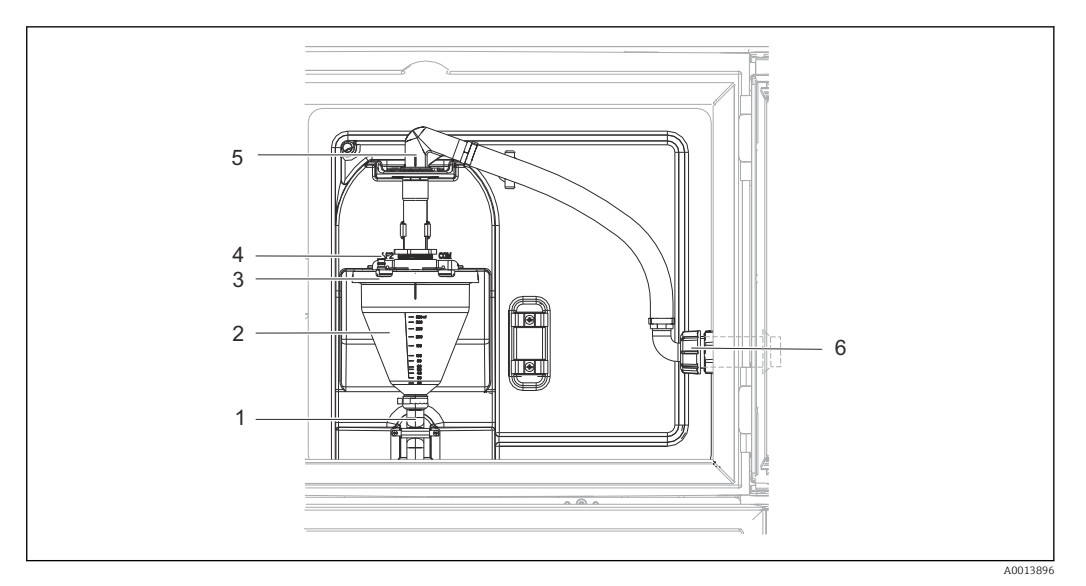

 *22 Membranpumpe*

- *1 Ablaufschlauch*
- *2 Dosierglas*
- *3 Dosierglasdeckel*
- *4 Luftschlauchanschluss*
- *5 Arretierung für Ansaugschlauch*
- *6 Überwurfmutter für Ansaugschlauch*

1. Das eingestellte Probevolumen in Menü System/Probenahme überprüfen. Das Volumen kann nur im Inbetriebnahmeassistent geändert werden.

- 2. Die Überwurfmutter am Ansaugschlauch (Pos. 6) lösen.
- 3. Den Ansaugschlauch an der Arretierung (Pos. 5) in die Position "open" drehen und den Schlauch nach oben abziehen.
- 4. Den Luftschlauch (Pos. 4) lösen und das Dosierglas (Pos. 2) mit dem Ablaufschlauch (Pos. 1) nach vorne herausziehen.
- 5. Den Bajonettverschluss (Pos. 3) öffnen und das Dosierglas öffnen.

#### Dosierung

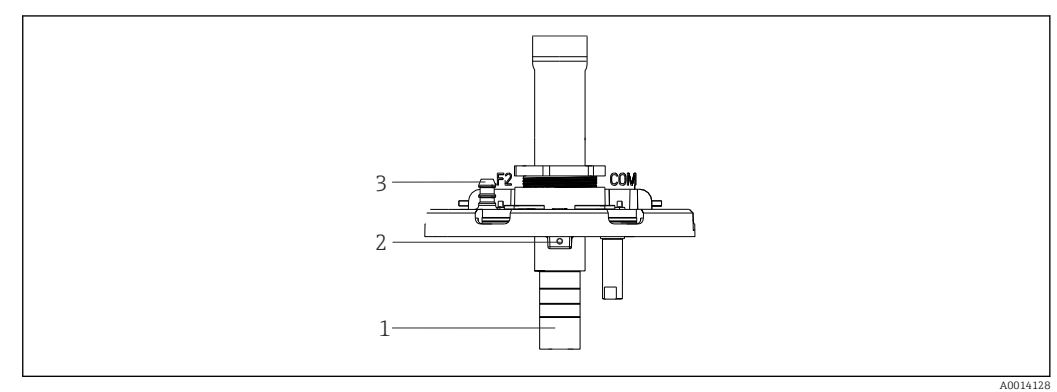

- *23 Membranpumpe*
- *1 Dosierrohr*
- *2 Inbusschraube*
- *3 Luftschlauchanschluss*

1. Die 2 mm (0.08 in)-Inbusschraube mit dem beigelegten Schlüssel lösen.

- 2. Das Probevolumen durch Verschieben des Dosierrohrs einstellen. Das Dosierrohr mit der Schraube sichern.
- 3. Für Dosieren ohne Druck verwenden Sie die weiße Skala (A), mit Druck die blaue Skala (B).
- <span id="page-57-0"></span>4. Die Teile in umgekehrter Reihenfolge wieder einbauen. Darauf achten, dass die Kontakte der Leitfähigkeitssensoren korrekt sitzen.
- 5. Die korrekte Einstellung des Dosierrohrs überprüfen mit einer manuellen Probenahme.

#### Probevolumen Schlauchpumpe

Das Probevolumen der Schlauchpumpe ist werksseitig kalibriert.  $|\mathbf{f}|$ 

Für die Kalibrierung des Probevolumens ist ein Messbecher mit einem Volumen von mind. 200 ml (6.76 oz) erforderlich.

- 1. Im Menü Anwendung/Kalibrierung wählen.
- 2. Unter Probenvolumen das gewünschte Volumen eintragen.
- 3. Probenahme starten.

#### 12.1.3 Pumpenschlauchwechsel

#### **AWARNUNG**

#### Rotierende Teile

Leichte bis mittelschwere Verletzungen möglich.

- ‣ Den Probenehmer außer Betrieb nehmen, bevor Sie die Schlauchpumpe öffnen.
- ‣ Den Probenehmer gegen unbeabsichtigte Inbetriebnahme sichern, während Sie Arbeiten an der geöffneten Schlauchpumpe durchführen.

#### Schlauchpumpe öffnen

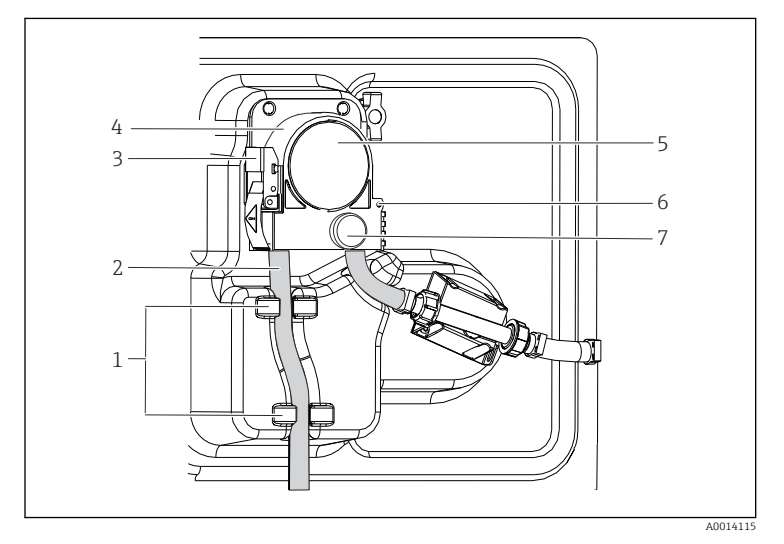

*Halterung*

*1 2*

*7*

- *Pumpenschlauch*
- *3 Verschlussschnalle*
- *4 Pumpenbügel*
- *5 6 Pumpenkopfdeckel Positionierstift*
	- *Rändelschraube*

#### *24 Schlauchpumpe öffnen*

- 1. Den Probenehmer außer Betrieb nehmen, indem Sie ein laufendes Programm stoppen.
- 2. Die Verschlussschnalle (Pos. 3) öffnen und den Pumpenbügel (Pos. 4) nach oben wegklappen.
- 3. Die Rändelschraube (Pos. 7) herausdrehen und den Pumpenkopfdeckel (Pos. 5) nach rechts klappen.

#### <span id="page-58-0"></span>Pumpenschlauch wechseln

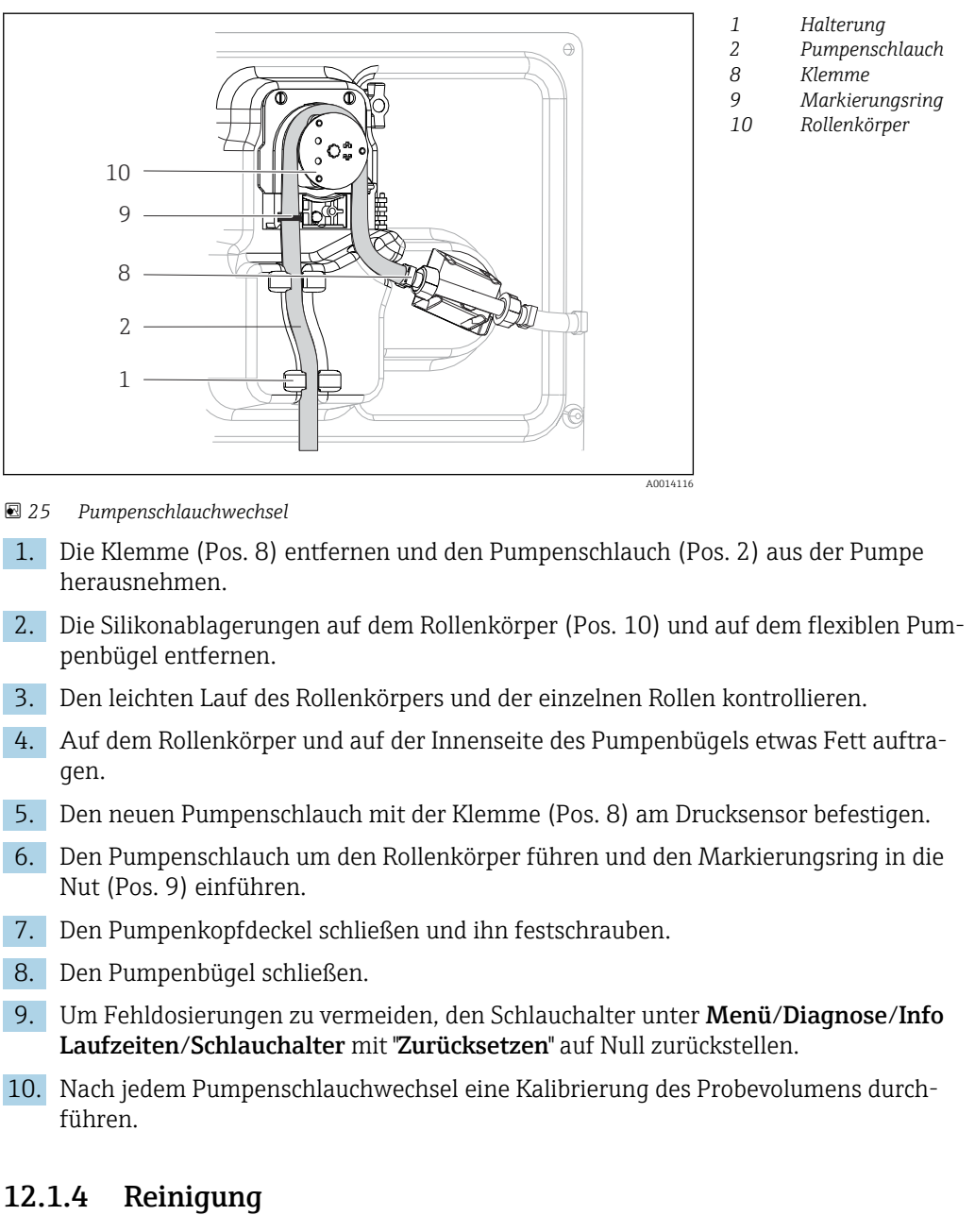

#### Gehäuse

#### **HINWEIS**

#### Nicht zulässige Reinigungsmittel

Beschädigung der Gehäuse-Oberfläche oder der Gehäusedichtung

- ‣ Zur Reinigung nie konzentrierte Mineralsäuren oder Laugen verwenden.
- ‣ Nie organische Reiniger verwenden wie Aceton, Benzylalkohol, Methanol, Methylenchlorid, Xylol oder konzentrierte Glycerol-Reiniger.
- ‣ Niemals Hochdruckdampf zum Reinigen verwenden.
- ‣ Die Gehäusefront nur mit handelsüblichen Reinigungsmitteln reinigen.

Die Front ist nach DIN 42 115 beständig gegen:

- Ethanol (kurzzeitig)
- Verdünnte Säuren (max. 2%ige HCl)
- Verdünnte Laugen (max. 3%ige NaOH)
- Haushaltreiniger auf Seifenbasis

#### Medienberührende Teile

‣ Alle medienberührenden Teile nach der Reinigung sorgfältig mit Klarwasser spülen, damit keine Reinigungsmittelrückstände die nachfolgenden Proben verfälschen.

#### *Ausführung mit Membranpumpe*

Die medienberührenden Teile wie folgt reinigen:

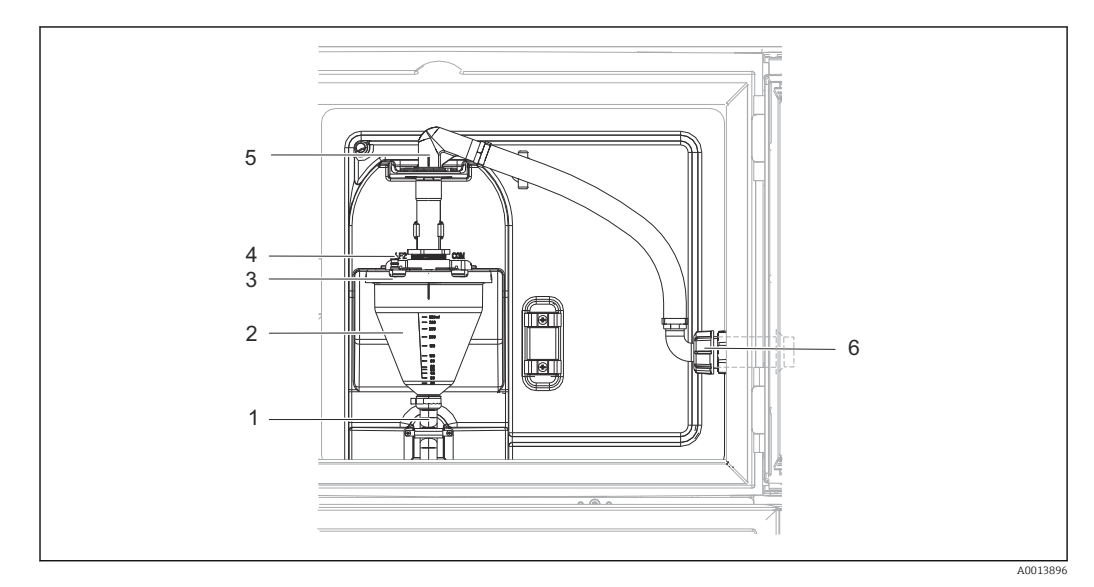

#### *26 Membranpumpe*

- *1 Ablaufschlauch*
- *2 Dosierglas*
- *3 Dosierglasdeckel*
- *4 Luftschlauchanschluss 5 Arretierung für Ansaugschlauch*
- *6 Überwurfmutter für Ansaugschlauch*
	-
- 1. Die Überwurfmutter am Ansaugschlauch (Pos. 6) lösen.
- 2. Den Ansaugschlauch an der Arretierung (Pos. 5) in die Position "open" drehen und den Schlauch nach oben abziehen.
- 3. Den Luftschlauch (Pos. 4) lösen und das Dosierglas (Pos. 2) mit dem Ablaufschlauch (Pos. 1) nach vorne herausziehen.
- 4. Den Bajonettverschluss (Pos. 3) öffnen und das Dosierglas öffnen.
- 5. Die Teile (Schläuche, Dosierglas usw.) mit Wasser oder Seifenlauge reinigen. Gegebenenfalls eine Flaschenbürste benützen.
	- Dosierglas und Dosierglasdeckel können Sie bei 60 °C in der Spülmaschine reinigen.
- 6. Die korrekte Einstellung des Dosierrohrs überprüfen und ggf. den alten Wert einstellen.
- 7. Die gereinigten Teile in umgekehrter Reihenfolge wieder einbauen.

*Ausführung mit Schlauchpumpe*

Die medienberührenden Teile wie folgt reinigen:

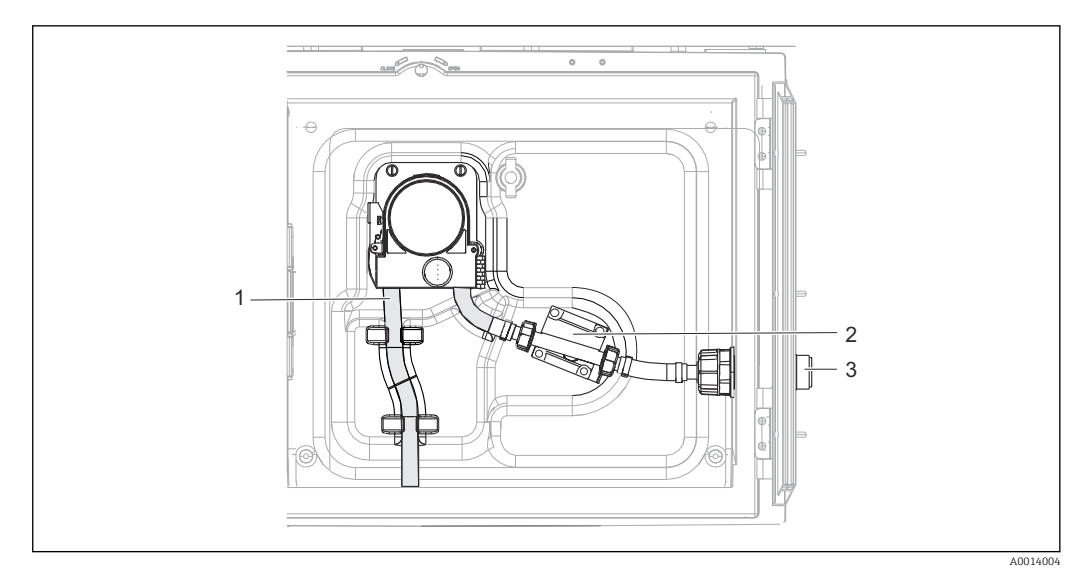

 *27 Ausführung mit Schlauchpumpe*

- *1 Pumpenschlauch*
- *2 Drucksensor*
- *3 Schlauchanschluss*

1. Die Probenzuführung am Schlauchanschluss (Pos. 3) lösen.

- 2. Einen Behälter mit Klarwasser am Schlauchanschluss anschließen.
- 3. Die Flaschen aus dem Probenraum entfernen.
- 4. Die medienberührenden Teile mit Klarwasser spülen, indem Sie eine manuelle Probe ziehen oder einen Pumpentest durchführen (unter Menü/Diagnose/Gerätetest/ -> Schlauchpumpe/Pumpe ausblasen/Pumpe ansaugen
- 5. Die Verschraubungen links und rechts am Drucksensor (Pos. 2) lösen. Das Schlauchstück vorsichtig mit einer Flaschenbürste reinigen und mit Klarwasser ausspülen.
- 6. Die Probenzuführung am Schlauchanschluss wieder anschließen und die Flaschen zurück in den Probenraum stellen.

### **AWARNUNG**

#### Rotierende Teile

Leichte bis mittelschwere Verletzungen möglich.

- ‣ Öffnen Sie den Bügel der Schlauchpumpe nicht, während die Pumpe läuft.
- ‣ Sichern Sie den Probenehmer gegen unbeabsichtigte Inbetriebnahme, während Sie Arbeiten an der geöffneten Schlauchpumpe durchführen.

#### Schlauchpumpe innen

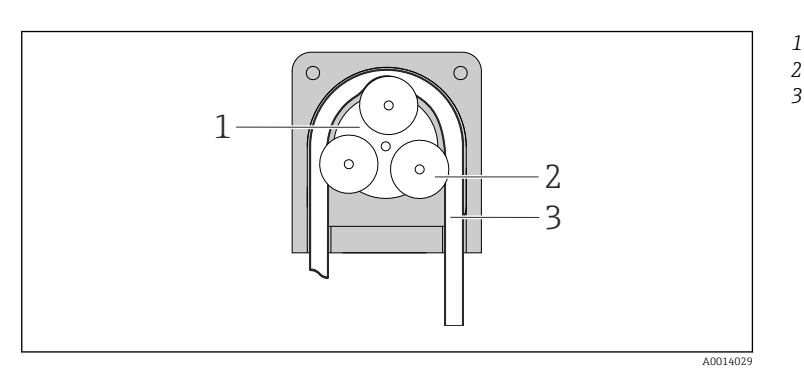

*Pumpenrotor Rollenkörper*

*Pumpenschlauch*

 *28 Innenansicht Schlauchpumpe*

- 1. Den Probenehmer außer Betrieb nehmen, indem Sie ein laufendes Programm stoppen.
- 2. Die Schlauchpumpe wie in →  $\triangleq$  58beschrieben öffnen.
- 3. Den Pumpenschlauch entfernen.
- 4. Die Silikonablagerungen auf dem Rollenkörper und auf dem flexiblen Pumpenbügel entfernen.
- 5. Den leichten Lauf des Rollenkörpers kontrollieren.

#### Probenraum

Der Probenraum verfügt über eine durchgängige Kunststoff-Innenschale.

- 1. Die Flaschenkörbe oder die einzelnen Flaschen und die Verteilerwanne entnehmen.
- 2. Den Dreharm entnehmen.
- 3. Mit einem Wasserschlauch den Probenraum ausspritzen.
- Die Flaschen (PE und Glas) können Sie bei 60 °C in der Spülmaschine reinigen.  $\mathbf{f}$

#### Ventilator und Verflüssiger

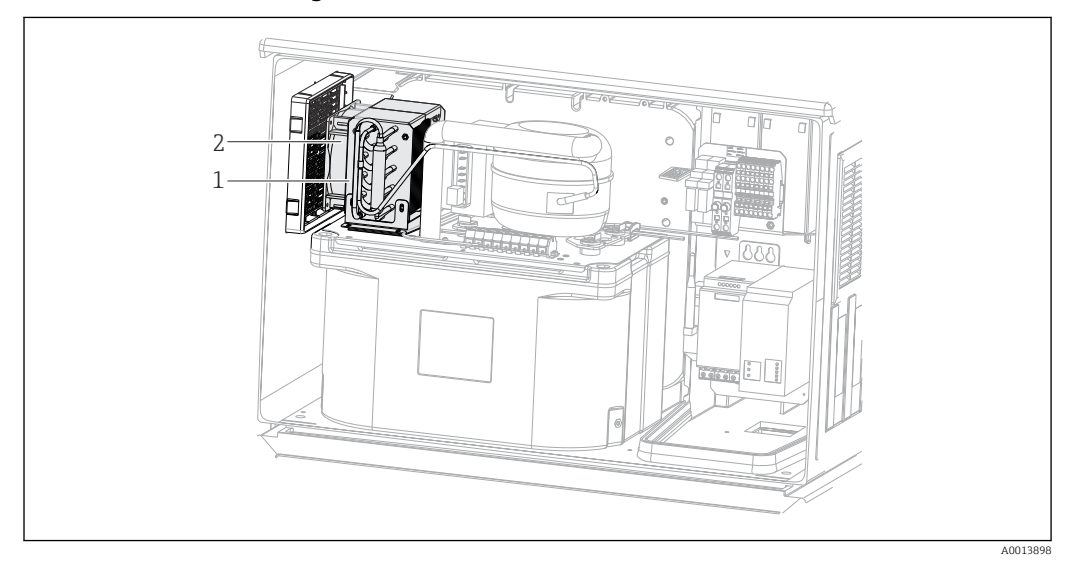

 *29 Reinigung des Klimamoduls*

- *1 Verflüssiger*
- *2 Ventilator*
- ‣ Den Verflüssiger und den Ventilator mit Druckluft reinigen.

#### 12.1.5 Technische Unterstützung

Wir empfehlen die Anschaffung und Verwendung einer SD-Karte (siehe Zubehör).  $|\mathbf{H}|$ Darauf können Sie die gesamte Parametrierung des Probenehmers sichern und die Daten bei Bedarf an technischer Unterstützung dem Service zukommen lassen.

# <span id="page-62-0"></span>13 Reparatur

## 13.1 Ersatzteile

Das Reparatur- und Umbaukonzept sieht Folgendes vor:

- Das Produkt ist modular aufgebaut
- Ersatzteile sind jeweils zu Kits inklusive einer zugehörigen Kitanleitung zusammengefasst
- Nur Original-Ersatzteile des Herstellers verwenden
- Reparaturen werden durch den Hersteller-Service oder durch geschulte Anwender durchgeführt
- Umbau eines zertifizierten Geräts in eine andere zertifizierte Variante darf nur durch den Hersteller-Service oder im Werk durchgeführt werden
- Einschlägige Normen, nationale Vorschriften, Ex-Dokumentation (XA) und Zertifikate beachten
- 1. Reparatur gemäß Kitanleitung durchführen.
- 2. Reparatur und Umbau dokumentieren und im Life Cycle Management (W@M) eintragen oder eintragen lassen.

Aktuell lieferbare Ersatzteile zum Gerät finden Sie über die Webseite:

<https://portal.endress.com/webapp/SparePartFinder>

‣ Bei Ersatzteilbestellungen die Seriennummer des Gerätes angeben.

# 13.2 Rücksendung

Im Fall einer Reparatur, Werkskalibrierung, falschen Lieferung oder Bestellung muss das Produkt zurückgesendet werden. Als ISO-zertifiziertes Unternehmen und aufgrund gesetzlicher Bestimmungen ist Endress+Hauser verpflichtet, mit allen zurückgesendeten Produkten, die mediumsberührend sind, in einer bestimmten Art und Weise umzugehen.

Sicherstellen einer sicheren, fachgerechten und schnellen Rücksendung:

‣ Auf der Internetseite [www.endress.com/support/return-material](http://www.endress.com/support/return-material) über die Vorgehensweise und Rahmenbedingungen informieren.

# 13.3 Entsorgung

# $\boxtimes$

Gemäß der Richtlinie 2012/19/EU über Elektro- und Elektronik-Altgeräte (WEEE) ist das Produkt mit dem abgebildeten Symbol gekennzeichnet, um die Entsorgung von WEEE als unsortierten Hausmüll zu minimieren. Gekennzeichnete Produkte nicht als unsortierter Hausmüll entsorgen, sondern zu den gültigen Bedingungen an den Hersteller zurückgeben.

In dem Produkt sind elektronische Bauteile verwendet. Das Produkt muss als Elektronikschrott entsorgt werden.

‣ Die lokalen Vorschriften beachten.

#### Batterien richtig entsorgen

‣ Batterien zwingend entsprechend der lokalen Batterieverordnung entsorgen.

# <span id="page-63-0"></span>14 Zubehör

Nachfolgend finden Sie das wichtigste Zubehör zum Ausgabezeitpunkt dieser Dokumentation.

Gelistetes Zubehör ist technisch zum Produkt der Anleitung kompatibel.

- 1. Anwendungsspezifische Einschränkungen der Produktkombination sind möglich. Konformität der Messstelle zur Applikation sicherstellen. Dafür ist der Betreiber der Messstelle verantwortlich.
- 2. Informationen, insbesondere technische Daten, in den Anleitungen aller Produkte beachten.
- 3. Für Zubehör, das nicht hier aufgeführt ist, an Ihren Service oder Ihre Vertriebszentrale wenden.

# 14.1 Gerätespezifisches Zubehör

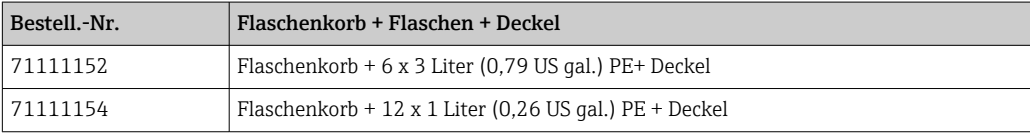

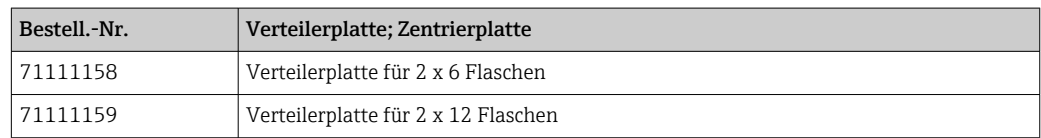

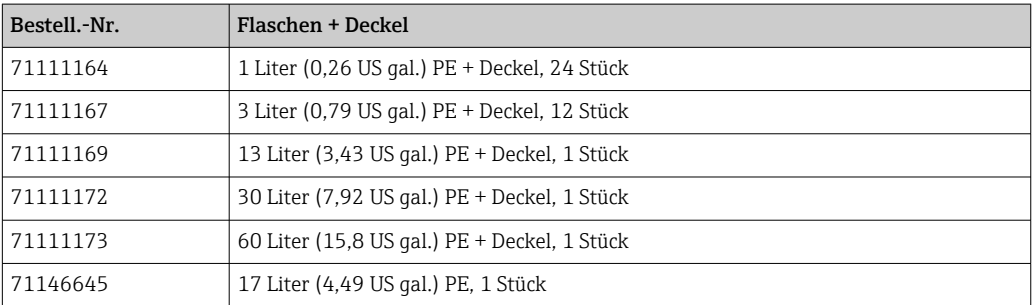

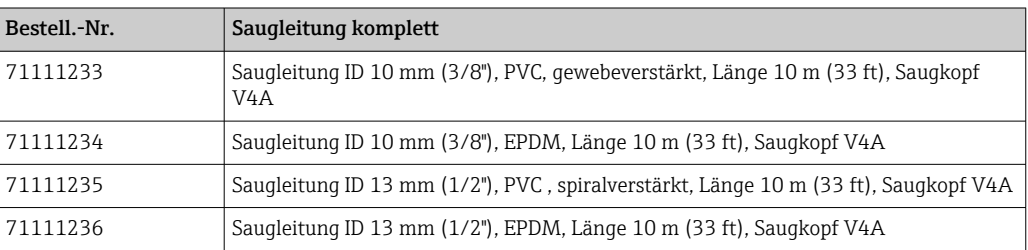

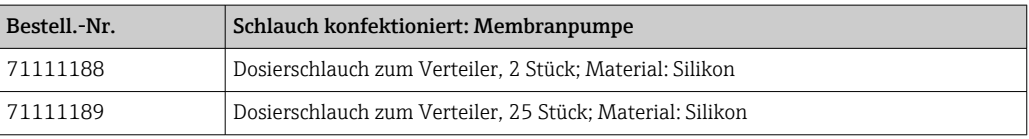

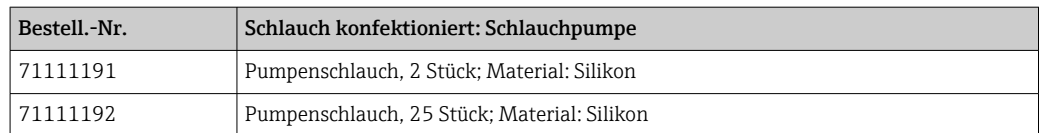

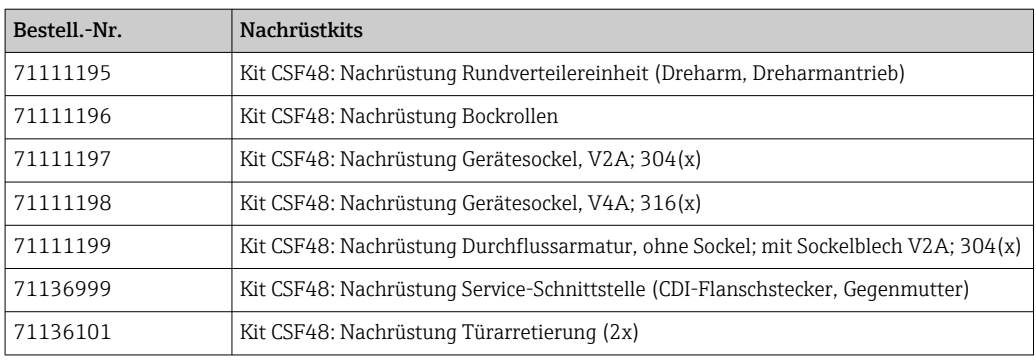

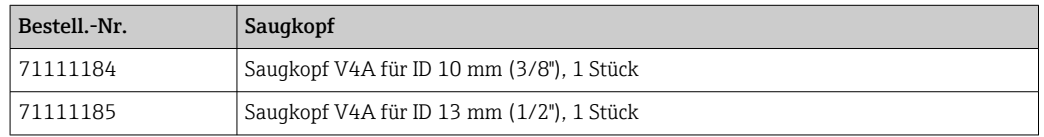

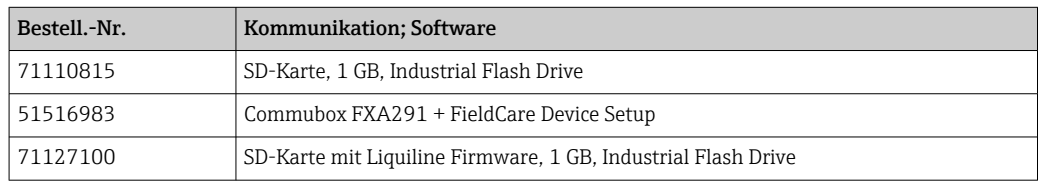

# 15 Technische Daten

# 15.1 Eingang

<span id="page-65-0"></span>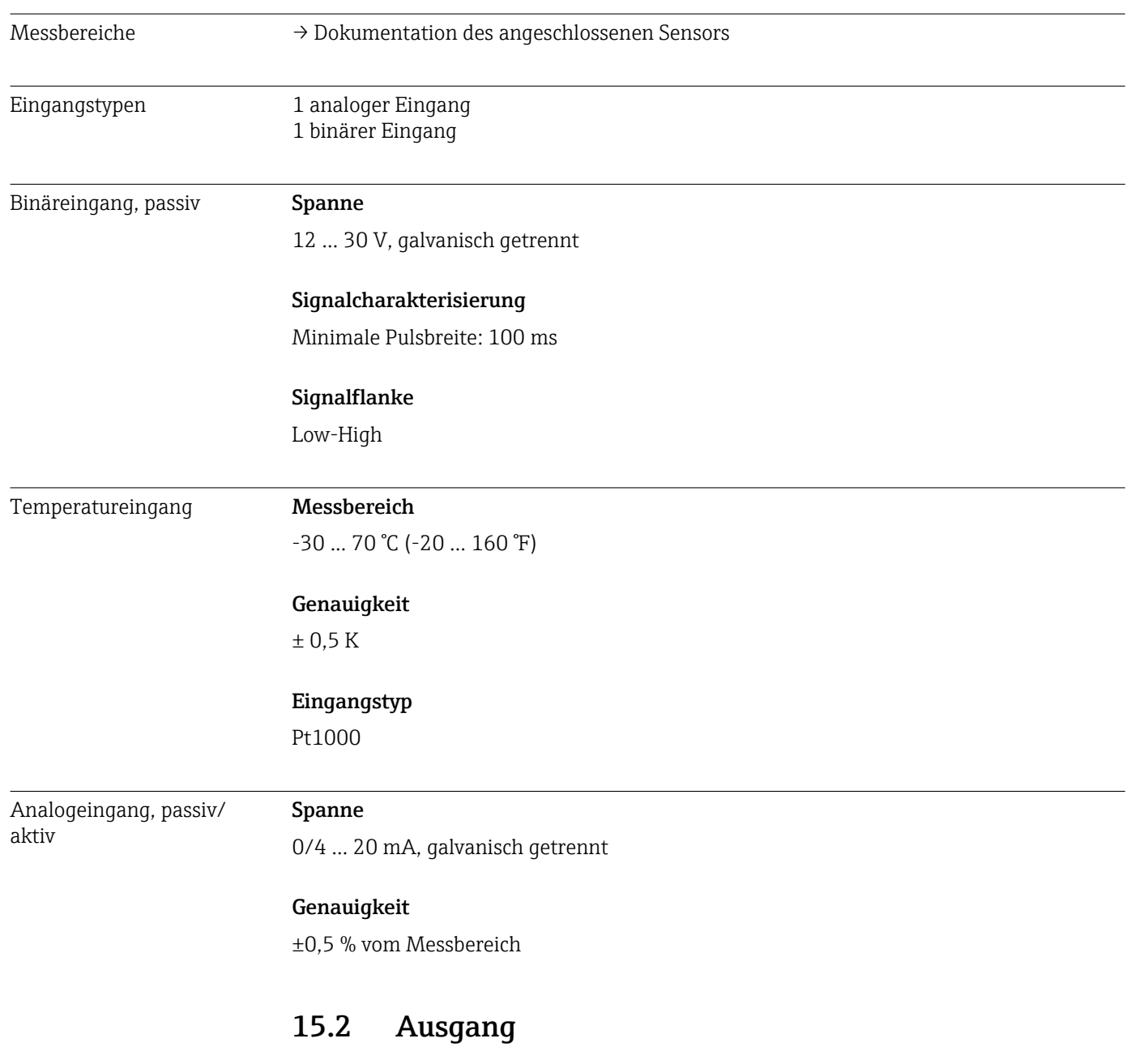

Kommunikation • 1 Serviceschnittstelle

• Commubox FXA291 (Zubehör) zur Kommunikation mit dem PC notwendig

### <span id="page-66-0"></span>Relaisausgang Elektrische Spezifikation

#### Relaistyp

1 x Wechselkontakt, gekoppelt mit Binärausgang

#### Maximale Last

Alarmrelais: 2,0 A

#### Schaltvermögen des Relais

*Relais gekoppelt mit Binärausgang*

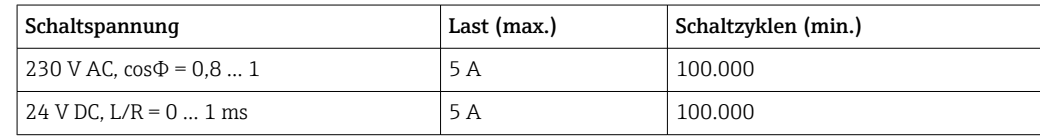

Minimale Last (typisch)

- min. 100 mA bei 5 V DC
- min. 1 mA bei 24 V DC
- min. 5 mA bei 24 V AC
- min. 1 mA bei 230 V AC

## 15.3 Protokollspezifische Daten

Webserver Der Webserver ermöglicht den Vollzugriff auf Gerätekonfiguration, Messwerte, Diagnosemeldungen, Logbücher und Servicedaten über Standard-WiFi/WLAN/LAN/GSM- oder 3G-Router mit einer benutzerdefinierten IP-Adresse.

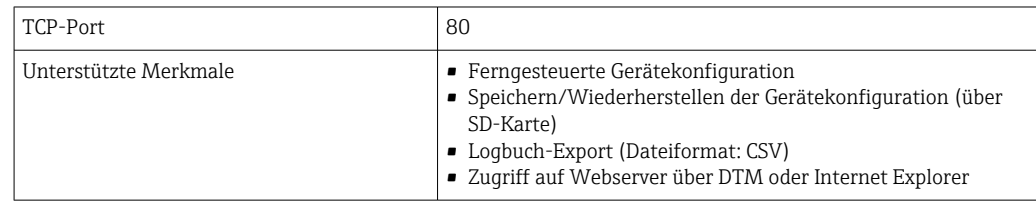

# 15.4 Energieversorgung

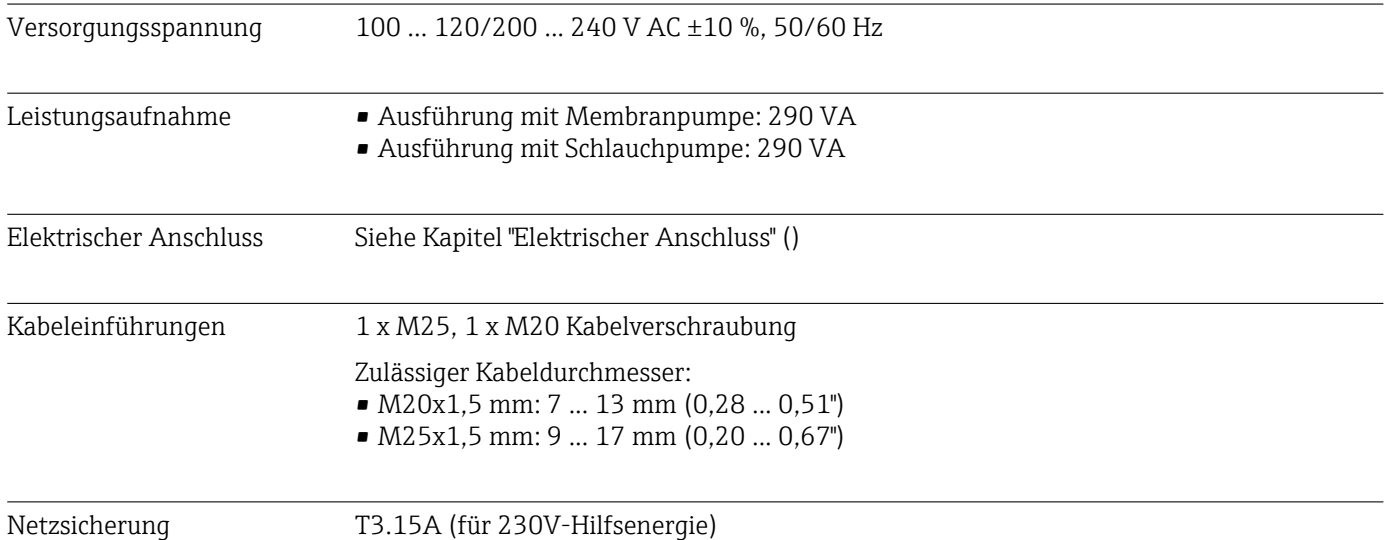

<span id="page-67-0"></span>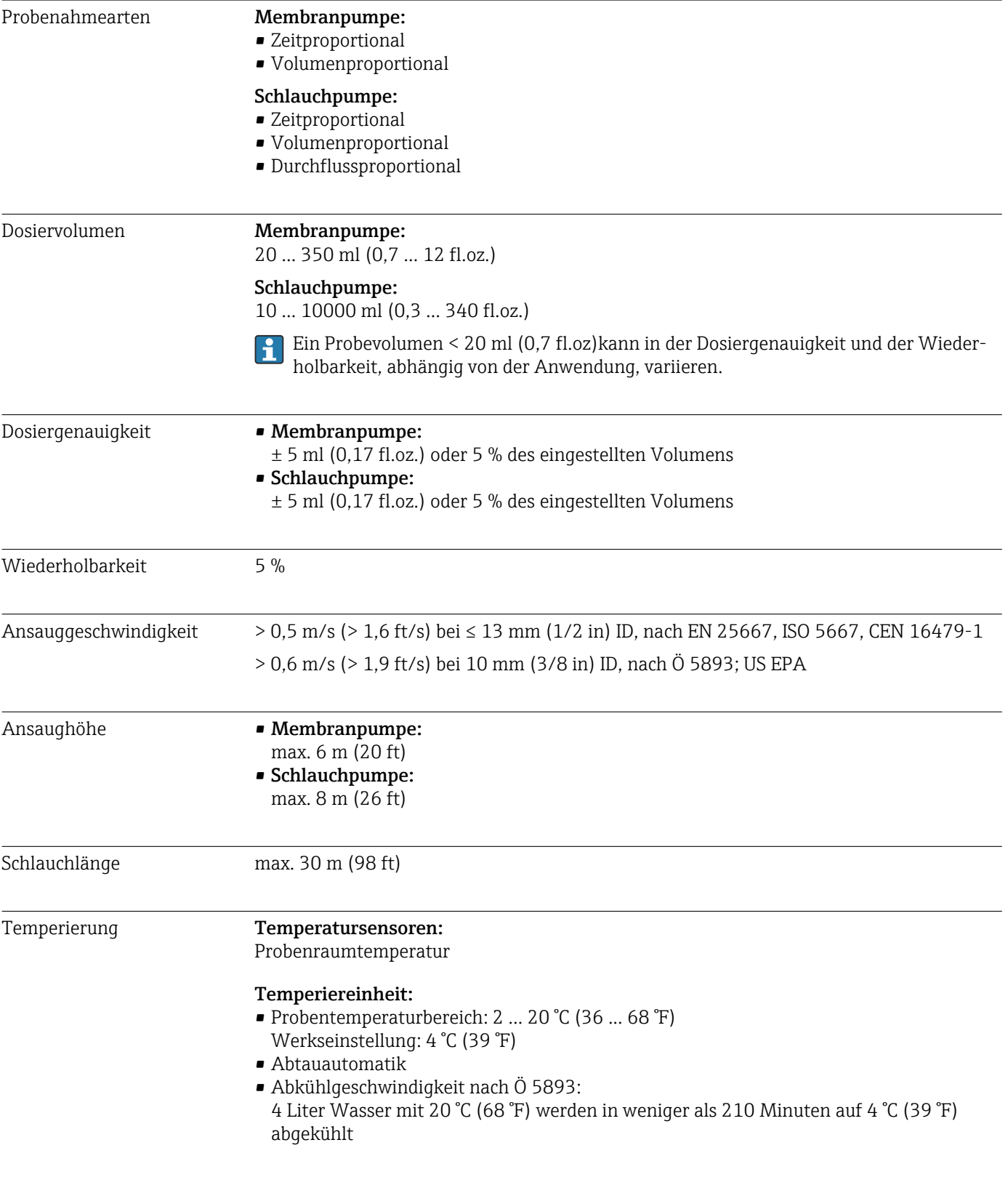

# 15.5 Leistungsmerkmale

# 15.6 Umgebung

<span id="page-68-0"></span>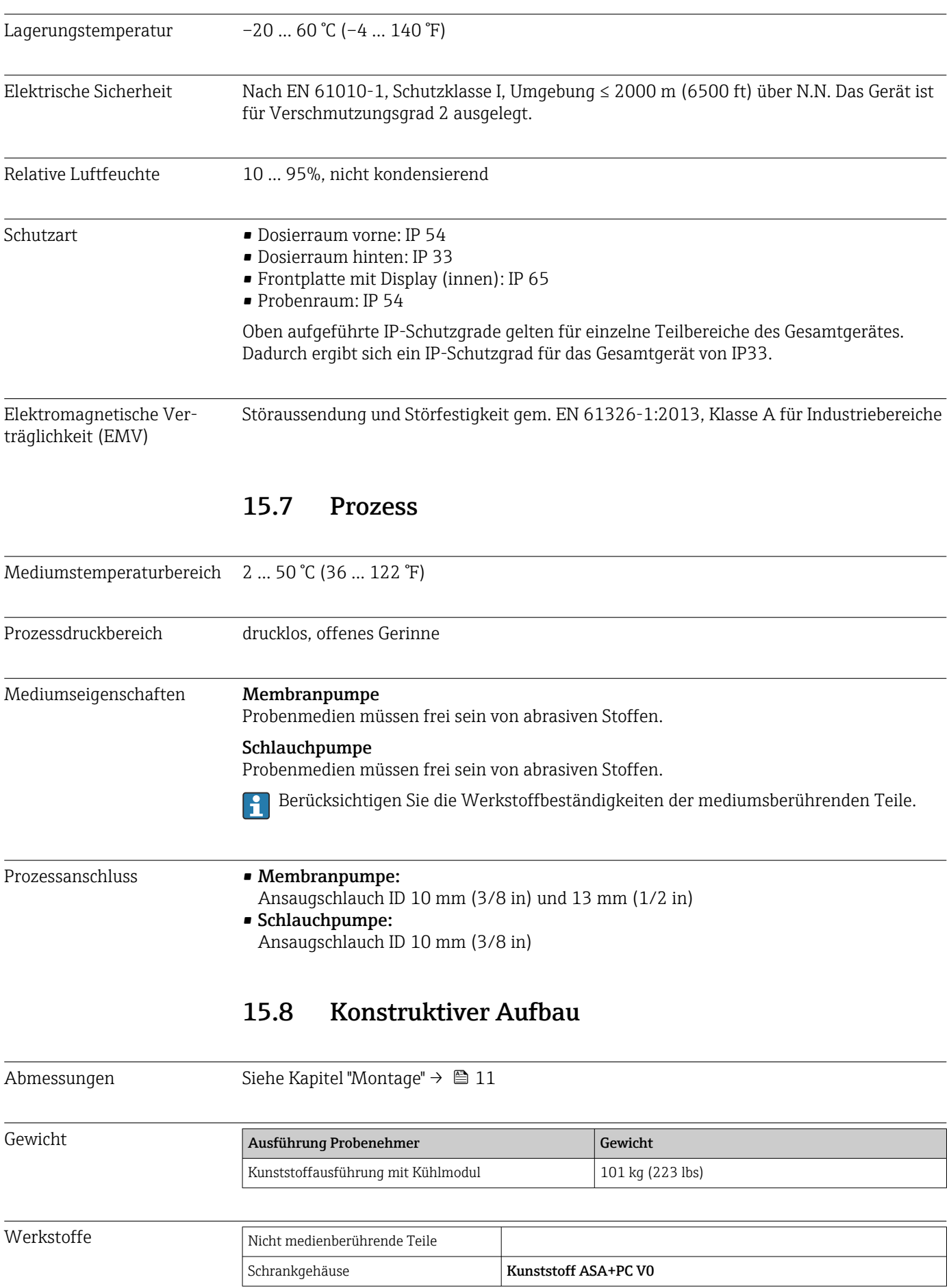

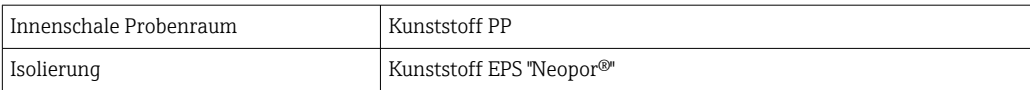

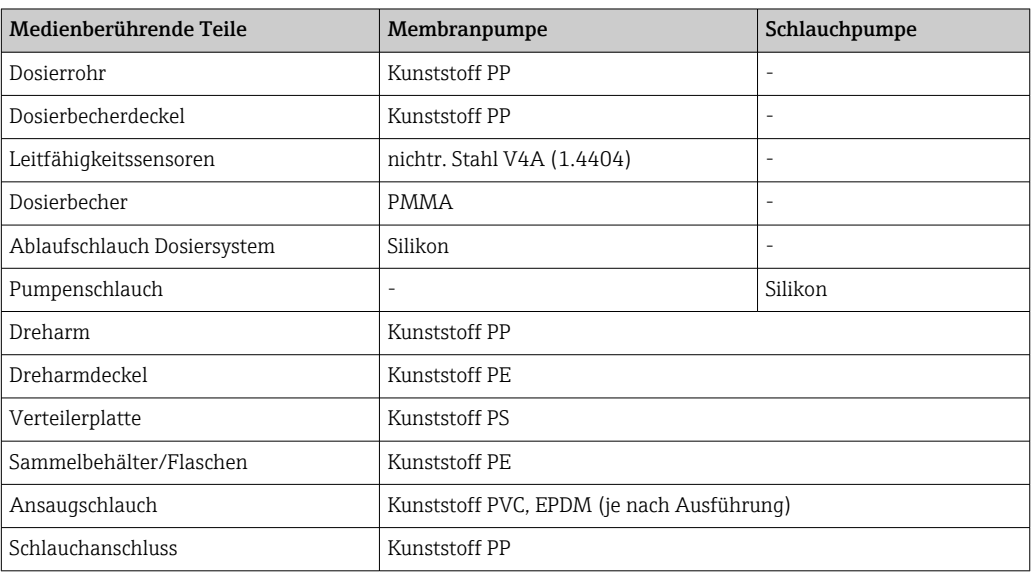

Prozessdichtung nach Applikation auswählen. Für Standardanwendungen mit wässrigen Proben wird Viton empfohlen.

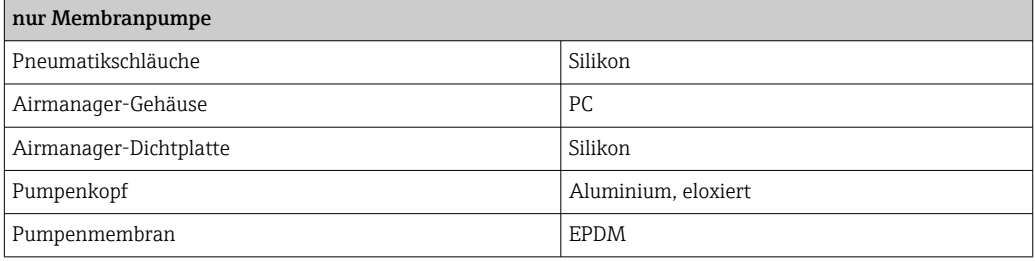

Prozessanschlüsse • Membranpumpe:

Ansaugschlauch ID 10 mm (3/8") und 13 mm (1/2") • Schlauchpumpe:

Ansaugschlauch ID 10 mm (3/8")

# Stichwortverzeichnis

# A

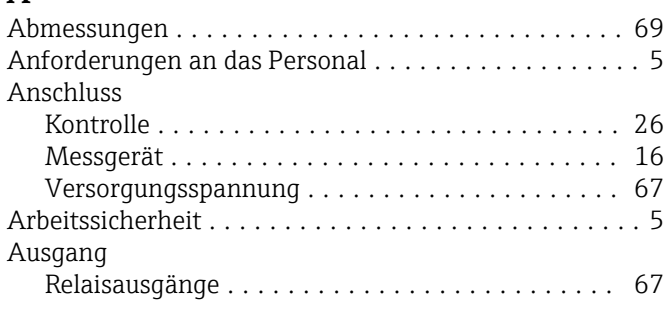

# B

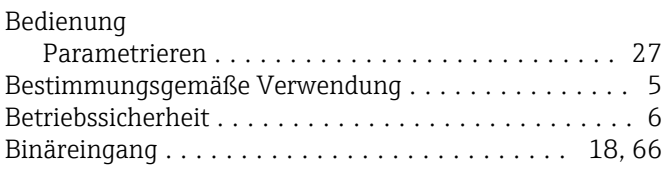

# D

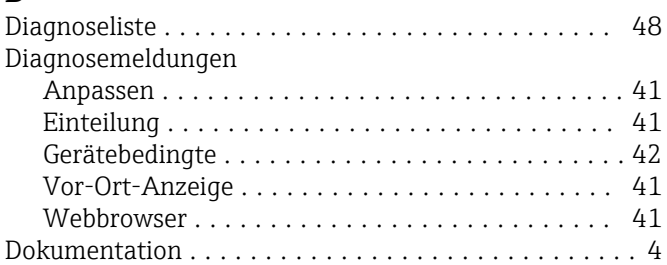

# E

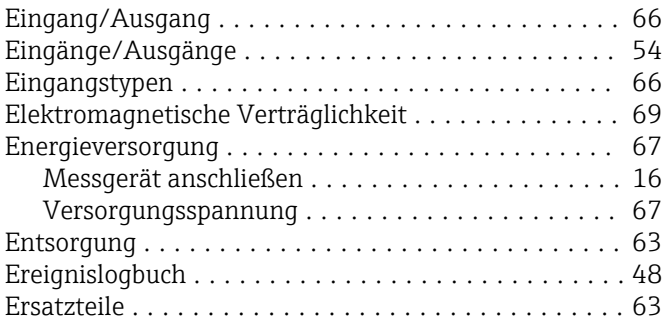

### F

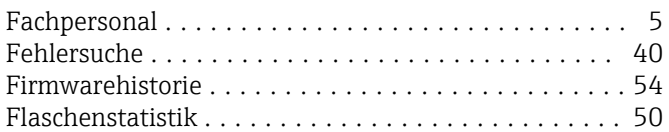

### G

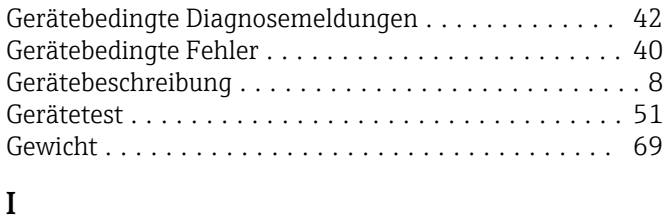

Info Laufzeiten ............................. [53](#page-52-0)

### K

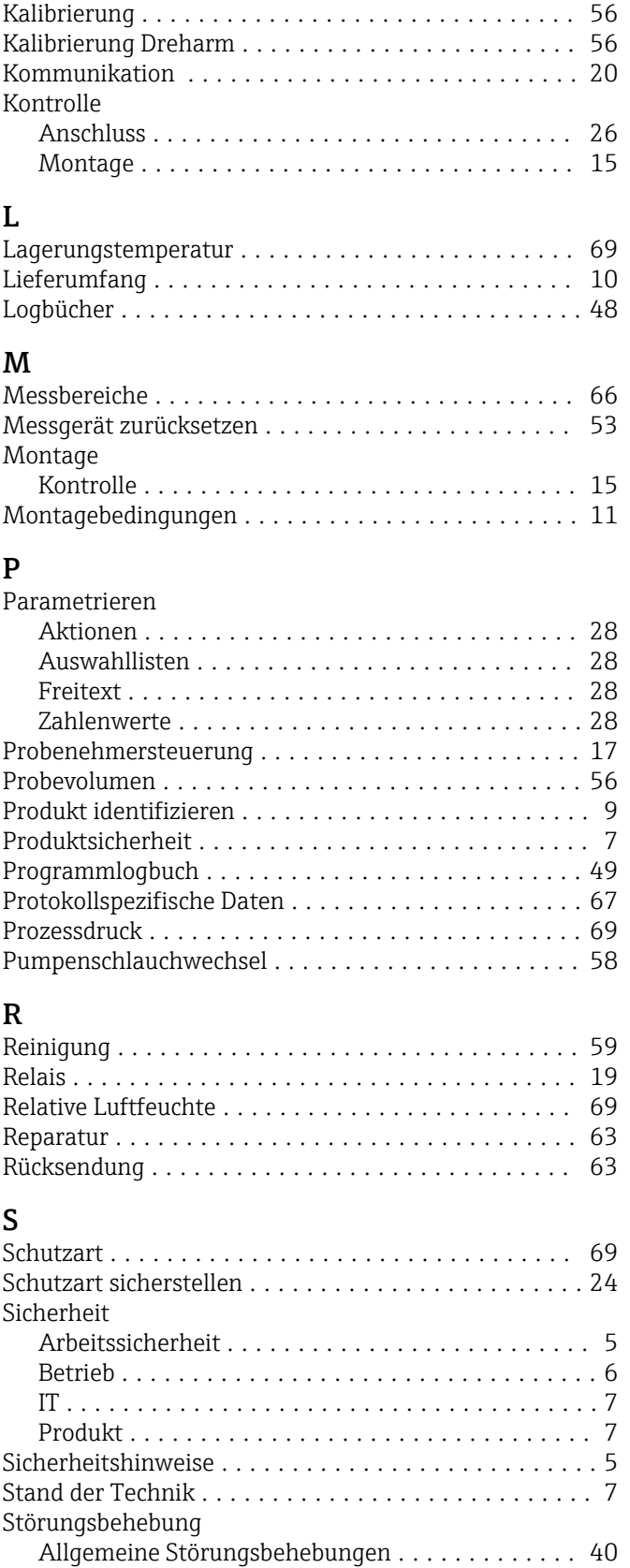

Diagnoseinformationen .................... [41](#page-40-0) Symbole ................................... [4](#page-3-0)

Kabelverlegung ............................. [22](#page-21-0)

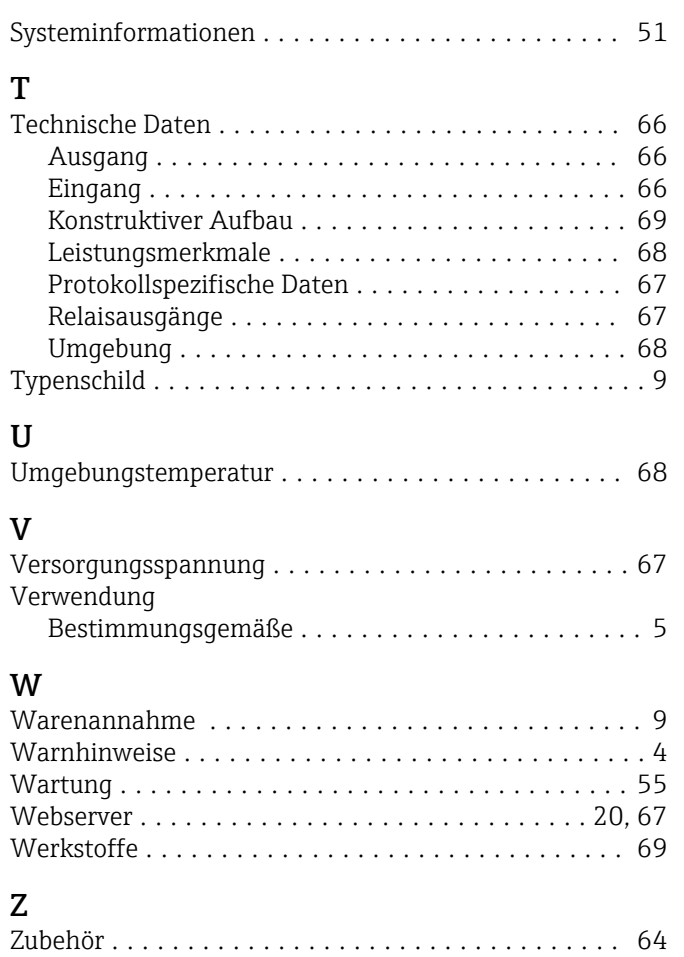
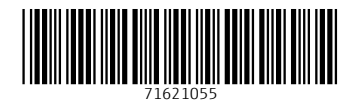

www.addresses.endress.com

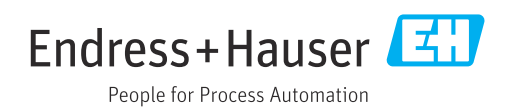